# M30850T2-EPB

User's Manual

**User's Manual** 

# ユーザーズマニュアル

対象デバイス M16C ファミリ / M32C/80 シリーズ M32C/80,84,85,86,8A グループ

本資料に記載の全ての情報は本資料発行時点のものであり、ルネサス エレクトロニクスは、 予告なしに、本資料に記載した製品または仕様を変更することがあります。 ルネサス エレクトロニクスのホームページなどにより公開される最新情報をご確認ください。

ルネサス エレクトロニクス

www.renesas.com Rev.3.00 2010.09

#### ご注意書き

- 1. 本資料に記載されている内容は本資料発行時点のものであり、予告なく変更することがあります。当社製品 のご購入およびご使用にあたりましては、事前に当社営業窓口で最新の情報をご確認いただきますとともに、 当社ホームページなどを通じて公開される情報に常にご注意ください。
- 本資料に記載された当社製品および技術情報の使用に関連し発生した第三者の特許権、著作権その他の知的  $2^{1}$ 財産権の侵害等に関し、当社は、一切その責任を負いません。当社は、本資料に基づき当社または第三者の 特許権、著作権その他の知的財産権を何ら許諾するものではありません。
- 3. 当社製品を改造、改変、複製等しないでください。
- 本資料に記載された回路、ソフトウェアおよびこれらに関連する情報は、半導体製品の動作例、応用例を説  $4<sub>1</sub>$ 明するものです。お客様の機器の設計において、回路、ソフトウェアおよびこれらに関連する情報を使用す る場合には、お客様の責任において行ってください。これらの使用に起因しお客様または第三者に生じた損 害に関し、当社は、一切その責任を負いません。
- 輸出に際しては、「外国為替及び外国貿易法」その他輸出関連法令を導守し、かかる法令の定めるところに  $5^{\circ}$ より必要な手続を行ってください。本資料に記載されている当社製品および技術を大量破壊兵器の開発等の 目的、軍事利用の目的その他軍事用途の目的で使用しないでください。また、当社製品および技術を国内外 の法令および規則により製造·使用·販売を禁止されている機器に使用することができません。
- 本資料に記載されている情報は、正確を期すため慎重に作成したものですが、誤りがないことを保証するも  $\kappa$ のではありません。万一、本資料に記載されている情報の誤りに起因する損害がお客様に生じた場合におい ても、当社は、一切その責任を負いません。
- 当社は、当社製品の品質水準を「標準水準」、「高品質水準」および「特定水準」に分類しております。また、  $7^{\circ}$ 各品質水準は、以下に示す用途に製品が使われることを意図しておりますので、当社製品の品質水準をご確 認ください。お客様は、当社の文書による事前の承諾を得ることなく、「特定水準」に分類された用途に当 社製品を使用することができません。また、お客様は、当社の文書による事前の承諾を得ることなく、意図 されていない用途に当社製品を使用することができません。当社の文書による事前の承諾を得ることなく、 「特定水準」に分類された用途または意図されていない用途に当社製品を使用したことによりお客様または 第三者に生じた損害等に関し、当社は、一切その責任を負いません。なお、当社製品のデータ・シート、デ ータ・ブック等の資料で特に品質水準の表示がない場合は、標準水準製品であることを表します。
	- 標準水準: コンピュータ、OA機器、通信機器、計測機器、AV機器、家電、工作機械、パーソナル機器、 産業用ロボット
	- 高品質水準:輸送機器(自動車、電車、船舶等)、交通用信号機器、防災・防犯装置、各種安全装置、生命 維持を目的として設計されていない医療機器(厚生労働省定義の管理医療機器に相当)
	- 特定水進: 航空機器、航空宇宙機器、海底中継機器、原子力制御システム、生命維持のための医療機器(生 命維持装置、人体に埋め込み使用するもの、治療行為(患部切り出し等)を行うもの、その他 直接人命に影響を与えるもの) (厚生労働省定義の高度管理医療機器に相当) またはシステム 竺
- 本資料に記載された当社製品のご使用につき、特に、最大定格、動作電源電圧範囲、放熱特性、実装条件そ  $8<sub>1</sub>$ の他諸条件につきましては、当社保証範囲内でご使用ください。当社保証範囲を超えて当社製品をご使用さ れた場合の故障および事故につきましては、当社は、一切その責任を負いません。
- 当社は、当社製品の品質および信頼性の向上に努めておりますが、半導体製品はある確率で故障が発生した  $9<sub>1</sub>$ り、使用条件によっては誤動作したりする場合があります。また、当社製品は耐放射線設計については行っ ておりません。当社製品の故障または誤動作が生じた場合も、人身事故、火災事故、社会的損害などを生じ させないようお客様の責任において冗長設計、延焼対策設計、誤動作防止設計等の安全設計およびエージン グ処理等、機器またはシステムとしての出荷保証をお願いいたします。特に、マイコンソフトウェアは、単 独での検証は困難なため、お客様が製造された最終の機器・システムとしての安全検証をお願いいたします。
- 当社製品の環境適合性等、詳細につきましては製品個別に必ず当社営業窓口までお問合せください。ご使用  $10<sup>1</sup>$ に際しては、特定の物質の含有·使用を規制する RoHS 指令等、適用される環境関連法令を十分調査のうえ、 かかる法令に適合するようご使用ください。お客様がかかる法令を遵守しないことにより生じた損害に関し て、当社は、一切その責任を負いません。
- 11. 本資料の全部または一部を当社の文書による事前の承諾を得ることなく転載または複製することを固くお 断りいたします。
- 12. 本資料に関する詳細についてのお問い合わせその他お気付きの点等がございましたら当社営業窓口までご 照会ください。
- 注1. 本資料において使用されている「当社」とは、ルネサス エレクトロニクス株式会社およびルネサス エレ クトロニクス株式会社がその総株主の議決権の過半数を直接または間接に保有する会社をいいます。
- 注2. 本資料において使用されている「当社製品」とは、注1において定義された当社の開発、製造製品をいい ます。

## Regulatory Compliance Notices

#### European Union regulatory notices

This product complies with the following EU Directives. (These directives are only valid in the European Union.)

#### CE Certifications:

・Electromagnetic Compatibility (EMC) Directive 2004/108/EC

EN 55022 Class A

#### **WARNING: This is a Class A product. In a domestic environment this product may cause radio interference in which case the user may be required to take adequate measures.**

#### EN 55024

・Information for traceability

- ・Authorised representative
	- Name: Renesas Electronics Corporation
	- Address: 1753, Shimonumabe, Nakahara-ku, Kawasaki, Kanagawa, 211-8668, Japan
- ・Manufacturer
	- Name: Renesas Solutions Corp.
	- Address: Nippon Bldg., 2-6-2, Ote-machi, Chiyoda-ku, Tokyo 100-0004, Japan
- ・Person responsible for placing on the market
	- Name: Renesas Electronics Europe Limited
	- Address: Dukes Meadow, Millboard Road, Bourne End, Buckinghamshire, SL8 5FH, U.K.
- ・Trademark and Type name

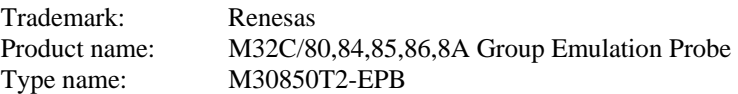

#### Environmental Compliance and Certifications:

- ・Restriction of the Use of Certain Hazardous Substances in Electrical and Electronic Equipment (RoHS) Directive 2002/95/EC
- ・Waste Electrical and Electronic Equipment (WEEE) Directive 2002/96/EC

#### **WEEE Marking Notice (European Union Only)**

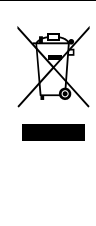

Renesas development tools and products are directly covered by the European Union's Waste Electrical and Electronic Equipment, (WEEE), Directive 2002/96/EC. As a result, this equipment, including all accessories, must not be disposed of as household waste but through your locally recognized recycling or disposal schemes. As part of our commitment to environmental responsibility Renesas also offers to take back the equipment and has implemented a Tools Product Recycling Program for customers in Europe. This allows you to return equipment to Renesas for disposal through our approved Producer Compliance Scheme. To register for the program, click here "<http://www.renesas.com/weee>".

### United States Regulatory notices on Electromagnetic compatibility

#### FCC Certifications (United States Only):

This equipment has been tested and found to comply with the limits for a Class A digital device, pursuant to Part 15 of the FCC Rules. These limits are designed to provide reasonable protection against harmful interference when the equipment is operated in a commercial environment. This equipment generates, uses, and can radiate radio frequency energy and, if not installed and used in accordance with the instruction manual, may cause harmful interference to radio communications. Operation of this equipment in a residential area is likely to cause harmful interference in which case the user will be required to correct the interference at his own expense.

This device complies with Part 15 of the FCC Rules. Operation is subject to the following two conditions: (1) this device may not cause harmful interference, and (2) this device must accept any interference received, including interference that may cause undesired operation.

#### **CAUTION: Changes or modifications not expressly approved by the party responsible for compliance could void the user's authority to operate the equipment.**

### <span id="page-3-0"></span>はじめに

この度は、ルネサス エレクトロニクス株式会社製エミュレーションプローブ M30850T2-EPB をご購入いただき、 誠にありがとうございます。M30850T2-EPB は、エミュレータ本体 PC7501 と接続して使用する M32C/80, 84, 85, 86, 8A グループ用のエミュレーションプローブです。

本ユーザーズマニュアルは、M30850T2-EPB の仕様とセットアップ方法を中心に説明するものです。エミュレー タ本体、エミュレータデバッガに関しては、各製品に付属のユーザーズマニュアルを参照してください。

本製品の梱包内容は、本資料の「[1.1](#page-13-0) [梱包内容](#page-13-0)([14](#page-13-0)ページ)」に記載していますので確認してください。なお、本 製品についてお気付きの点がございましたら、最寄りのルネサス エレクトロニクス株式会社、株式会社ルネサス ソリューションズ、ルネサス エレクトロニクス販売株式会社または特約店へお問い合わせください。

本製品を使用する上で、関連するユーザーズマニュアルを下表に示します。関連ユーザーズマニュアルの最新版 は、以下の弊社 開発環境ホームページで入手可能です。

<http://japan.renesas.com/tools>

関連マニュアル

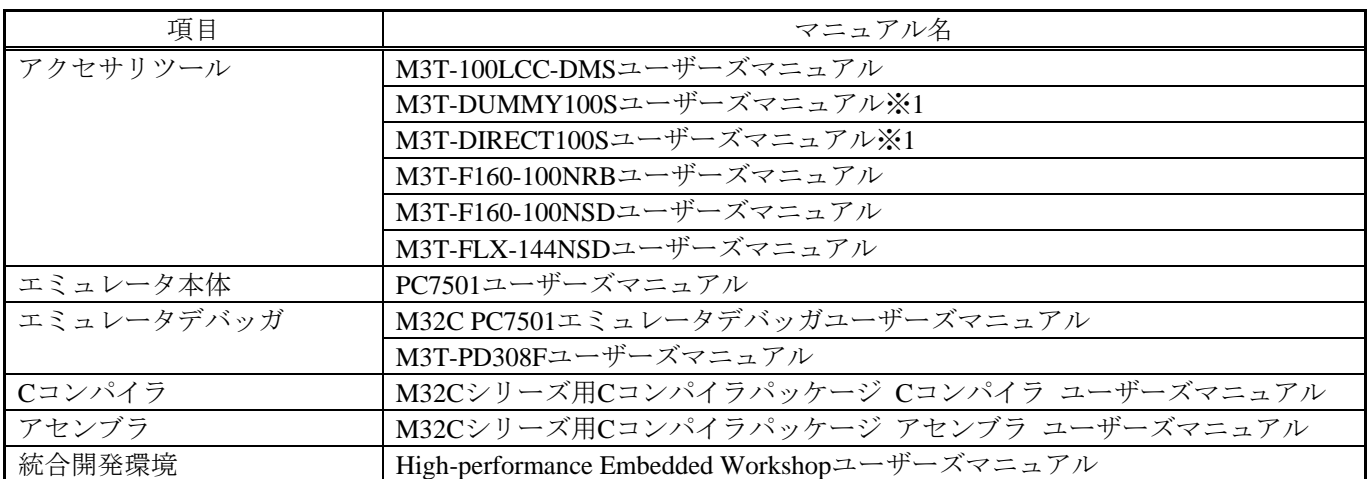

※1 これらの製品は保守製品です。

#### <span id="page-4-0"></span>重要事項

本エミュレータをご使用になる前に、必ずユーザーズマニュアルをよく読んで理解してください。 ユーザーズマニュアルは、必ず保管し、使用上不明な点がある場合は再読してください。

#### エミュレータとは:

本資料においてエミュレータとは、ルネサス エレクトロニクス株式会社が製作した次の製品を指します。 (1)PC7501 本体、(2)エミュレーションプローブ、(3)ユーザシステム接続用パッケージ変換基板 お客様のユーザシステムおよびホストマシンは含みません。

#### エミュレータの使用目的:

本エミュレータは、ルネサス 16/32 ビットシングルチップマイクロコンピュータ M16C ファミリ/M32C/80 シ リーズ M32C/ 80, 84, 85, 86, 8A グループを使用したシステムの開発を支援する装置です。ソフトウェアとハード ウェアの両面から、システム開発を支援します。

この使用目的に従って、本エミュレータを正しく使用してください。本目的以外の使用を堅くお断りします。

#### エミュレータを使用する人は:

本エミュレータは、ユーザーズマニュアルをよく読み、理解した人のみがご使用ください。 本エミュレータを使用する上で、電気回路、論理回路およびマイクロコンピュータの基本的な知識が必要です。

#### エミュレータご利用に際して:

- (1)本エミュレータは、プログラムの開発、評価段階に使用する開発支援装置です。開発の完了したプログラム を量産される場合には、必ず事前に実装評価、試験などにより、お客様の責任において適用可否を判断してく ださい。
- (2)本エミュレータを使用したことによるお客様での開発結果については、一切の責任を負いません。
- (3)弊社は、本製品不具合に対する回避策の提示または、不具合改修などについて、有償もしくは無償の対応に 努めます。ただし、いかなる場合でも回避策の提示または不具合改修を保証するものではありません。
- (4)本エミュレータは、プログラムの開発、評価用に実験室での使用を想定して準備された製品です。国内の使 用に際し、電気用品安全法及び電磁波障害対策の適用を受けておりません。
- (5)弊社は、潜在的な危険が存在するおそれのあるすべての起こりうる諸状況や誤使用を予見できません。した がって、このユーザーズマニュアルと本エミュレータに貼付されている警告がすべてではありません。お客様 の責任で、本エミュレータを正しく安全に使用してください。
- (6)本エミュレータは、ULなどの安全規格、IECなどの規格を取得しておりません。したがって、日本国内から 海外に持ち出される場合は、この点をご承知おきください。

廃棄について:

本エミュレータを廃棄する時は必ず産業廃棄物として法令に従って処分してください。

#### 使用制限:

本エミュレータは、開発支援用として開発したものです。したがって、機器組み込み用として使用しないでくだ さい。また、以下に示す開発用途に対しても使用しないでください。

(1)運輸、移動体用

(2)医療用(人命にかかわる装置用)

(3)航空宇宙用

(4)原子力制御用

(5)海底中継用

このような目的で本エミュレータの採用をお考えのお客様は、ルネサス エレクトロニクス株式会社、株式会社 ルネサス ソリューションズ、ルネサス エレクトロニクス販売株式会社または特約店へご連絡頂きますようお願い 致します。

#### 製品の変更について:

弊社は、本エミュレータのデザイン、性能を絶えず改良する方針をとっています。したがって、予告なく仕様、 デザイン、およびユーザーズマニュアルを変更することがあります。

#### 権利について:

(1)本資料に記載された情報、製品または回路の使用に起因する損害または特許権その他権利の侵害に関して は、弊社は一切その責任を負いません。

- (2)本資料によって第三者または弊社の特許権その他権利の実施権を許諾するものではありません。
- (3)このユーザーズマニュアルおよび本エミュレータは著作権で保護されており、すべての権利は弊社に帰属し ています。このユーザーズマニュアルの一部であろうと全部であろうといかなる箇所も、弊社の書面による事 前の承諾なしに、複写、複製、転載することはできません。

#### 図について:

このユーザーズマニュアルの一部の図は、実物と違っていることがあります。

### <span id="page-6-0"></span>安全事項

安全事項では、その絵表示と意味を示し、安全に正しく使用するための注意事項を説明しますので、必ずお読み ください。また、 ここに記載している内容をよく理解してからお使いください。内容が 十分に理解できない場合 は当社まで問い合せください。

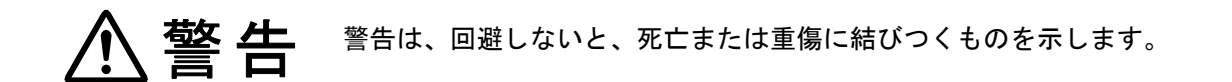

注意は、回避しないと、軽傷または中程度の傷害に結びつくものを招く可能性が 八注意 ある潜在的に危険な状況および物的損害の発生を招く可能性がある潜在的に危険 な状況を示しています。

回避のための内容表示では、下記のような警告絵表示を使います。

△表示は、警告・注意を示します。 例: 感電注意 表示は、禁止を示します。 例: 分解禁止

表示は、強制・指示する内容を示します。

◎ ● 電源プラグをコンセントから抜け

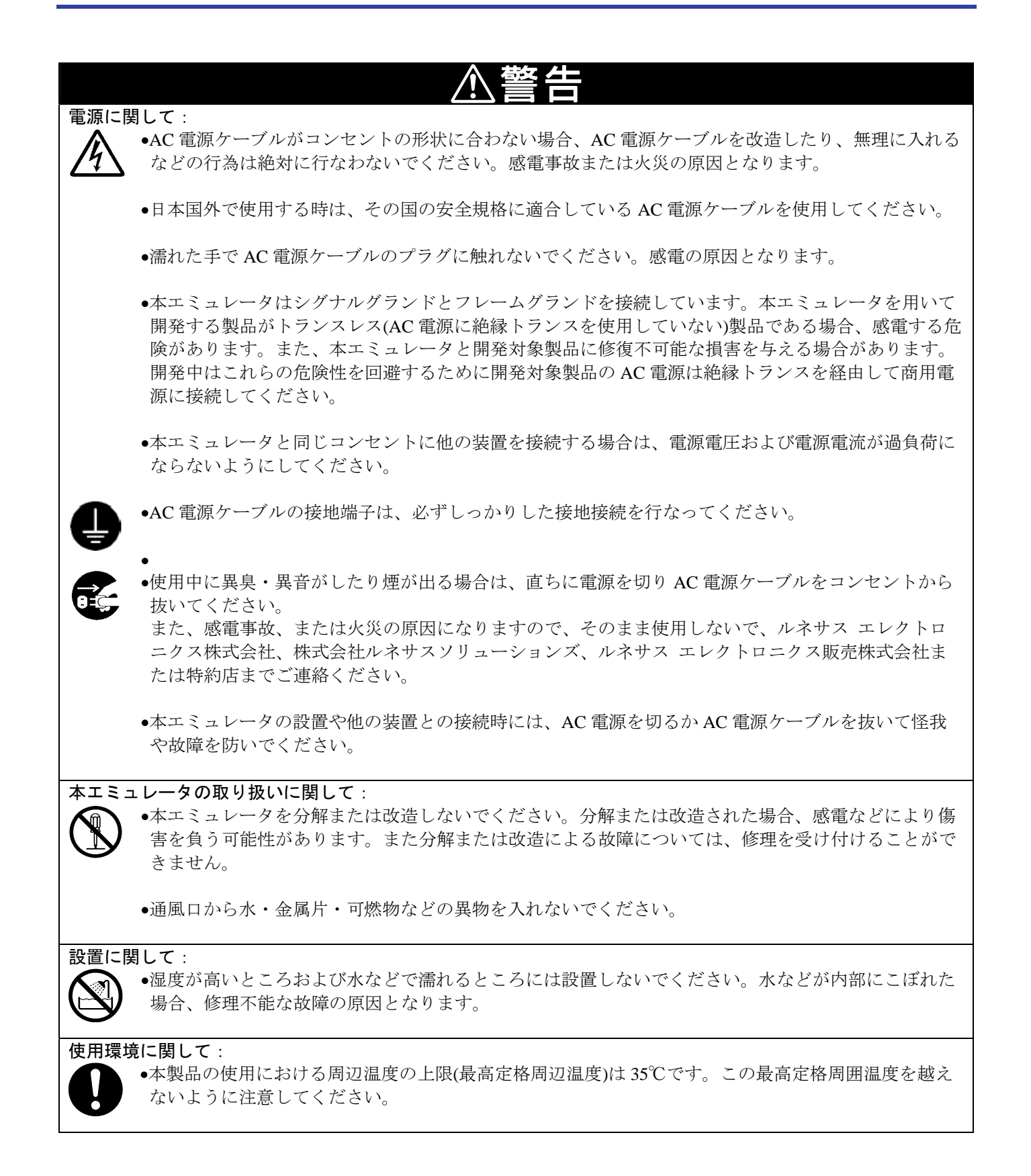

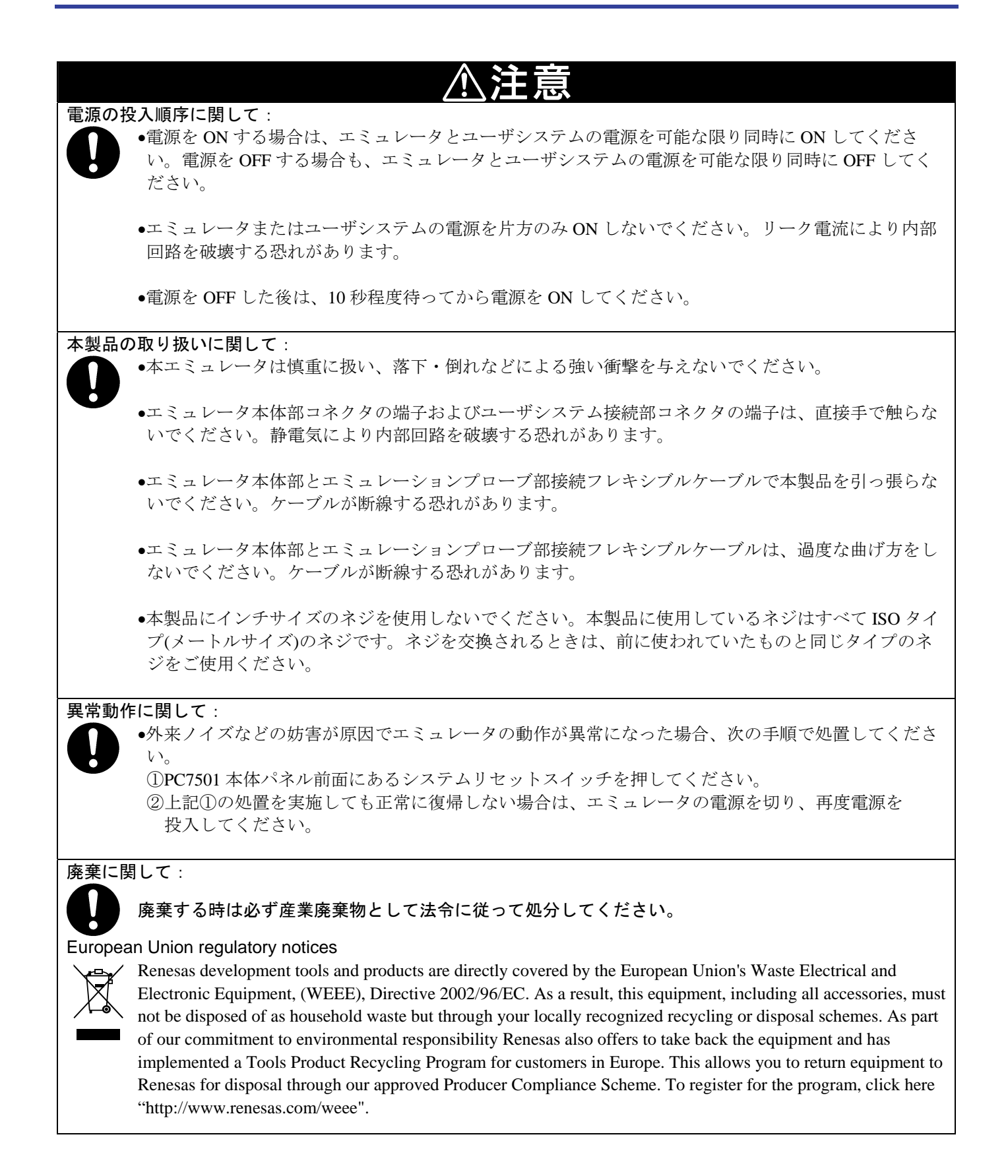

### <span id="page-9-0"></span>目次

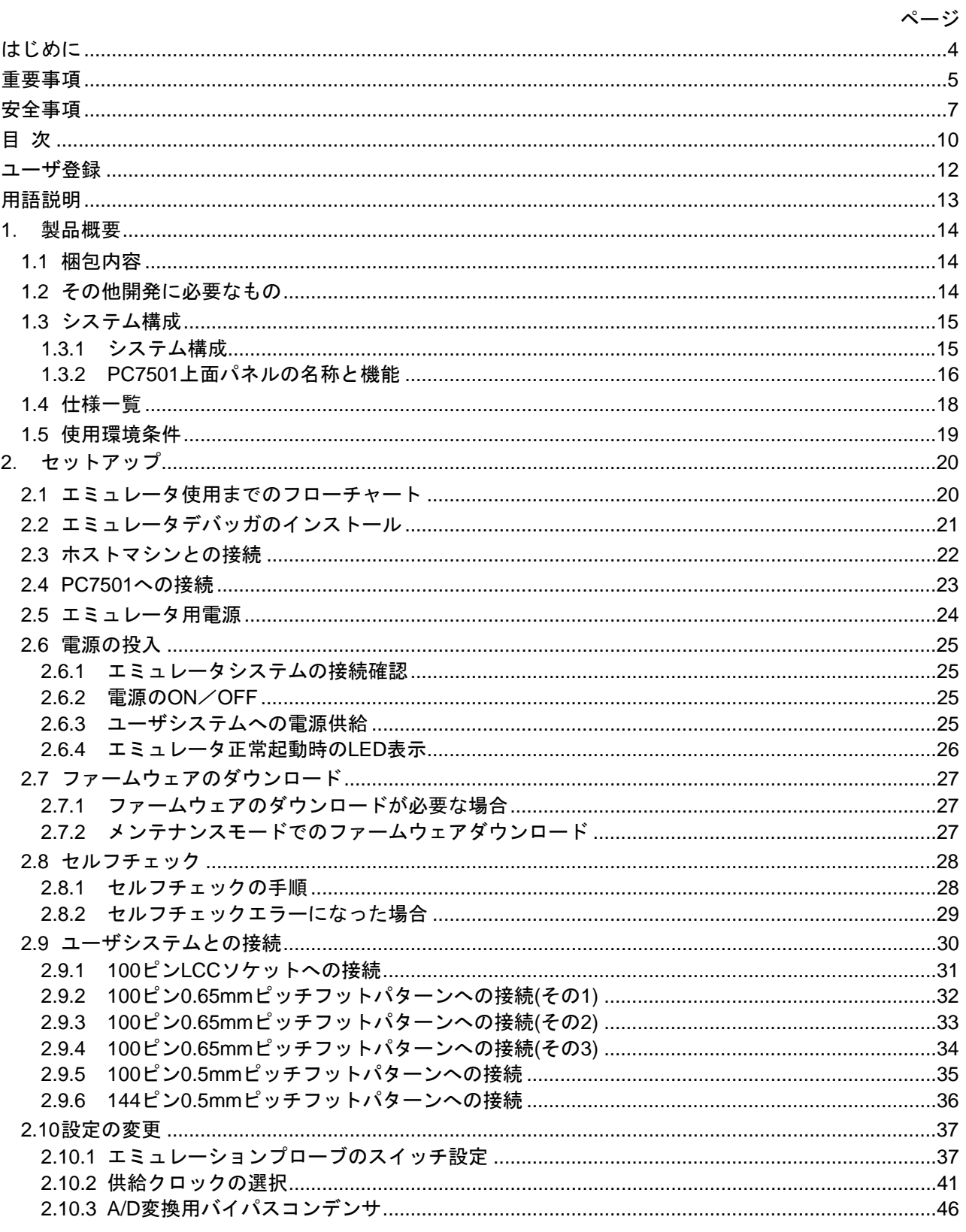

 $\overline{a}$ 

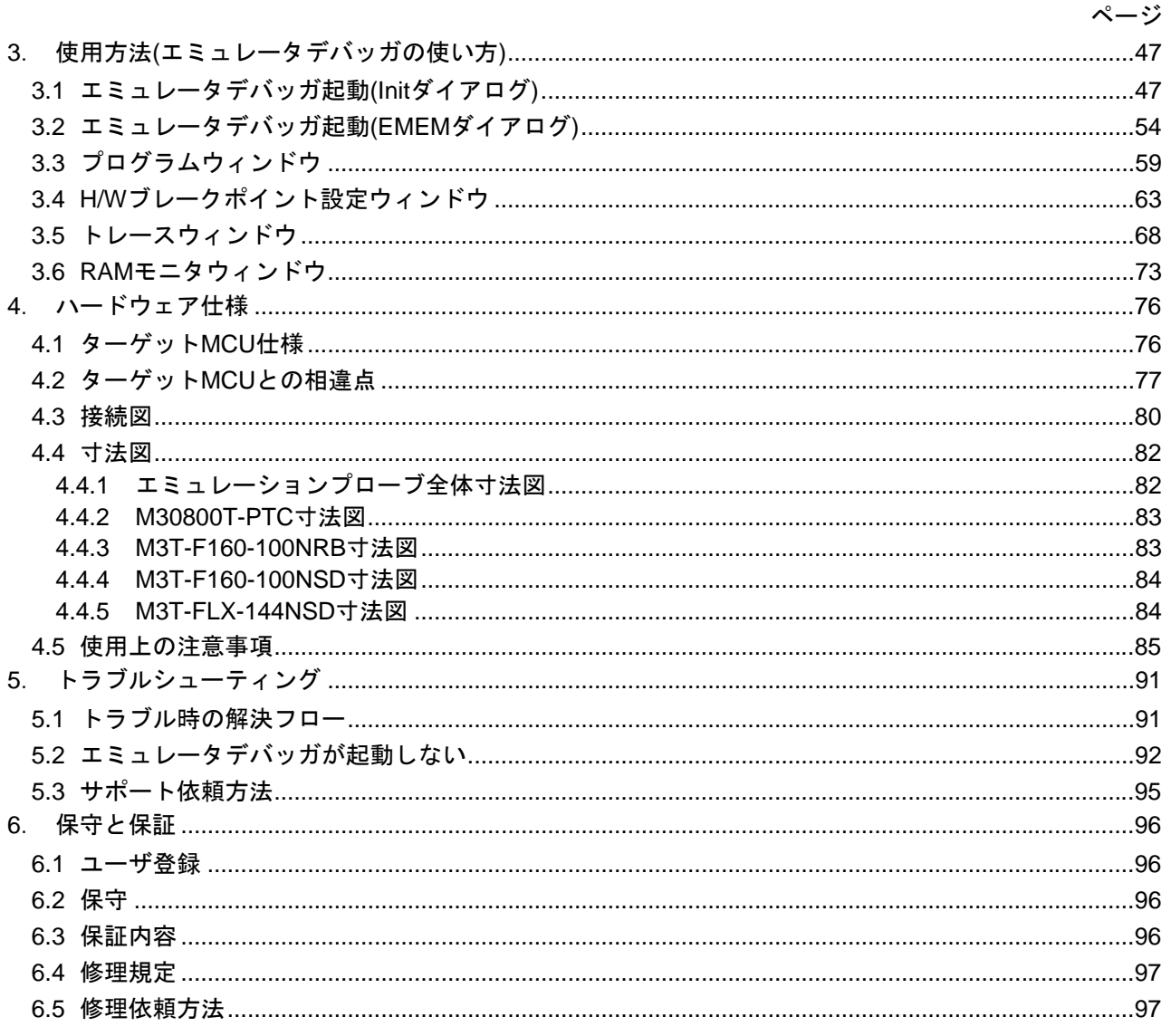

### <span id="page-11-1"></span><span id="page-11-0"></span>ユーザ登録

ルネサスエレクトロニクスでは、ツール製品のユーザ登録をご購入されたお客様にお願いしています。ご登録い ただくと、新製品のリリース、バージョンアップ、使用上の注意事項などをまとめたツールニュースを電子メール で受け取ることができます。

下記のルネサスツール製品 ユーザ登録サイトから登録してください。

[ルネサスツール製品 ユーザ登録サイト] <http://tool-support.renesas.com/jpn/toolnews/registration/index.html>

ご登録いただいた内容は、アフターサービスの情報としてのみ利用させていただきます。ご登録なき場合は、 フィールドチェンジ、不具合情報の連絡など保守サービスが受けられなくなりますので、必ずご登録いただきます ようお願い致します。

### <span id="page-12-0"></span>用語説明

本書で使用する用語は、以下に示すように定義して使用します。

#### ●エミュレータシステム

エミュレータ本体 PC7501 を中心とした、エミュレータのシステムを指します。最小構成のエミュレータシステ ムは、エミュレータ本体、エミュレーションプローブ、ホストマシン、エミュレータデバッガで構成されます。

●エミュレータ本体(以下、PC7501と呼ぶ)

M16C ファミリ用エミュレータ本体を意味します。

●エミュレーションプローブ

M32C/80, 84, 85, 86, 8A グループ用エミュレーションプローブである、本製品を意味します。

- ●MCU 実装基板 M30850T2-EPBM
- エバリュエーション MCU が実装されている MCU 実装基板を指します。
- ●エミュレータデバッガ(M32C PC7501 エミュレータデバッガまたは M3T-PD308F) PC7501 および本製品を制御してデバッグを可能とするソフトウェアツール機能を指します。

#### ●ファームウェア

エミュレータデバッガとの通信内容を解析して、エミュレータ本体のハードウェアを制御するためのプログラム です。エミュレータ本体内のフラッシュメモリに格納されています。ファームウェアバージョンアップや他の MCU に対応させるときには、エミュレータデバッガ上からダウンロードすることができます。

●ホストマシン

エミュレータ本体及びエミュレーションプローブを制御する、パーソナルコンピュータを意味します。

#### ●ソフトウェアブレーク

ソフトウェアブレークとは、指定アドレスの命令を実行する手前でブレークする機能のことです。設定したアド レスの命令は実行されません。

●ハードウェアブレーク

ハードウェアブレークとは、メモリのデータ書き込み/読み込みを検出したとき、もしくは外部トレースケーブ ルから入力された信号の立ち上がり/立ち下がりエッジを検出したときにブレークする機能のことです。前者を アドレスブレーク、後者をトリガブレークといいます。ソフトウェアブレークが設定されたアドレスの命令が実 行されないのに対して、ハードウェアブレークは命令が実行された後にブレークします。

●ターゲット MCU

お客様がデバッグされる対象の MCU を意味します。

●ユーザシステム

デバッグ対象の MCU を使用した、お客様のアプリケーションシステムを指します。

●ユーザプログラム

デバッグ対象のアプリケーションプログラムを指します。

●エバリュエーション MCU

エミュレーションプローブに実装し、エミュレータ専用のモードで動作させる MCU を指します。

●信号名の最後につく"#"の意味

本書では、"L"アクティブの信号を表記するため信号名の末尾に"#"を付加しています(例:RESET#)。

#### <span id="page-13-1"></span>1. 製品概要

この章では、本製品の梱包内容、システム構成、エミュレータ機能等の仕様および使用環境条件ついて説明して います。

#### <span id="page-13-0"></span>1.1 梱包内容

本製品は、以下の基板および部品によって構成されます。開封されたときにすべて揃っているかを確認してくだ さい。

#### 表 1.1 梱包内容一覧

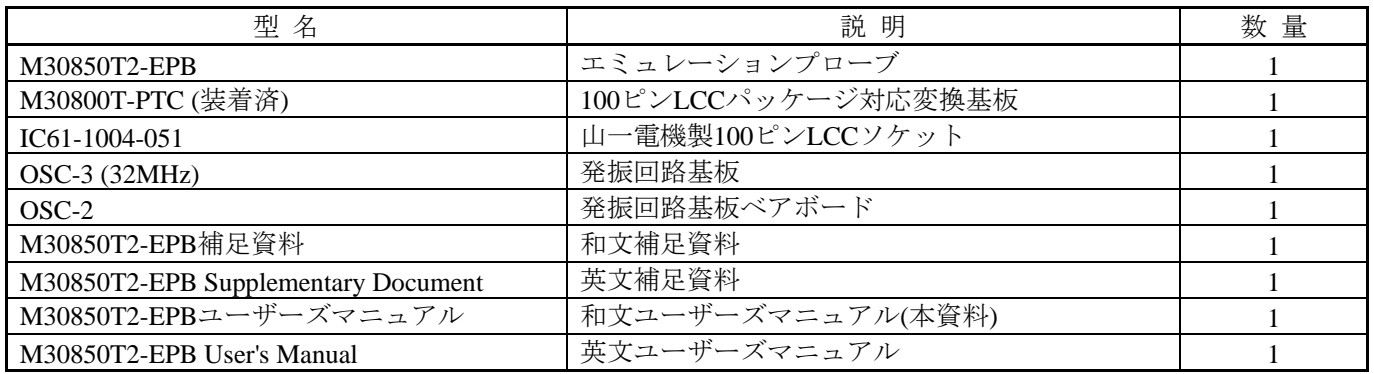

※M30850T2-EPBの梱包箱とクッション材は、故障時の修理やその他の輸送用として保管してください。

また、輸送される場合は、精密機器扱いで輸送してください。やむをえず他の手段で輸送する場合は、精密機器 として厳重に梱包してください。

※梱包製品についてお気付きの点がございましたら、最寄りのルネサス エレクトロニクス株式会社、株式会社 ルネサス ソリューションズ、ルネサス エレクトロニクス販売株式会社または特約店へお問い合わせください。 ※IC61-1004-051のご購入及び技術的なご質問については、直接山一電機株式会社にお問い合わせください。

#### 1.2 その他開発に必要なもの

M32C/80, 84, 85, 86, 8A グループのプログラム開発を行われる際には本製品の他に、以下のツール製品が必要と なります。これらは別途ご用意ください。

表 1.2 他のツール製品一覧 ※1

|                  | 容<br>内                                                                                   | 型<br>名                          | 考<br>備   |
|------------------|------------------------------------------------------------------------------------------|---------------------------------|----------|
|                  | エミュレータ本体                                                                                 | PC7501                          | 必要       |
|                  | エミュレータデバッガ                                                                               | M32C PC7501エミュレータデバッガ           | 必要       |
|                  |                                                                                          | M3T-PD308F V.3.20 Release1      |          |
| 変<br>換<br>基<br>板 | 144ピン0.5mmピッチLQFP(144P6Q-A)                                                              | M3T-FLX-144NSD                  | ユーザシステムの |
|                  | 100ピン0.5mmピッチLQFP(100P6Q-A)                                                              | M3T-F160-100NSD                 | フットパターンに |
|                  | 100 <sup>'</sup> $\angle$ 0.65mm <sup>'</sup> $\angle$ ' $\angle$ $\angle$ QFP(100P6S-A) | M3T-100LCC-DMS+M3T-DUMMY100S※2  | 対応したものが  |
|                  |                                                                                          | M3T-100LCC-DMS+M3T-DIRECT100S※2 | 必要       |
|                  |                                                                                          | M3T-100LCC-DMS+M3T-FLX-100NRB   | (2.9項参照) |

※1 これらツール製品のご購入については、最寄りのルネサス エレクトロニクス株式会社、株式会社ルネサス ソリューションズ、ルネサス エレクトロニクス販売株式会社または特約店へお問い合わせください。

※2 これらの製品は保守製品です。

#### <span id="page-14-0"></span>1.3 システム構成

#### 1.3.1 システム構成

図 [1.1](#page-14-1)に、本製品をご使用になる場合のシステム構成図を示します。

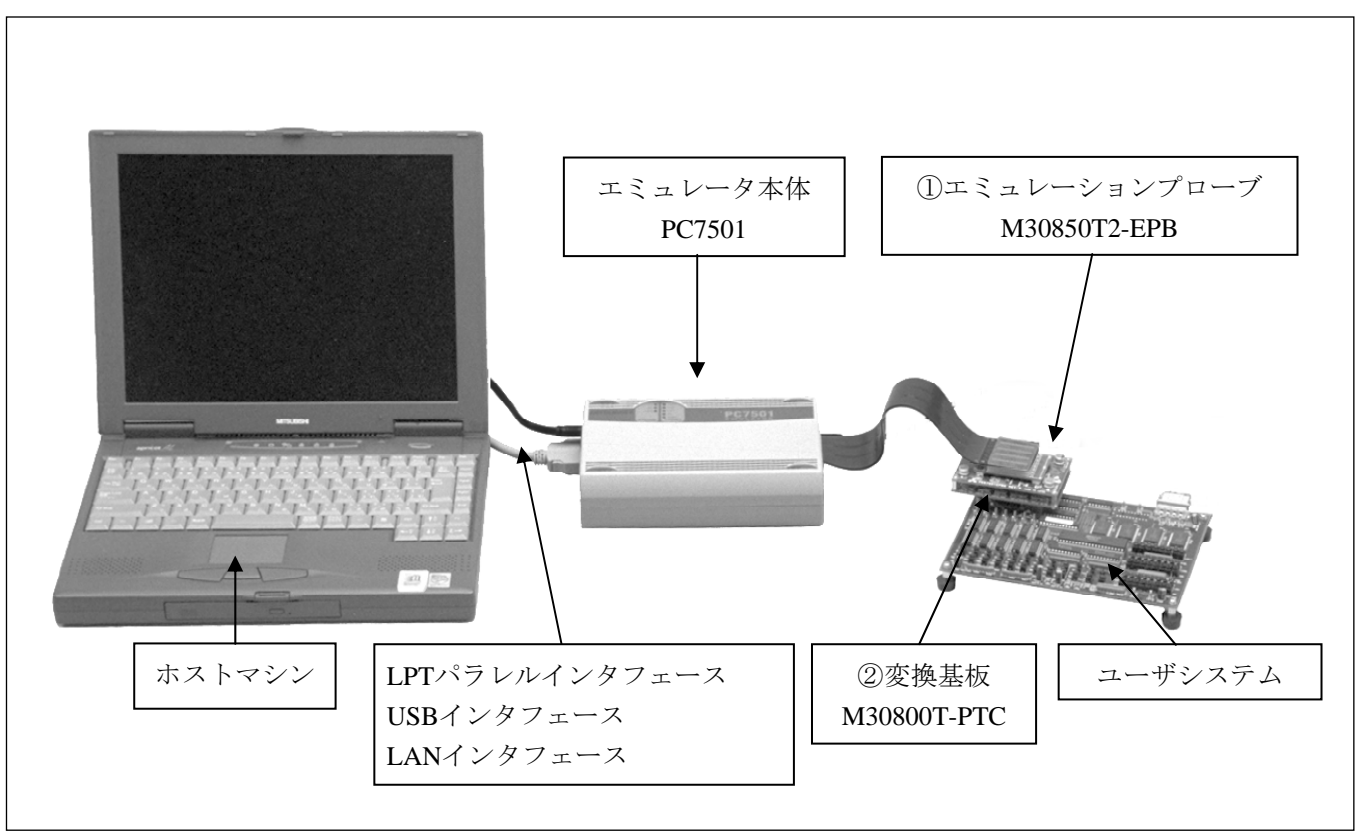

<span id="page-14-1"></span>図 1.1 システム構成図

①エミュレーションプローブM30850T2-EPB【本製品】 エバリュエーション MCU を内蔵しています。

②ユーザシステム接続用変換基板M30800T-PTC【本製品に付属】 ユーザシステムに接続するための 100 ピン 0.65mm ピッチ LCC ソケット接続用変換基板です。 詳細については"[2.9](#page-29-1) [ユーザシステムとの接続](#page-29-1) [30](#page-29-1)ページ"を参照してください。

#### <span id="page-15-0"></span>1.3.2 PC7501 上面パネルの名称と機能

図 [1.2](#page-15-1)に、エミュレータ各部の名称を示します。

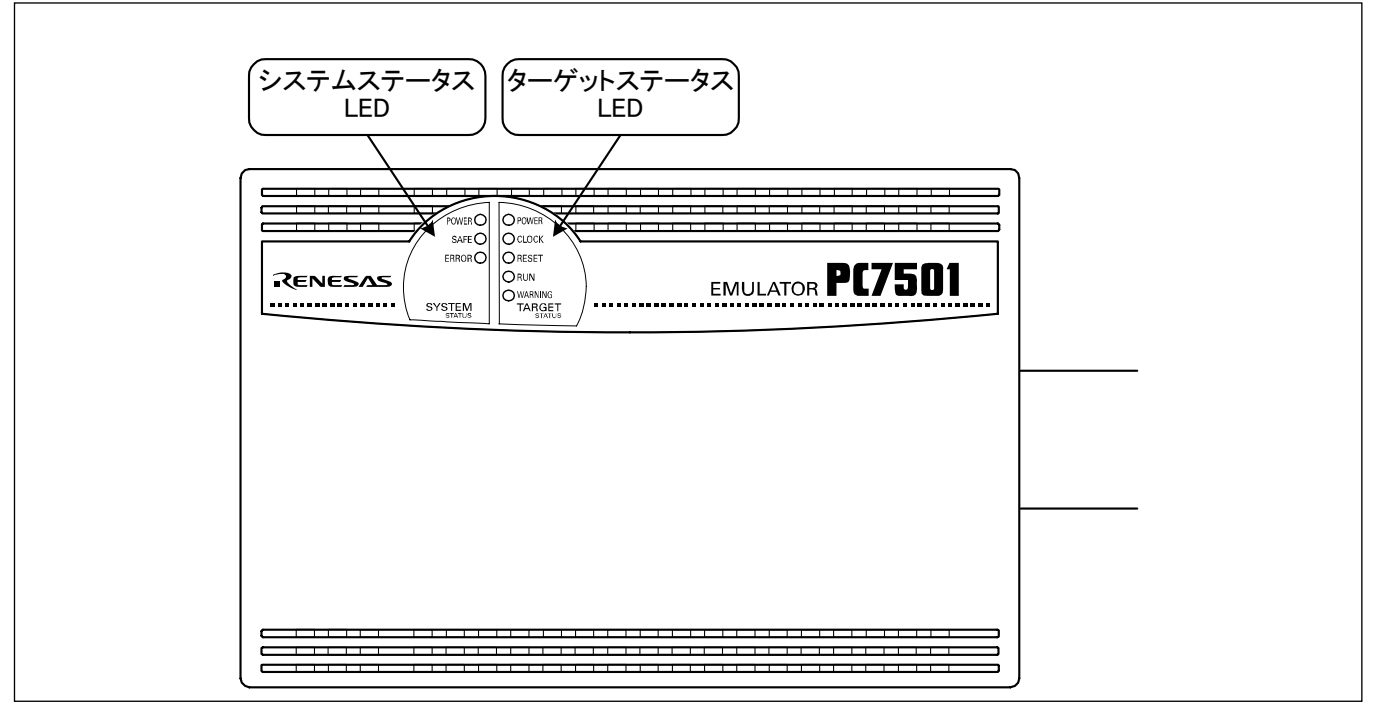

<span id="page-15-1"></span>図 1.2 PC7501上面パネルLEDの名称

(1)システムステータスLED

システムステータスLEDは、PC7501 の電源, ファームウェアの動作状態などを表示します。表 [1.3](#page-15-2)にシステムス テータスLEDの表示内容を示します。

<span id="page-15-2"></span>表 1.3 システムステータスLEDの表示内容

| 名称           | 状態  | 表示内容                                   |
|--------------|-----|----------------------------------------|
| <b>POWER</b> | 点 灯 | エミュレータシステムの電源がONの状態であることを示します。         |
|              | 消灯  | エミュレータシステムの電源がOFFの状態であることを示します。        |
| <b>SAFE</b>  | 点 灯 | エミュレータシステムが正常であることを示します。               |
|              | 点 滅 | ファームウェアをダウンロードする特殊モード(メンテナンスモード)であることを |
|              |     | 示します。ファームウェアのダウンロード及びセルフチェック以外動作しません。  |
|              | 消灯  | エミュレータシステムが正常に起動していないことを示します。          |
| <b>ERROR</b> | 点灯  | エミュレータシステムが異常であることを示します。               |
|              | 点滅  | ファームウェアのダウンロード中であることを示します。             |
|              | 消灯  | エミュレータシステムが正常であることを示します。               |

(2)ターゲットステータスLED

ターゲットステータスLEDは、ターゲットMCUの電源・動作状態などを表示します。表 [1.4](#page-16-0)に、ターゲットス テータスLEDの表示内容を示します。

<span id="page-16-0"></span>表 1.4 ターゲットステータスLEDの表示内容

| 名称             | 状態                              | 表示内容                           |
|----------------|---------------------------------|--------------------------------|
| <b>POWER</b>   | 点灯                              | ターゲットMCUに電源が供給されていることを示します。    |
|                | 消灯                              | ターゲットMCUに電源が供給されていないことを示します。   |
| <b>CLOCK</b>   | 点灯                              | ターゲットMCU内部クロックが発振していることを示します。  |
|                | 消灯                              | ターゲットMCU内部クロックが発振していないことを示します。 |
| <b>RESET</b>   | ターゲットMCUがリセット中であることを示します。<br>点灯 |                                |
|                | 消灯                              | ターゲットMCUがリセット解除の状態であることを示します。  |
| <b>RUN</b>     | 点灯                              | ユーザプログラムが実行中であることを示します。        |
|                | 消灯                              | ユーザプログラムが停止していることを示します。        |
| <b>WARNING</b> | 点灯                              | ターゲットMCU内部クロックが発振していないことを示します。 |
|                | 消灯                              | ターゲットMCU内部クロックが発振していることを示します。  |

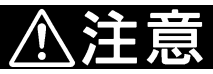

#### ターゲットステータス POWER LED に関して:

•MCU の電源端子(VCC)が複数本ある場合、全ての電源端子に電源が供給される必要があります。

#### <span id="page-17-0"></span>1.4 仕様一覧

表 [1.5](#page-17-1)、表 [1.6](#page-18-1)に、M30850T2-EPBの仕様を示します。

#### <span id="page-17-1"></span>表 1.5 M30850T2-EPBの仕様1

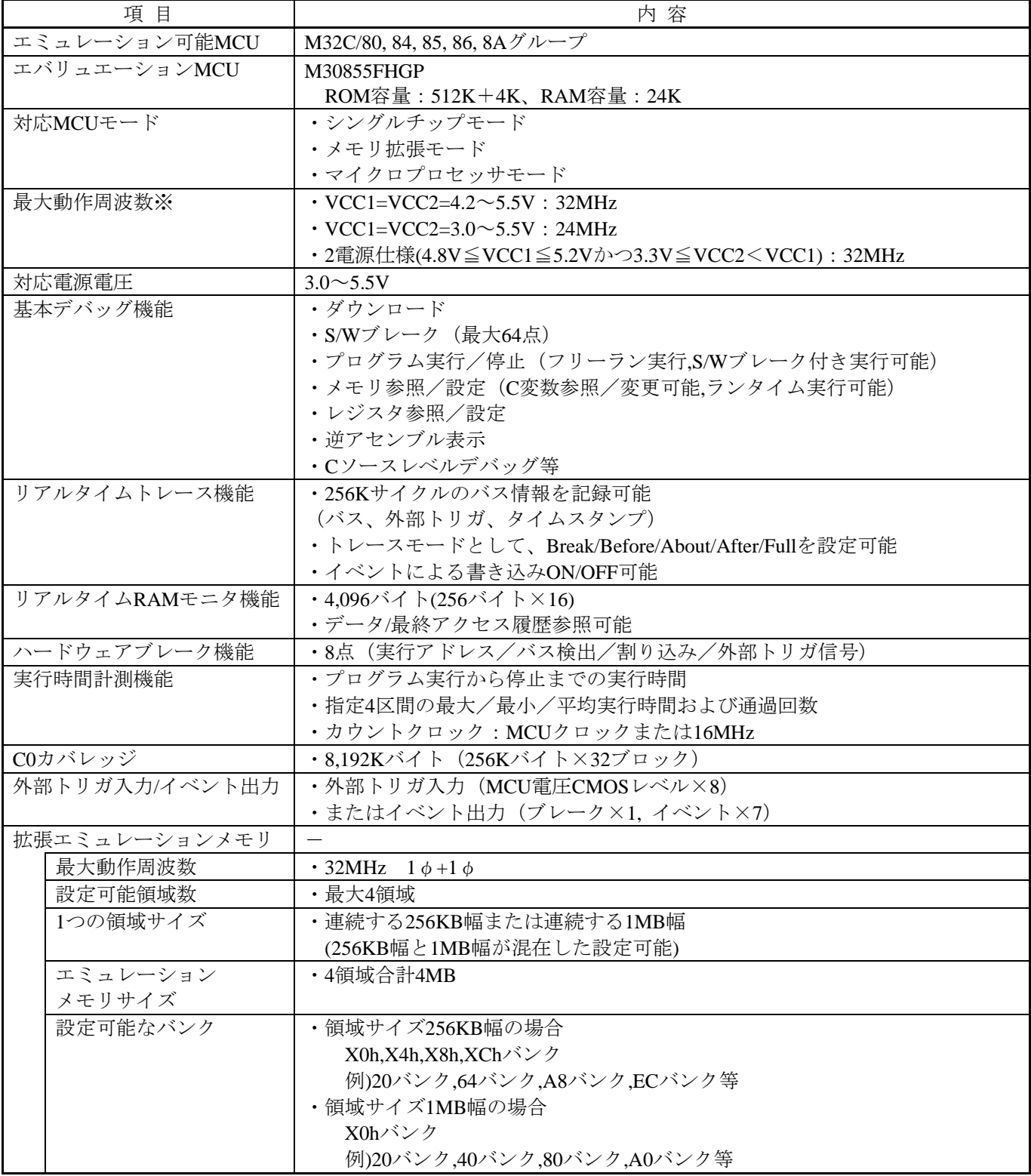

※本製品ご使用の際は、以下ご注意願います。

・VCC1>VCC2で使用する場合、ユーザシステムのVCC2は3.3[V]以上の電圧で使用してください。

・CPUクロックを30MHz超えてVCC1>VCC2で使用する場合、インテリジェントI/O機能のSFR領域読み出し時は SFR領域ウェイトを2wait設定(PM13ビットを"1"設定)にしてご使用ください。

本制限事項はエミュレータ使用時のみで発生し、実MCUでは発生しません。

#### <span id="page-18-1"></span><span id="page-18-0"></span>表 1.6 M30850T2-EPBの仕様2

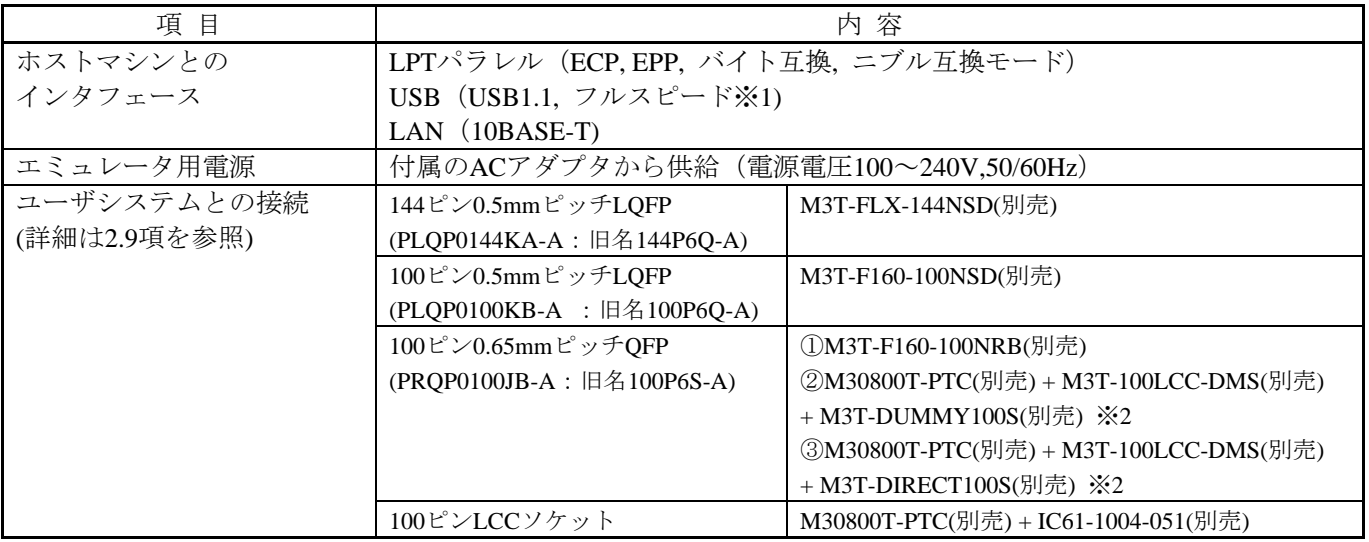

※1 USB2.0対応のホストマシンにも接続できます。

USBインタフェースは、すべてのホストマシン、USBデバイス、USBハブの組み合わせでの動作を保証する ものではありません。

※2 これらの製品は保守製品です。

#### 1.5 使用環境条件

本製品を使用する場合、表 [1.7](#page-18-2)、表 [1.8](#page-18-3)に示す使用環境条件、ホストマシン動作環境を必ず守って使用ください。

<span id="page-18-2"></span>表 1.7 使用環境条件

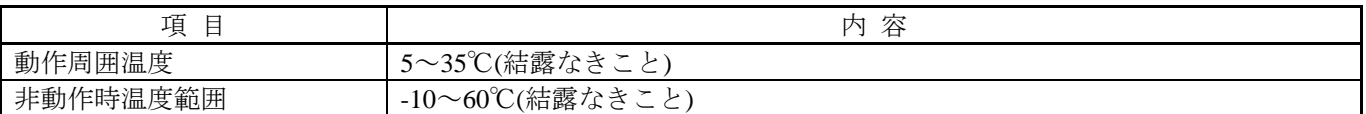

<span id="page-18-3"></span>表 1.8 ホストマシン動作環境

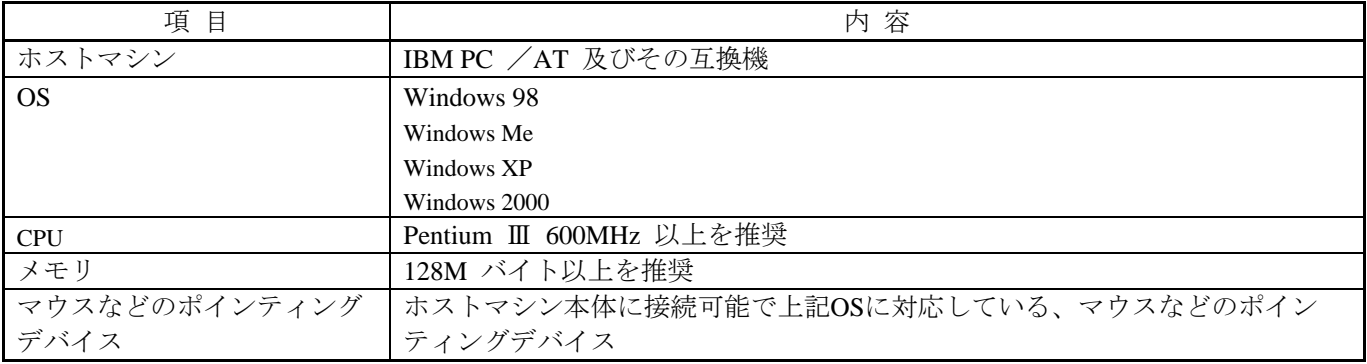

※Windowsは、米国Microsoft Corporation の米国およびその他の国における商標または登録商標です。

### <span id="page-19-0"></span>2. セットアップ

この章では、本製品をご使用になる場合の準備、エミュレータ起動までの手順、設定の変更方法について説明し ています。

#### 2.1 エミュレータ使用までのフローチャート

図 [2.1](#page-19-1)に、エミュレータ使用までの流れを示します。詳細については、本ページ以降の各節を参照してください。 また、正常に起動しない場合は、[91](#page-90-1)ページの「5[.トラブルシューティング」](#page-90-1)を参照してください。

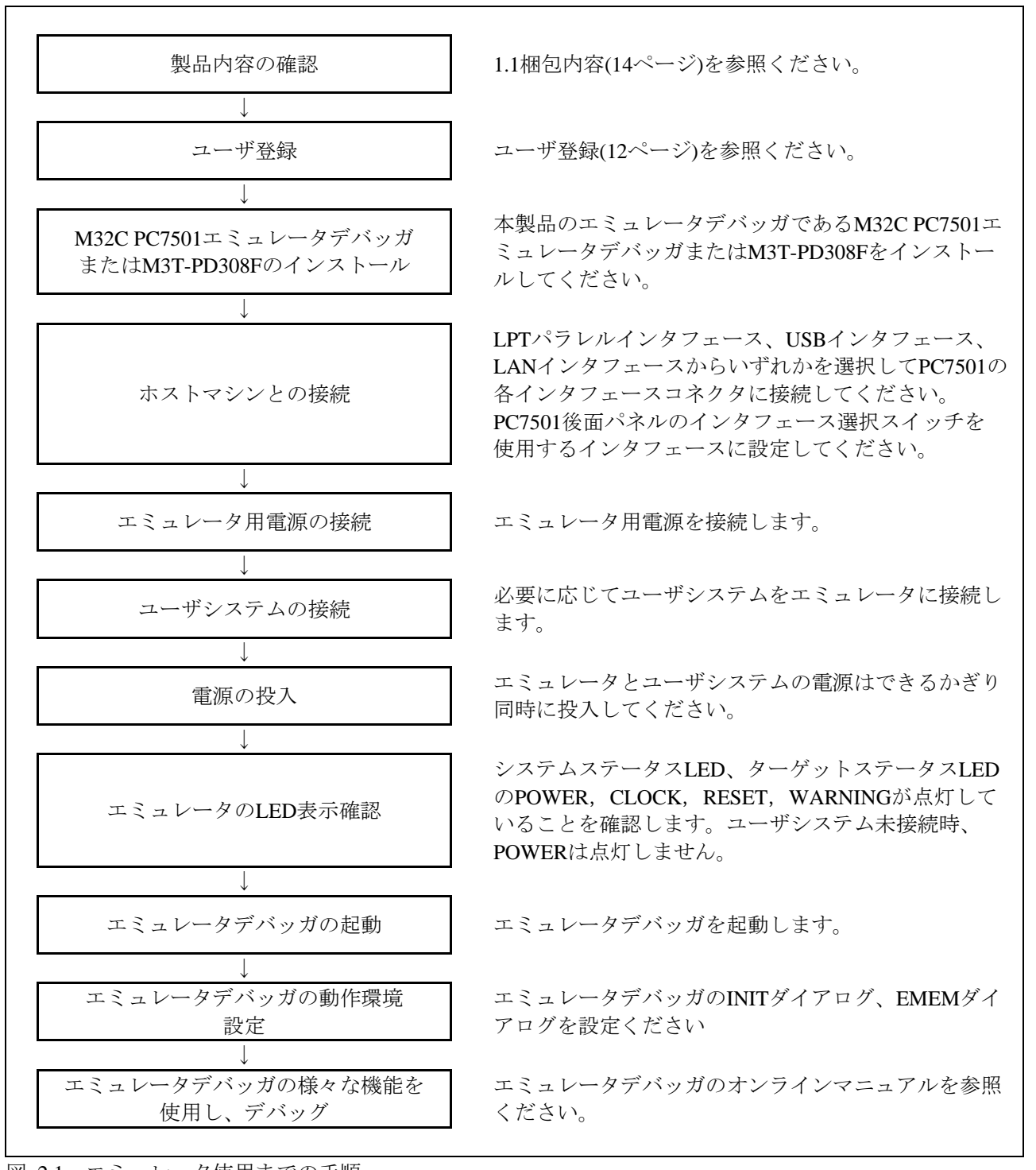

<span id="page-19-1"></span>図 2.1 エミュレータ使用までの手順

#### <span id="page-20-0"></span>2.2 エミュレータデバッガのインストール

ホストマシンの OS に Windows XP/2000 をご使用の場合は、administrator の権限を持つユーザが実行して下さい。 administrator の権限を持たないユーザでは、インストールを完了することができませんので、ご注意下さい。

エミュレータデバッガ(M32C PC7501 エミュレータデバッガまたは M3T-PD308F)は、以下の手順でインストール して下さい。

(1)ダウンロード(必要に応じて)

最新バージョンのエミュレータデバッガを以下のホームページからダウンロード(無償)して下さい。

http://japan.renesas.com/download

(2)インストーラの起動

"setup.exe"起動してください。

(3)ユーザ情報の入力

"ユーザ情報ダイアログ"において、ユーザ情報(ご契約者、所属、連絡先、インストール先)を入力してください。 入力された情報は、メールによるユーザ登録用紙のフォーマットとなります。

(4)コンポーネントの選択

"コンポーネントの選択"ダイアログにおいて、インストールするコンポーネントを選択してください。このダイ アログでは、インストール先ディレクトリを変更することが可能です。

(5)インストールの終了

セットアップが終了したことを知らせるダイアログが表示されましたら、インストールは終了です。

#### <span id="page-21-0"></span>2.3 ホストマシンとの接続

PC7501 とホストマシンとの接続にはLPTパラレルインタフェース、USBインタフェース及びLANインタフェー スを選択することができます。これらの通信インタフェースは、PC7501 後面パネルのインタフェース選択スイッ チで指定します。図 [2.2](#page-21-1)に各通信インタフェースケーブル接続の概略を示します。

![](_page_21_Figure_4.jpeg)

<span id="page-21-1"></span>図 2.2 通信インタフェースケーブルの接続概要

#### <span id="page-22-0"></span>2.4 PC7501への接続

図 [2.3](#page-22-1)に、PC7501 とエミュレーションプローブの接続方法を示します。

![](_page_22_Picture_4.jpeg)

<span id="page-22-1"></span>![](_page_22_Figure_5.jpeg)

#### <span id="page-23-0"></span>2.5 エミュレータ用電源

エミュレータ PC7501 の電源供給は、付属の AC アダプタから供給します。以下に AC アダプタ接続手順を示し ます。

(1)PC7501の電源スイッチをOFFにします。

(2)PC7501にACアダプタDCケーブルを接続します。

(3)ACアダプタにAC電源ケーブルを接続します。

(4)AC電源ケーブルをコンセントに接続します。

#### 注意 **/!\**

AC アダプタに関して:

•PC7501 に付属の AC アダプタ以外は使用しないでください。

•付属 AC アダプタは PC7501 専用です、他の機器に使用しないでください。

•本製品の設置や他の装置との接続時には、AC 電源ケーブルをコンセントから抜いてけがや事故を防 いでください。

•本製品付属の AC アダプタの DC プラグ極性を以下に示します。

![](_page_23_Figure_14.jpeg)

●付属 AC アダプタには電源スイッチがありません。AC アダプタは AC ケーブル接続状態では常に動作 可能です。電源供給状態は AC アダプタの LED 点灯にてご確認ください。

#### <span id="page-24-0"></span>2.6 電源の投入

#### 2.6.1 エミュレータシステムの接続確認

ホストマシンと通信インタフェースケーブル、通信インタフェースケーブル、PC7501、エミュレーションプ ローブとユーザシステムの接続をもう一度確認してください。

#### 2.6.2 電源の ON/OFF

電源を ON する場合は、エミュレータとユーザシステムの電源を可能な限り同時に ON してください。電源を OFF する場合も、エミュレータとユーザシステムの電源を可能な限り同時に OFF してください。 またエミュレータまたはユーザシステムの電源を片方のみONしないでください。リーク電流により内部回路を破 壊する恐れがあります。

電源を OFF した後は、10 秒程待ってから電源を ON してください。

電源供給に関して:

•エミュレータの Vcc 端子は、ユーザシステムの電圧を監視するためにユーザシステムと接続していま す。エミュレータからはユーザシステムへの電源供給はできませんので、ユーザシステムには別途電 源を供給してください。

•ユーザシステムの電源電圧は、MCU のスペック範囲(3.0V~5.5V)にしてください。

•ユーザシステムの電源電圧は、電源投入後変化させないでください。

#### 2.6.3 ユーザシステムへの電源供給

エミュレータからユーザシステムへの電源供給はできませんので、ユーザシステムには別途電源を供給してくだ さい。

ユーザシステムの電源電圧は、以下の範囲内で使用し、電源投入後変化させないでください。

①M30850T2-EPBM基板JP1の設定がVCC1=2の場合

 $3.0[V] \leq$ VCC1=VCC2 $\leq$ 5.5[V]

②M30850T2-EPBM基板JP1の設定がVCC1>2の場合

 $4.8[V] \leq$ VCC $1 \leq 5.2[V]$ 

 $3.3$ [V] $\leq$ VCC2  $\lt$  VCC1

#### <span id="page-25-0"></span>2.6.4 エミュレータ正常起動時の LED 表示

図 [2.4](#page-25-1)にエミュレータシステムが正常に起動した場合のPC7501 上面パネルのステータスLED表示を示します。 エミュレータシステム起動時に確認ください。

![](_page_25_Figure_4.jpeg)

図 2.4 電源投入時のPC7501 LED表示

<span id="page-25-1"></span>![](_page_25_Picture_6.jpeg)

#### <span id="page-26-0"></span>2.7 ファームウェアのダウンロード

#### 2.7.1 ファームウェアのダウンロードが必要な場合

ファームウェアは以下の場合にダウンロードが必要です。通常、エミュレータデバッガが起動時に下記事象を 自動的に検出してファームウェアのダウンロードを実行します。

- ①本製品を初めてご使用になられる場合
- ②ファームウェアがバージョンアップされたとき
- ③エミュレータデバッガがバージョンアップされたとき
- ④他のエミュレーションプローブと組み合わせて使用していたPC7501を本製品と組み合わせてご使用になられ る場合

エミュレータデバッガからのダウンロード中にエミュレータシステムの電源が切れた, 通信インタフェースケー ブルが抜けたなどによりファームウェアのダウンロードが失敗した場合は、次に示す手順でファームウェアのダウ ンロードを再実行ください。

#### 2.7.2 メンテナンスモードでのファームウェアダウンロード

下記に示す手順でエミュレータをメンテナンスモードで起動してからファームウェアをダウンロードしてくださ い。またファームウエアのダウンロードは必ずユーザシステムを接続しないで実施ください。

- ①PC7501後面パネルのインタフェース選択スイッチをLPT側に切り換え、LPTパラレルインタフェースケーブル をPC7501とホストマシンに接続します。
- ②エミュレータの電源投入後、2秒以内にPC7501前面パネルのシステムリセットを押し、メンテナンスモードに 切り替えます。

メンテナンスモードへ切り替わると、SYSTEM STATUS LEDのSAFEが点滅します。

③エミュレータデバッガを起動させます。Initダイアログ設定終了後、ファームウェアのダウンロードを促すダ イアログが表示されますのでメッセージに従ってダウンロードしてください。ダウンロードの所要時間は約60 秒です。

![](_page_26_Figure_16.jpeg)

図 2.5 メンテナンスモードでのファームウェアダウンロード

# ファームウェアに関して:

•ファームウェアのダウンロード中に電源を切らないでください。途中で電源が切れた場合、正常に起 動できなくなります。予期しない状況で電源が切れた場合は、メンテナンスモードにて再度ダウン ロードを行ってください。

#### <span id="page-27-0"></span>2.8 セルフチェック

#### 2.8.1 セルフチェックの手順

セルフチェックは、エミュレータ機能が正常に動作するかを検査します。PC7501 のセルフチェック機能を使用 する場合は、下記に示す手順に沿って実行してください。図 [2.6](#page-27-1)に、セルフチェック時のLED表示を示します。

①ユーザシステムが接続されている場合は、ユーザシステムを外してください。

②エミュレーションプローブのスイッチは、エミュレーションプローブ出荷時の状態で実施ください (表 [2.1](#page-27-2)参照)。

③電源投入後2秒以内にPC7501前面パネルのシステムリセットスイッチを押します。

④SAFE LEDが点滅開始するのを確認後、もう一度システムリセットスイッチを押してください。

⑤セルフチェックを開始します。約20秒で正常終了表示されれば、セルフチェック終了です。

<span id="page-27-2"></span>表 2.1 セルフチェック時のエミュレーションプローブスイッチ設定

| スイッチ                   | 設定          |
|------------------------|-------------|
| AVCC、AVSS切り替えスイッチ(SW1) | EXT側        |
| P87切り替えスイッチ(SW2)       | <b>P87側</b> |
| P86切り替えスイッチ(SW3)       | <b>P86側</b> |
| XOUT切り替えスイッチ(SW4)      | NC側         |
| A/D変換ビット選択スイッチ(SW5)    | 全て上側        |
| VDDIO切り替えスイッチ(JP1)     | VCC1=2側     |

![](_page_27_Figure_12.jpeg)

<span id="page-27-1"></span>図 2.6 セルフチェック時のLED表示

#### <span id="page-28-0"></span>2.8.2 セルフチェックエラーになった場合

セルフチェックによりエラーとなった場合(図 [2.6](#page-27-1)のERROR1~4)は下記内容をご確認ください。

①エミュレーションプローブとPC7501の接続を再度ご確認ください。 ②正しいファームウェアを再度ダウンロードしてください。

# لغزة

#### セルフチェックに関して:

•セルフチェックが正常に終了しない場合(ターゲットステータスエラーは除く)は、故障の可能性があ りますので販売担当者までご相談ください。

### <span id="page-29-1"></span><span id="page-29-0"></span>2.9 ユーザシステムとの接続

図 [2.7](#page-29-2)に、エミュレーションプローブとユーザシステムの接続形態を示します。

![](_page_29_Figure_4.jpeg)

<span id="page-29-2"></span>図 2.7 エミュレーションプローブとユーザシステムの接続形態

![](_page_29_Picture_6.jpeg)

ユーザシステムとの接続に関して:

•変換基板の逆差しは、エミュレータやユーザシステムに致命的な破壊を引き起こしますので十分注意 してください。

※NQPACK, YQPACK, YQSOCKET, YQ-GUIDE, HQPACK, TQPACK, TQSOCKETは東京エレテック株式会社の商標 です。

#### <span id="page-30-0"></span>2.9.1 100 ピン LCC ソケットへの接続

ユーザシステム上に用意された、100 ピン LCC ソケット(山一電機製:IC61-1004-051 等)へ装着する場合は以下 の手順で接続してください。

①M30850T2-EPBのCN2側をM30800T-PTCのCN2側に接続してください。 ②M30800T-PTCを100ピンLCCソケットに装着してください。

![](_page_30_Figure_5.jpeg)

図 2.8 100ピンLCCソケットへの接続

![](_page_30_Picture_147.jpeg)

<span id="page-31-0"></span>2.9.2 100 ピン 0.65mm ピッチフットパターンへの接続(その 1)

ユーザシステム上の 100 ピン 0.65mmピッチフットパターンへの接続は、"M3T-F160-100NRB"(別売)を用いて 接続します。以下に接続時の手順、図 [2.9](#page-31-1)に接続方法を示します。なお、"M3T-F160-100NRB"の詳細につきま しては"M3T-F160-100NRB"のユーザーズマニュアルを参照ください。

①ユーザシステムにM3T-F160-100NRB付属のNQPACK100RBを実装してください。 NQPACK100RBにM3T-F160-100NRB付属のYQPACK100RBを接続し、YQ-GUIDEで固定してください。 M30850T3-CPEのJ4側にM3T-F160-100NRBのCN2側を接続してください。 YQPACK100RBにM3T-F160-100NRBを接続してください。

![](_page_31_Figure_5.jpeg)

<span id="page-31-1"></span>図 2.9 100ピン0.65mmピッチフットパターンへの接続(その1)

![](_page_31_Picture_7.jpeg)

#### <span id="page-32-0"></span>2.9.3 100 ピン 0.65mm ピッチフットパターンへの接続(その 2)

ユーザシステム上の 100 ピン 0.65mmピッチフットパターンへの接続は、"M3T-DIRECT100S"(別売、保守製 品)を用いて接続します。以下に接続時の手順、図 [2.10](#page-32-1)に接続方法を示します。なお "M3T-100LCC-DMS"及び "M3T-DIRECT100S"の詳細につきましてはそれぞれのユーザーズマニュアルを参照ください。

- ① ユーザシステムに"M3T-DIRECT100S"を実装してください。
- ②"M3T-DIRECT100S"に"M3T-100LCC-DMS"を装着してください。
- ③"M30850T2-EPB"に"M30800T-PTC"を装着してください。
- ④"M3T-100LCC-DMS"に"M30800T-PTC"を装着してください。

![](_page_32_Figure_8.jpeg)

<span id="page-32-1"></span>図 2.10 100ピン0.65mmピッチフットパターンへの接続(その2)

![](_page_32_Picture_10.jpeg)

#### <span id="page-33-0"></span>2.9.4 100 ピン 0.65mm ピッチフットパターンへの接続(その 3)

ユーザシステム上の 100 ピン 0.65mmピッチフットパターンへの接続は、"M3T-DUMMY100S"(別売、保守製 品)を用いて接続します。以下に接続時の手順、図 [2.11](#page-33-1)に接続方法を示します。なお "M3T-100LCC-DMS"及び "M3T-DUMMY100S"の詳細につきましてはそれぞれのユーザーズマニュアルを参照ください。

- ① ユーザシステムに"M3T-DUMMY100S"を実装してください。
- ②"M3T-DUMMY100S"に"M3T-100LCC-DMS"を装着してください。
- ③"M30850T2-EPB"に"M30800T-PTC"を装着してください。
- ④"M3T-100LCC-DMS"に"M30800T-PTC"を装着してください。

![](_page_33_Figure_8.jpeg)

<span id="page-33-1"></span>図 2.11 100ピン0.65mmピッチフットパターンへの接続(その3)

![](_page_33_Picture_10.jpeg)

#### <span id="page-34-0"></span>2.9.5 100 ピン 0.5mm ピッチフットパターンへの接続

ユーザシステム上の 100 ピン 0.5mmピッチフットパターンへの接続は、"M3T-F160-100NSD"(別売)を用いて接 続します。以下に接続時の手順、図 [2.12](#page-34-1)に接続方法を示します。なお、"M3T-F160-100NSD"の詳細につきまし ては、"M3T-F160-100NSD"のユーザーズマニュアルを参照ください。

- ① ユーザシステムに"M3T-F160-100NSD"付属の"NQPACK100SD"を実装してください。
- ②"NQPACK100SD"に"M3T-F160-100NSD"に付属の"YQPACK100SD"を装着してください。
- ③"YQPACK100SD"に付属の"YQ-GUIDE"を取り付けます。
- ④"YQPACK100SD"に"M3T-F160-100NSD"を装着してください。
- ⑤"M3T-F160-100NSD"に"M30850T2-EPB"を装着してください。

![](_page_34_Figure_9.jpeg)

図 2.12 100ピン0.5mmピッチフットパターンへの接続

<span id="page-34-1"></span>![](_page_34_Picture_11.jpeg)

#### <span id="page-35-0"></span>2.9.6 144 ピン 0.5mm ピッチフットパターンへの接続

ユーザシステム上の 144 ピン 0.5mmピッチフットパターンへの接続は、"M3T-FLX-144NSD"(別売)を用いて接 続します。以下に接続時の手順、図 [2.13](#page-35-1)に接続方法を示します。なお、"M3T-FLX-144NSD"の詳細につきまし ては、"M3T-FLX-144NSD"のユーザーズマニュアルを参照ください。

- ① ユーザシステムに"M3T-FLX-144NSD"付属の"NQPACK144SD"を実装してください。
- ② "NQPACK144SD"に"M3T-FLX-144NSD"に付属の"YQPACK144SD"を装着してください。
- ③"YQPACK144SD"に付属の"YQ-GUIDE"を取り付けます。
- ④ "YQPACK144SD"に"M3T-FLX-144NSD"を装着してください。
- ⑤"M3T-FLX-144NSD"に"M30850T2-EPB"を装着してください。

![](_page_35_Figure_9.jpeg)

図 2.13 144ピン0.5mmピッチフットパターンへの接続

<span id="page-35-1"></span>![](_page_35_Figure_11.jpeg)
# 2.10 設定の変更

# <span id="page-36-1"></span>2.10.1 エミュレーションプローブのスイッチ設定

エミュレーションプローブのスイッチを使用条件に合わせて設定してください。 図 [2.14](#page-36-0)にM30850T2-EPBM基板のスイッチ配置を示します。

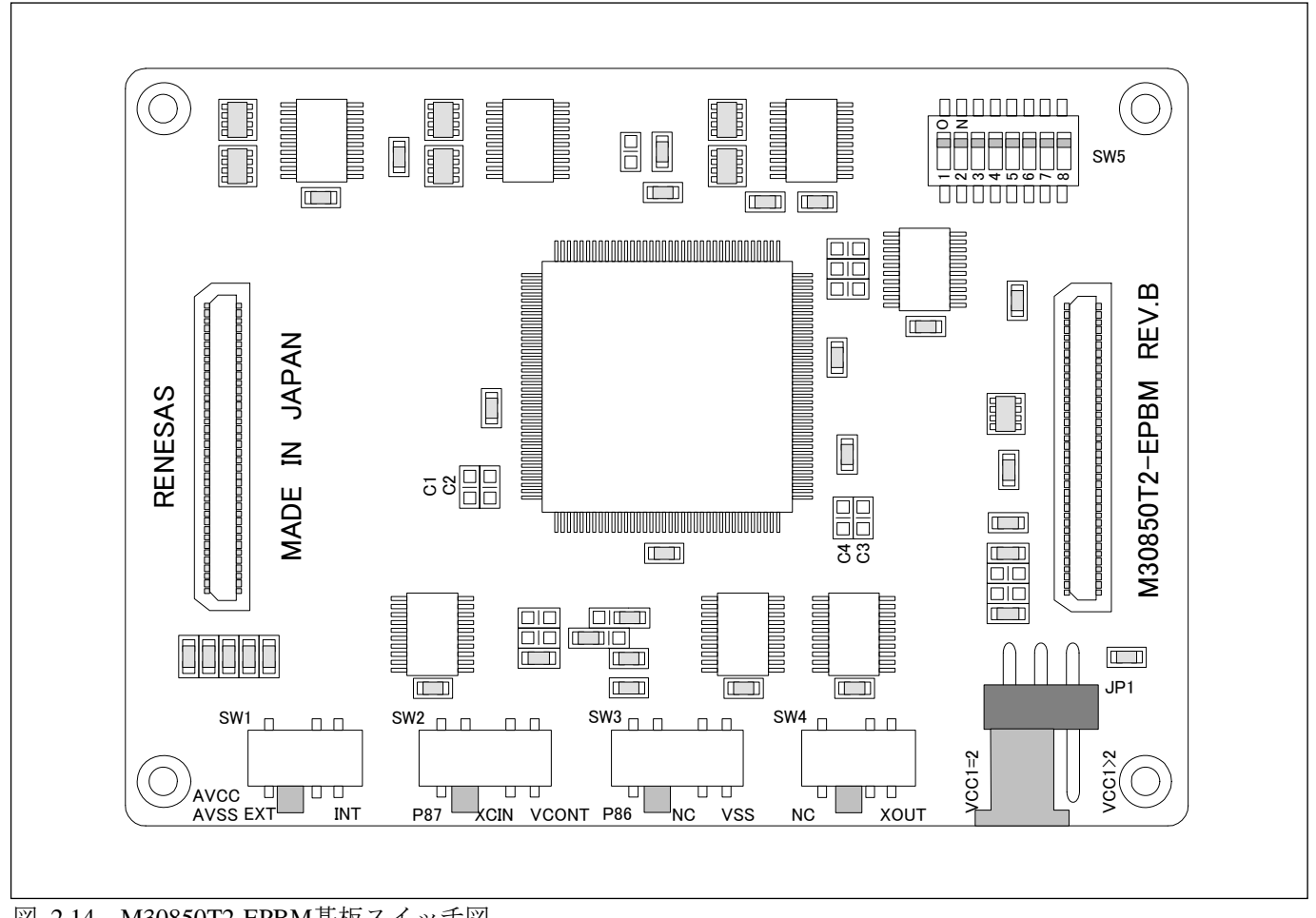

<span id="page-36-0"></span>図 2.14 M30850T2-EPBM基板スイッチ図

# (1)M30850T2-EPBM基板上のJP1、SW1~SW4の設定

M30850T2-EPBM基板上JP1、SW1~SW4 の設定を表 [2.2](#page-37-0)に示す。

<span id="page-37-0"></span>表 2.2 M30850T2-EPBM基板上のJP1、SW1~SW4の設定

| スイッチ番号          | スイッチ名                                | 設定方法                                                      | 説<br>明                                                                |
|-----------------|--------------------------------------|-----------------------------------------------------------|-----------------------------------------------------------------------|
| $JP1$ ※         | <b>VDDIO</b><br>切り替え<br>スイッチ         | $\bigcap \bigcap$<br>VCC1>2<br>$\sqrt{C}C1=2$<br>(出荷時の設定) | 3.0[V]≦VCC1=VCC2≦5.5[V]で使用される場合の設定で<br>す。                             |
|                 |                                      | n n n<br>$/CCI=2$<br>$\frac{1}{\sqrt{2}}$                 | 4.8[V]≦VCC1≦5.2[V]かつ3.3[V]≦VCC2 <vcc1で使用さ<br>れる場合の設定です。</vcc1で使用さ<br> |
| SW <sub>1</sub> | AVCC,<br><b>AVSS</b><br>切り替え<br>スイッチ | AVCC<br>AVSS EXT<br>INT<br>(出荷時の設定)                       | MCUのAVCC、AVSS端子をユーザシステムと接続しま<br>す。                                    |
|                 |                                      | <b>AVCC</b><br>AVSS EXT<br>$\overline{\text{INT}}$        | MCUのAVCC端子をエミュレータ内部電源と、AVSS端子<br>をエミュレータ内部GNDと接続します。                  |
| SW <sub>2</sub> | <b>P87</b><br>切り替え<br>スイッチ           | P87<br>XCIN VCONT<br>(出荷時の設定)                             | MCUのP87端子をユーザシステムと接続します。                                              |
|                 |                                      | XCIN<br>P87<br>VCONT                                      | MCUのP87端子をサブクロック発振回路(32.768kHz)と接続<br>します。                            |
|                 |                                      | VCONT<br>P87<br><b>XCIN</b>                               | VCONT側に設定しないでください。<br>MCUのP87端子は、未接続になります。                            |
| SW <sub>3</sub> |                                      | <b>VSS</b><br>P86<br><b>NC</b><br>(出荷時の設定)                | MCUのP86端子をユーザシステムと接続します。                                              |
|                 | P86<br>切り替え<br>スイッチ                  | ᆎ<br>P86<br><b>VSS</b>                                    | MCUのP86端子は未接続します。                                                     |
|                 |                                      | P86<br><b>NC</b><br><b>VSS</b>                            | VSS側に設定しないでください。<br>MCUのP86端子を、エミュレーションプローブ内VSSと接<br>続します。            |
| SW4             | <b>XOUT</b><br>切り替え<br>スイッチ          | NC <sup>'</sup><br>XOUT<br>(出荷時の設定)                       | MCUのXOUT端子は未接続とします。                                                   |
|                 |                                      | <b>XOUT</b><br><b>NC</b>                                  | MCUのXOUT端子をユーザシステムと接続します。                                             |

※向きに注意して挿入願います。

(2)M30850T2-EPBM基板上のSW5の設定

表 [2.3](#page-38-0)に、M30850T2-EPBM基板上SW5 の設定例についてに示します。SW5 は、A/Dコンバータのアナログ入力 ポート選択機能を使用する場合に変更する必要があります。

SW5 を設定することにより、アナログ入力ポート選択において、アナログ入力端子を1端子毎に設定が可能と なります。アナログ入力ポート選択ビット(0394h の bit2、bit1)を、AN00~AN07 もしくは AN20~AN27 を選択す る場合に、A/D 変換に使用する端子を ON 側に、使用しない端子を OFF 側に設定ください。

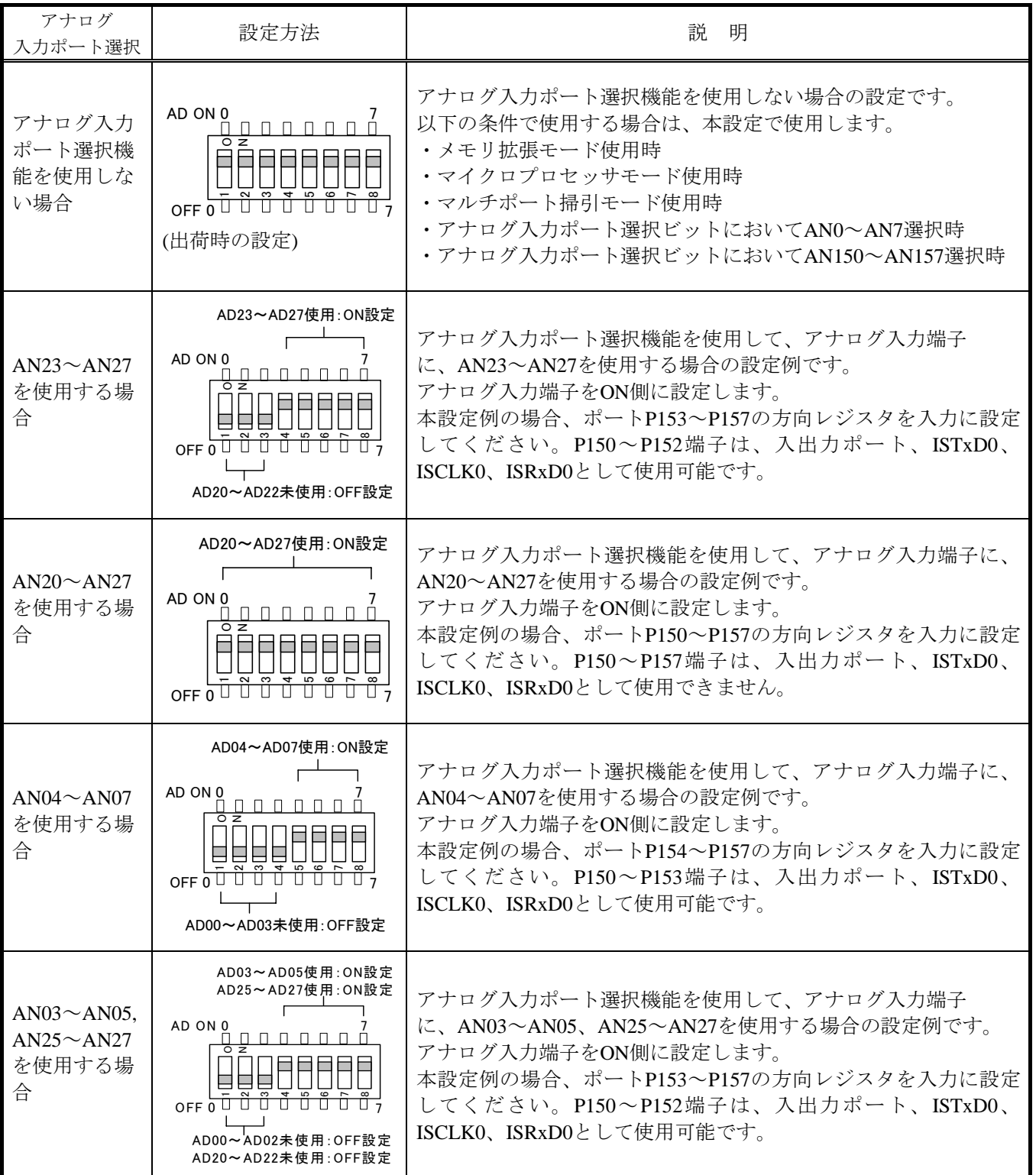

<span id="page-38-0"></span>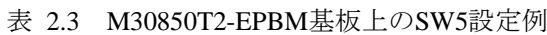

#### スイッチ JP1 に関して:

- •VCC1>VCC2 で使用する場合、M30850T2-EPBM 基板 JP1 を VCC1>2 側に設定ください。
- •M30850T2-EPBM 基板 JP1 の設定が VCC1>2 の場合、ユーザシステムの VCC2 は 3.3[V]以上の電圧で 使用してください。
- •CPU クロックを 30MHz 超えて VCC1>VCC2 で使用する場合、インテリジェント I/O 機能の SFR 領域 読み出し時は SFR 領域ウェイトを 2wait 設定(PM13 ビットを"1"設定)にしてご使用ください。本注意事 項はエミュレータ使用時のみで発生し、実 MCU では発生しませんのでご注意願います。

#### スイッチ SW5 に関して:

- •メモリ拡張モード、マイクロプロセッサモードで使用する場合、SW5 は全て ON 側でご使用願いま す。
	- •アナログ入力ポート選択機能を使用時に以下レジスタ設定をした場合、"A/D 変換を行う端子に対応す るポート P15 の方向レジスタを入力に設定"が必要となります。
	- また"A/D 変換を行う端子に対応するポート P15 の機能選択レジスタを入出力ポートに設定"が必要 となります。

A/D0 制御レジスタ 2(394h 番地)

 $b2$ ,  $b1$ 

- $1, 0$ : AN00 $\sim$ AN07
- $1, 1: AN20~\sim AN27$

また、P0 グループ及び P2 グループを A/D 入力選択している場合には、ポート P15 は入出力ポートと して使用できません。A/D 変換停止中でも上記レジスタ設定した場合は、ポート P15 は入出力ポート として使用できません。

•A/D コンバータをマルチポート掃引モードで使用する場合、SW5 は全て ON 側でご使用願います。マ ルチポート掃引モード機能を使用時に以下レジスタ設定をした場合、"A/D 変換を行う端子に対応す るポート P15 の方向レジスタを入力に設定"が必要となります。

また"A/D 変換を行う端子に対応するポート P15 の機能選択レジスタを入出力ポートに設定"が必要 となります。

A/D0 制御レジスタ 4(392h 番地)

b3、b2

 $1, 0: AN0~\sim A N7$ ,  $AN00~\sim AN07$ 

1、1:AN0~AN7、AN20~AN27

また、P0 グループ及び P2 グループをマルチポート掃引機能で使用している場合にはポート P15 は入出 力ポートとして使用できません。A/D 変換停止中でも上記レジスタ設定した場合は、ポート P15 は入 出力ポートとして使用できません。

A/D コンバータは、エバリュエーション MCU とユーザシステムの間に変換基板等があるため、実際の MCU と動作が異なります。A/D コンバータの最終評価は、実際の MCU にて実装評価をお願いしま す。

#### 2.10.2 供給クロックの選択

本製品では、エバリュエーションMCUへ供給するクロックは、エミュレータデバッガのInitダイアログEmulator タブ内で選択できます。表 [2.4](#page-40-0)に、供給可能なクロックの種類と初期設定を示します。

<span id="page-40-0"></span>表 2.4 供給可能なクロックの種類と初期設定

| クロック                                      | エミュレータ<br>デバッガの表示 | 内 容                     | 初期設定 |
|-------------------------------------------|-------------------|-------------------------|------|
| Main (X <sub>IN</sub> -X <sub>OUT</sub> ) | Internal          | 内部発振回路基板(OSC-3またはOSC-2) |      |
|                                           | External          | ユーザシステム上の発振回路           |      |
|                                           | Generated         | 内部生成発振回路(1.0~32.0MHz)   |      |
| $Sub (XCN-XCOUT)$                         | Internal          | 内部発振回路(32.768kHz)       |      |
|                                           | External          | ユーザシステム上の発振回路           |      |

#### クロック源の変更に関して:

- •クロック源はエミュレータデバッガ起動時の Init ダイアログまたはスクリプトウインド上での CLK コ マンド入力により設定することができます。
- •XCIN-XCOUTにつきましてはユーザシステム上のクロックを用いる場合エミュレータ内のスイッチ設定が 必要です。設定方法については["2.10.1](#page-36-1)[エミュレーションプローブのスイッチ設定](#page-36-1) [37](#page-36-1)ページ"を参照く ださい。

(1)内部発振回路基板の使用

①発振回路基板の種類

PC7501 には、出荷時に発振回路基板 OSC-3 (30MHz)が装着されています。また本製品は、発振回路基板 OSC–3 (32MHz)、発振回路基板ベアボード OSC-2 を添付しています。

OSC–3 (32MHz)、OSC-2 をメインクロックとして PC7501 内部発振回路基板を使用する場合、発振回路基板を交 換後にエミュレータデバッガで Internal を選択することにより、MCU へ供給するクロックを変更することができ ます。

# ②発振回路基板の交換手順

PC7501 の両側面ネジ(4 箇所)を外して、上カバーを取り外してください(図 [2.15](#page-41-0)参照)。

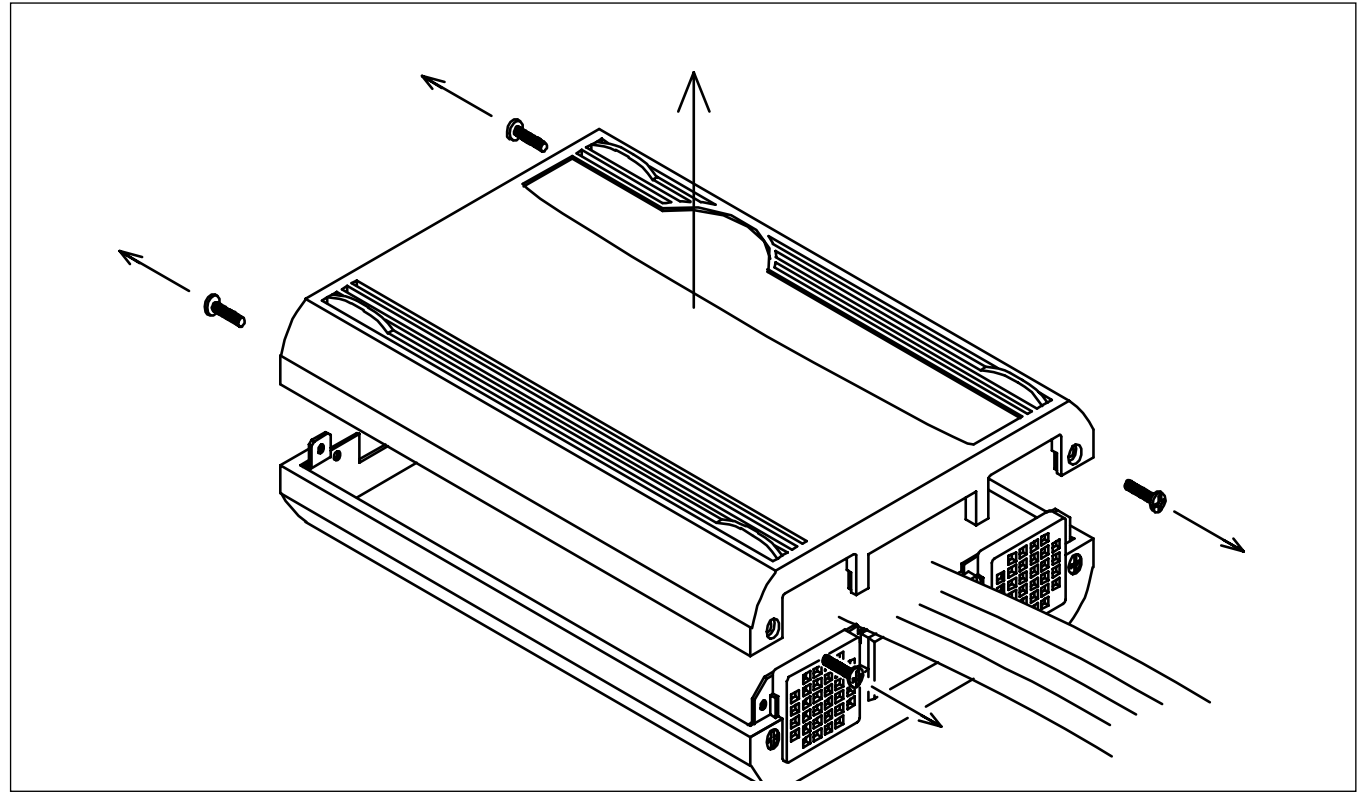

<span id="page-41-0"></span>図 2.15 上カバー取り外し

PC7501 内発振回路基板のネジを外して、発振回路基板を交換して下さい(図 [2.16](#page-42-0)参照)。

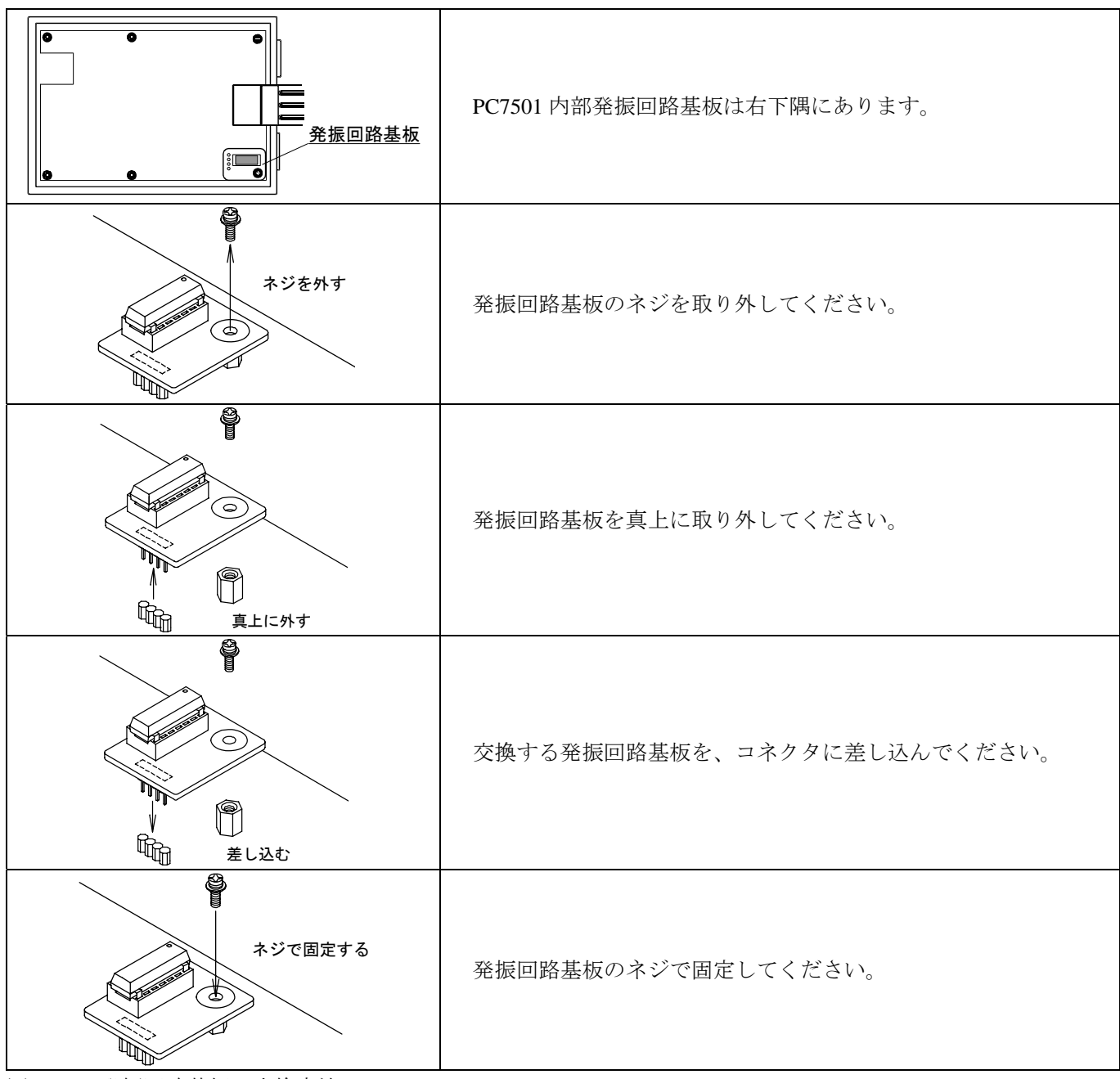

<span id="page-42-0"></span>図 2.16 発振回路基板の交換方法

上カバーを元通り取り付け、PC7501 の両側面ネジ(4 箇所)で固定してください。

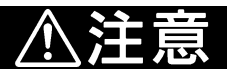

#### 発振回路基板の交換に関して:

•上カバーの取り外しや発振回路基板の交換は、必ず電源を切った状態で実施ください。内部回路を破 壊する恐れがあります。

## ③発振回路基板ベアボードの使用

特定の発振子などご希望の周波数で使用される場合は、発振回路基板ベアボードOSC-2 上に発振回路を構成し てください。図 [2.17](#page-43-0)に、発振回路基板ベアボードOSC-2 の外形とコネクタピン配置を示します。また図 [2.18](#page-43-1)に、 発振回路基板ベアボードOSC-2 の回路図を示します。発振回路の諸定数は、発振子メーカーの推奨回路定数を使 用してください。

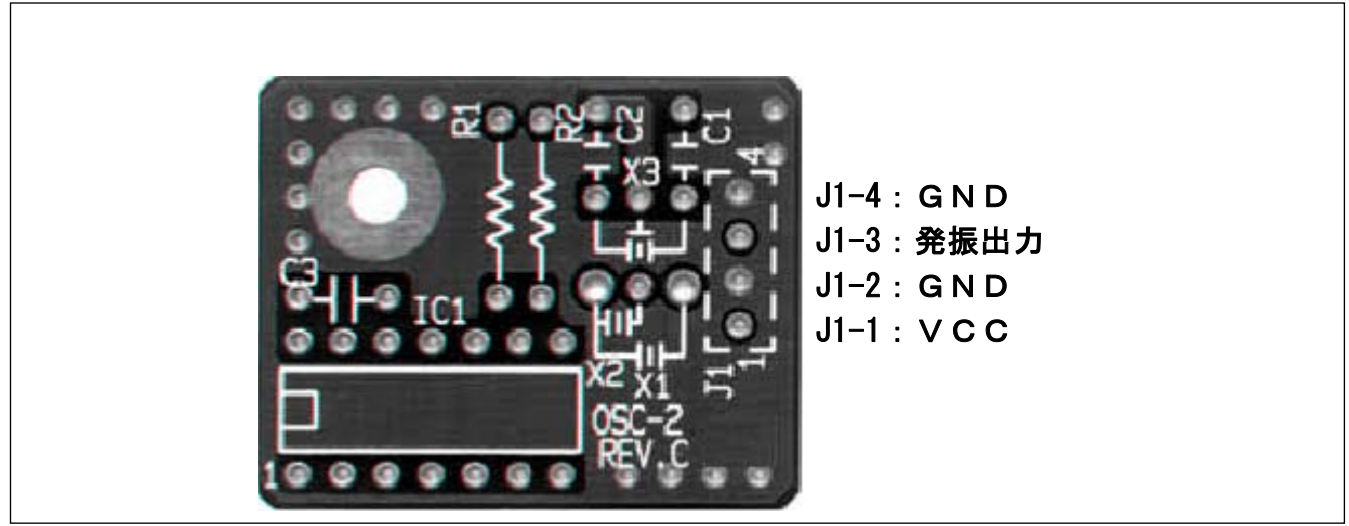

図 2.17 発振回路基板ベアボードOSC-2の外形とコネクタピン配置

<span id="page-43-0"></span>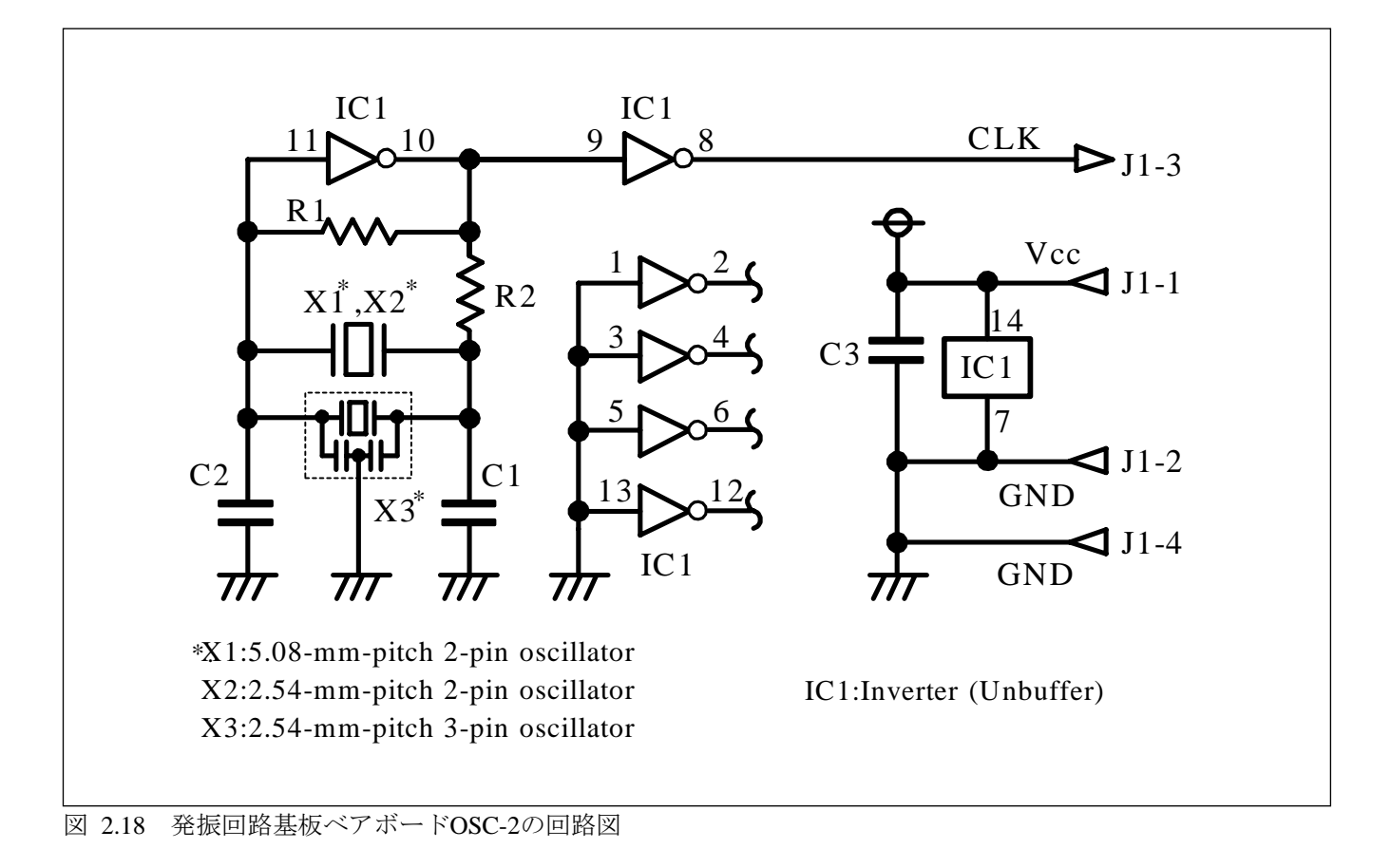

<span id="page-43-1"></span>

(2)ユーザシステム上発振回路の使用

ユーザシステム上の発振回路を使用する場合は、図 [2.19](#page-44-0)で示すようにエバリュエーションMCUの動作範囲内で デューティ 50%の発振出力をXIN端子へ入力してください。このとき、XOUT端子は開放としてください。エミュ レータデバッガでExternalを選択することにより、MCUへ供給するクロックを変更することができます。

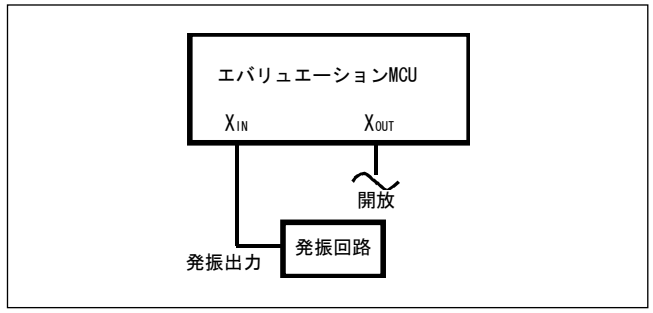

<span id="page-44-0"></span>図 2.19 ユーザシステム上発振回路の使用

図 [2.20](#page-44-1)に示すようなXIN-XOUT間に発振子を接続した発振回路では、エバリュエーションMCUとユーザシステムの 間にピッチ変換基板が存在するため、発振できません。XCIN-XCOUT間についても同様です。

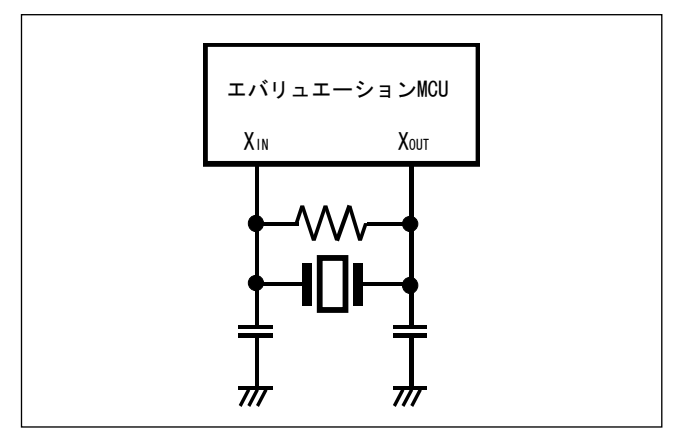

<span id="page-44-1"></span>図 2.20 エミュレータでは使用できない発振回路

(3)内部生成発振回路の使用

エミュレータデバッガで指定した任意の周波数を PC7501 内部の専用回路で生成し、メインクロックとして供給 することができます。PC7501 内部の発振回路基板やユーザシステム上の発振回路には依存しません。ユーザシス テム未接続でのデバッグや、一時的に周波数を変更したい場合など、発振子を入手する前に動作を確認することが できます。メインクロックとして PC7501 内部生成発振回路を使用する場合、エミュレータデバッガで Generated を選択して周波数を指定することにより、MCU へ供給するクロックを変更することができます。

PC7501 の仕様は、1.0~99.9MHz まで 0.1MHz 単位で周波数を指定できますが、MCU の XIN 最大入力周波数を超 えない値を指定してください。

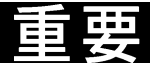

内部生成発振回路の使用に関して:

- •内部生成発振回路は、デバッグ用として一時的な使用を想定して用意しています。周波数の温度特性 などは保証できません。
- •最終的な評価は、内部発振回路基板(Internal クロック)で使用する周波数の発振子や発振モジュールを 実装して評価ください。

## 2.10.3 A/D 変換用バイパスコンデンサ

本製品は、A/D変換用バイパスコンデンサをMCUの直近に取り付け可能とするため、M30850T2-EPBM基板上に フットパターンを用意しています。必要に応じて適切な値のバイパスコンデンサを実装してください。図 [2.21](#page-45-0)に、 A/D変換用バイパスコンデンサの取り付け位置と本製品の構造を示します。

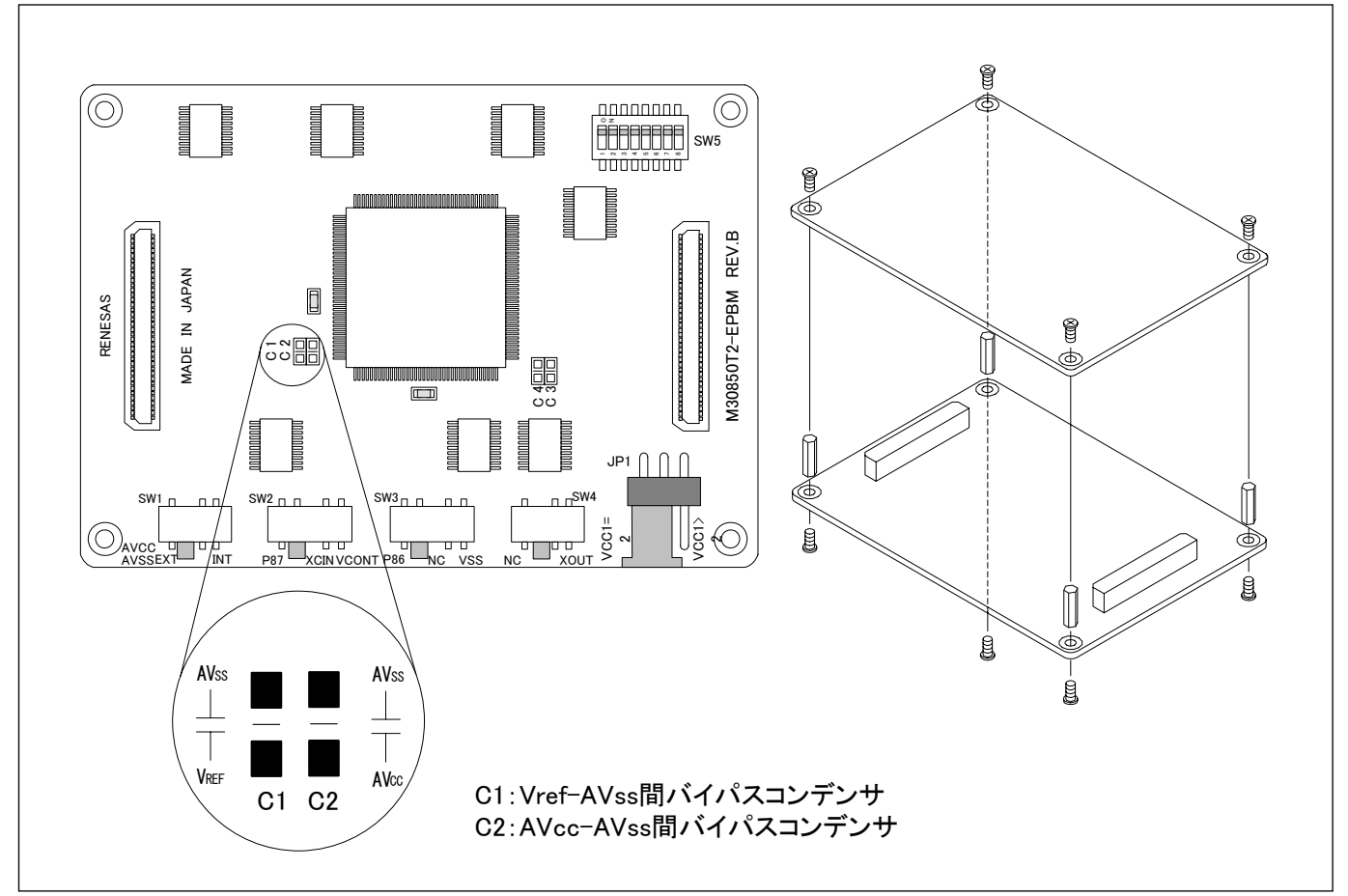

<span id="page-45-0"></span>図 2.21 A/D変換用バイパスコンデンサの取り付け位置と本製品の構造

A/D コンバータに関して:

•A/D コンバータは、エバリュエーション MCU とユーザシステムの間にピッチ変換基板などが存在す るため、実際の MCU とは結果が異なります。A/D コンバータの最終評価は、実際の MCU にて実装 評価してください。

# 3. 使用方法(エミュレータデバッガの使い方)

この章では、エミュレータデバッガの起動から主要ウィンドウの使用方法を M3T-PD308F を例に説明していま す。

M32C PC7501 エミュレータデバッガをご使用の場合も設定内容は同じです。

# 3.1 エミュレータデバッガ起動(Initダイアログ)

エミュレータデバッガを起動するには、Windows のスタートメニューをクリックし、プログラム(P)→ [RENESAS-TOOLS]→[PD308F V.xx.xx Release x]→[PD308F]を選択して下さい。起動すると Init ダイアログが オープンします。

(1)MCUタブ

①MCUファイルの指定

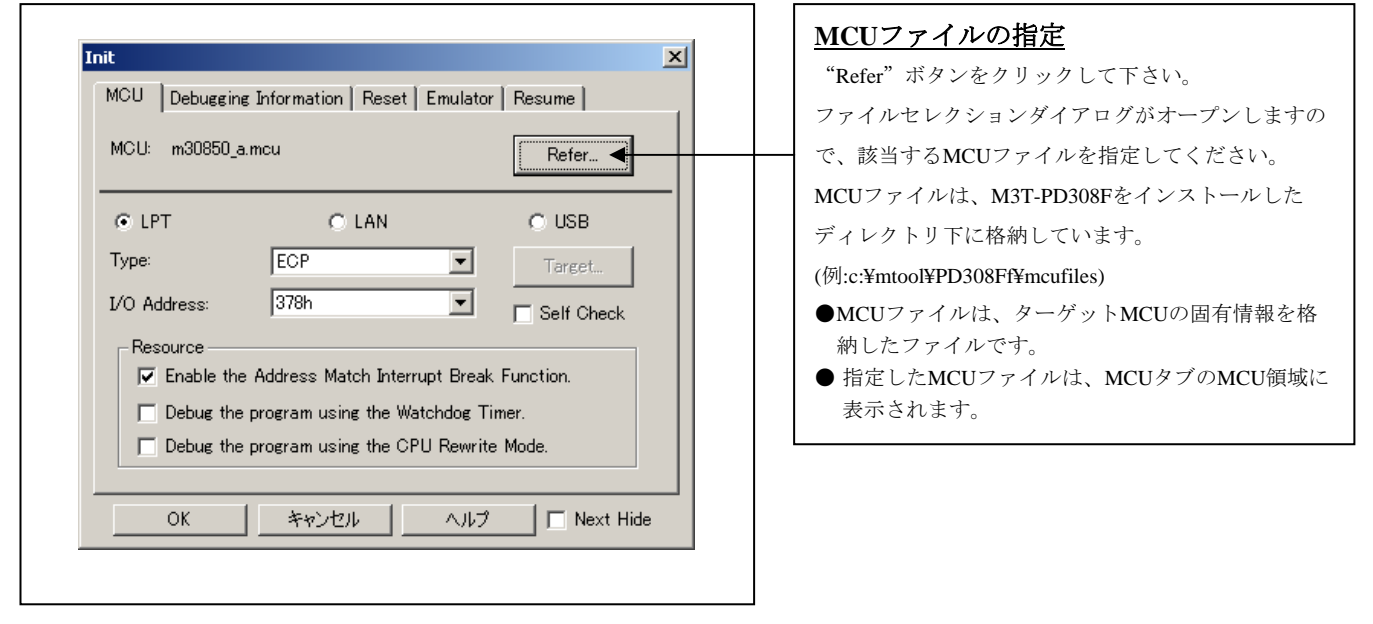

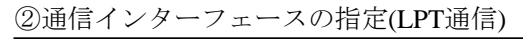

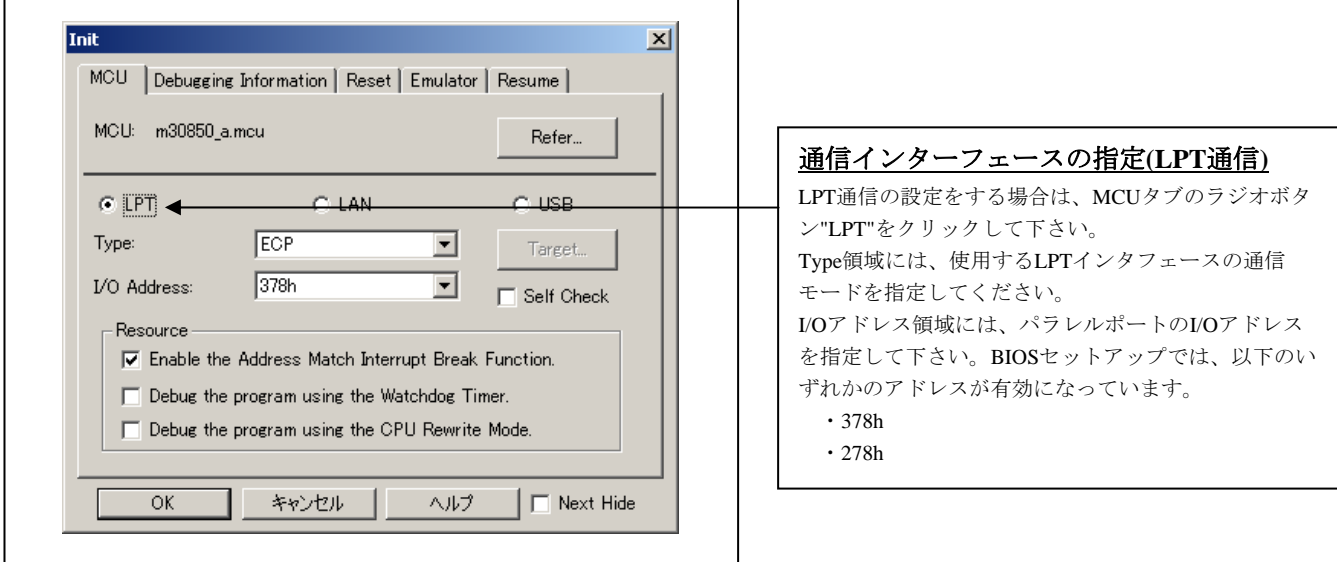

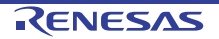

③通信インターフェースの指定(LAN通信)

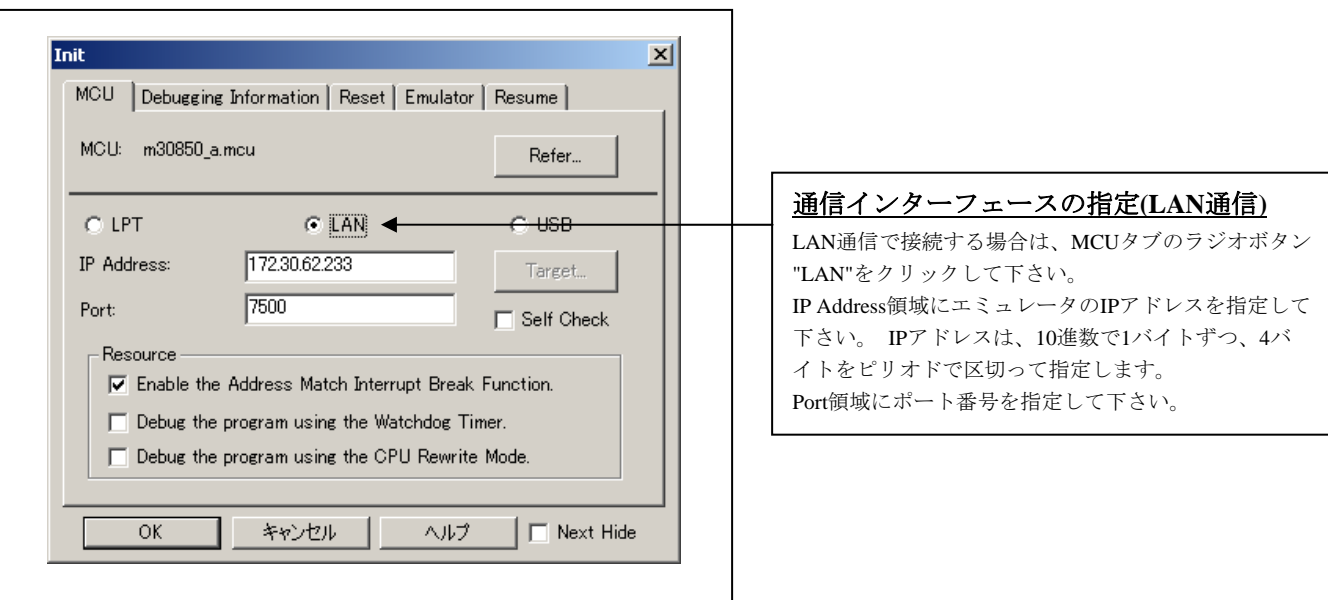

## ④通信インターフェースの指定(USB通信)

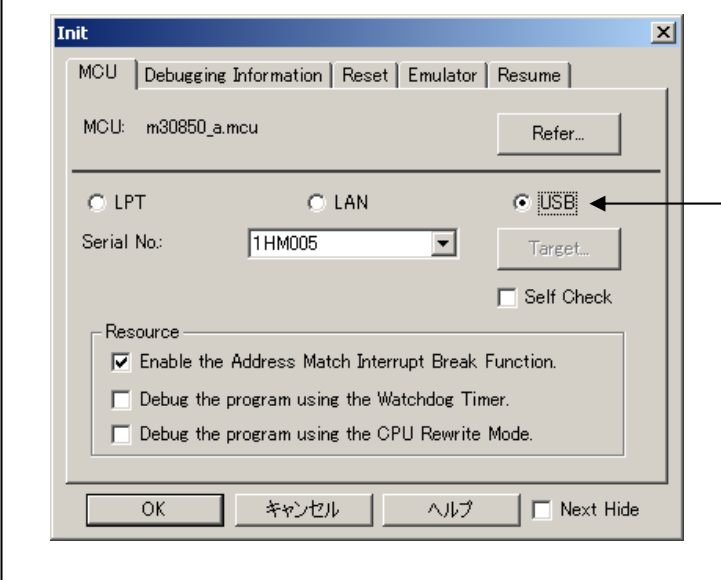

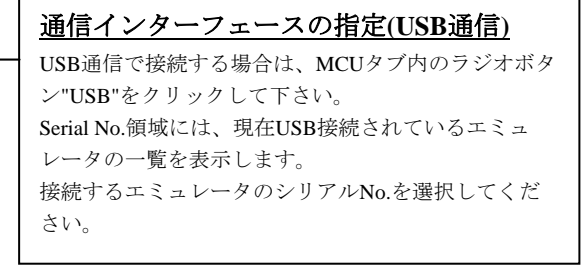

#### ⑤アドレス一致ブレーク機能の使用/未使用

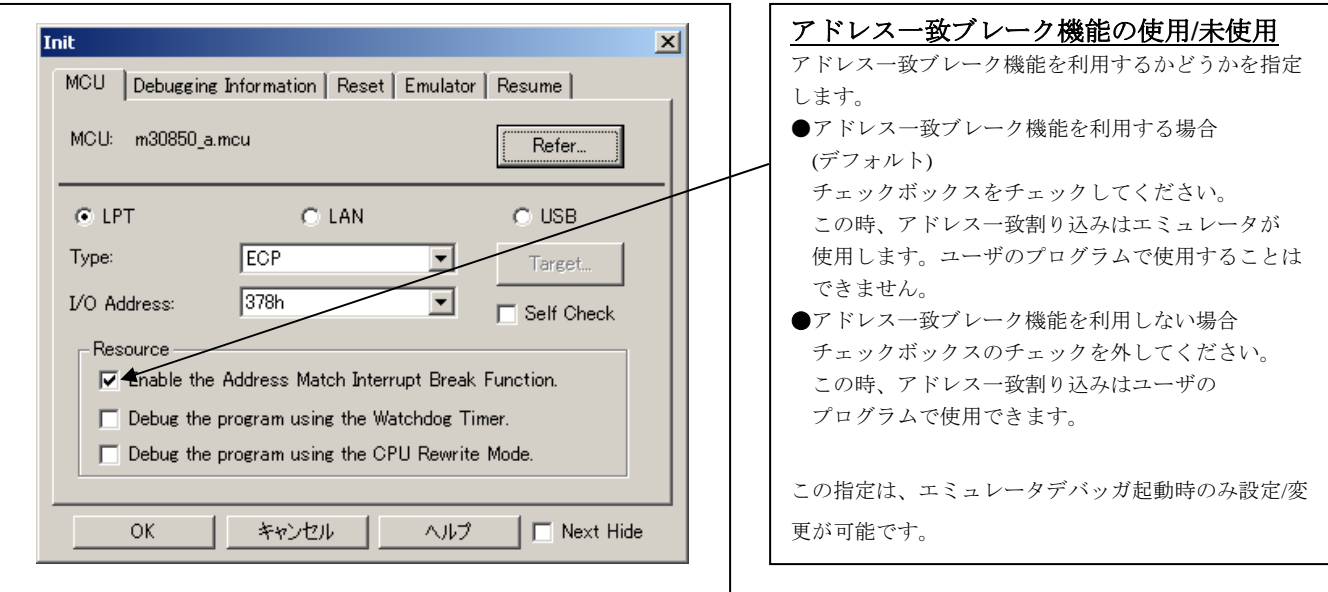

### ⑥ウォッチドッグタイマの使用/未使用

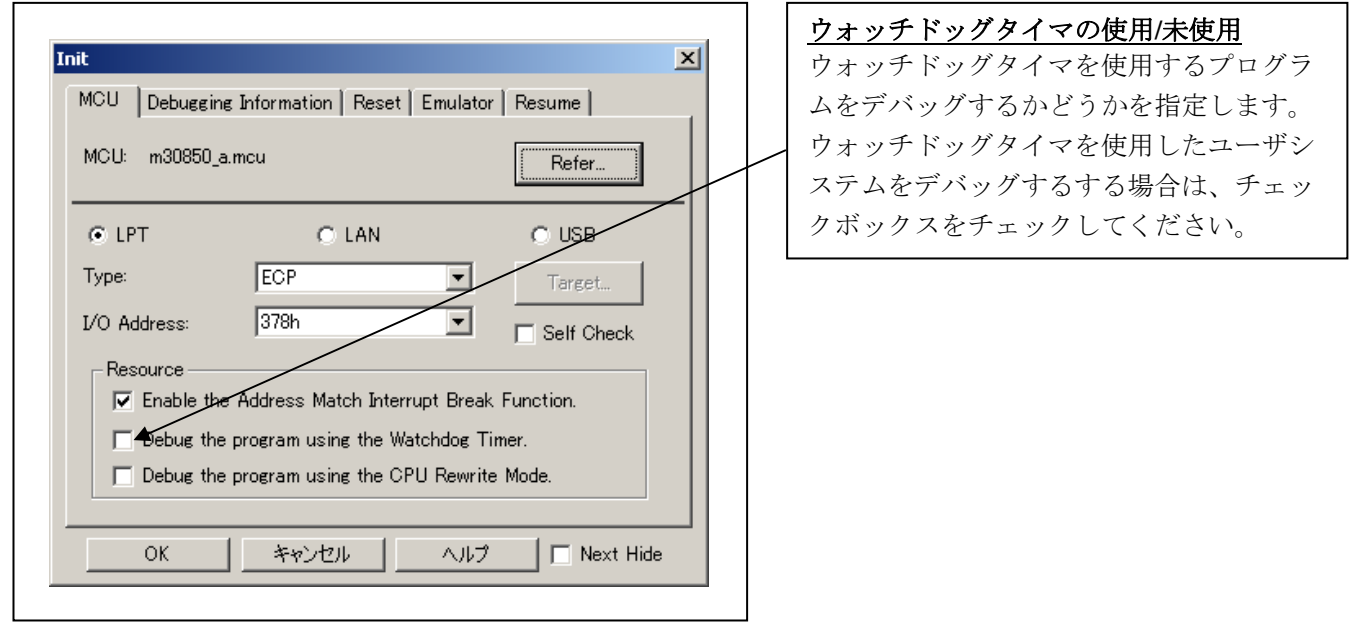

#### ウォッチドッグタイマ使用/未使用の選択に関して:

- •"Debug the program using the Watchdog Timer"にチェックした場合、エミュレータではユーザプログ ラム停止中に、エミュレータ制御プログラム内でリフレッシュ処理(ウォッチドッグタイマスタートレ ジスタへのライト処理)をしています。
- このため、ユーザプログラム停止後、ウォッチドッグタイマが動作します。
- ●ウォッチドッグタイマを使用したユーザシステムをデバッグする場合は、チェックボックスをチェッ クして下さい。チェックボックスにチェックを入れなかった場合、ユーザプログラム停止後、エミュ レータが暴走します。

•ウォッチドッグタイマを使用しないユーザシステムをデバッグする場合は、チェックボックスを チェックしないで下さい。チェックボックスにチェックを入れた場合、ユーザプログラム停止後 ウォッチドッグタイマが動作するため、ユーザプログラムを再実行すると、ウォッチドッグタイマが アンダーフローし、ウォッチドッグタイマ割り込みまたはリセットが発生します。

#### ⑦CPU書き換えモードの使用/未使用

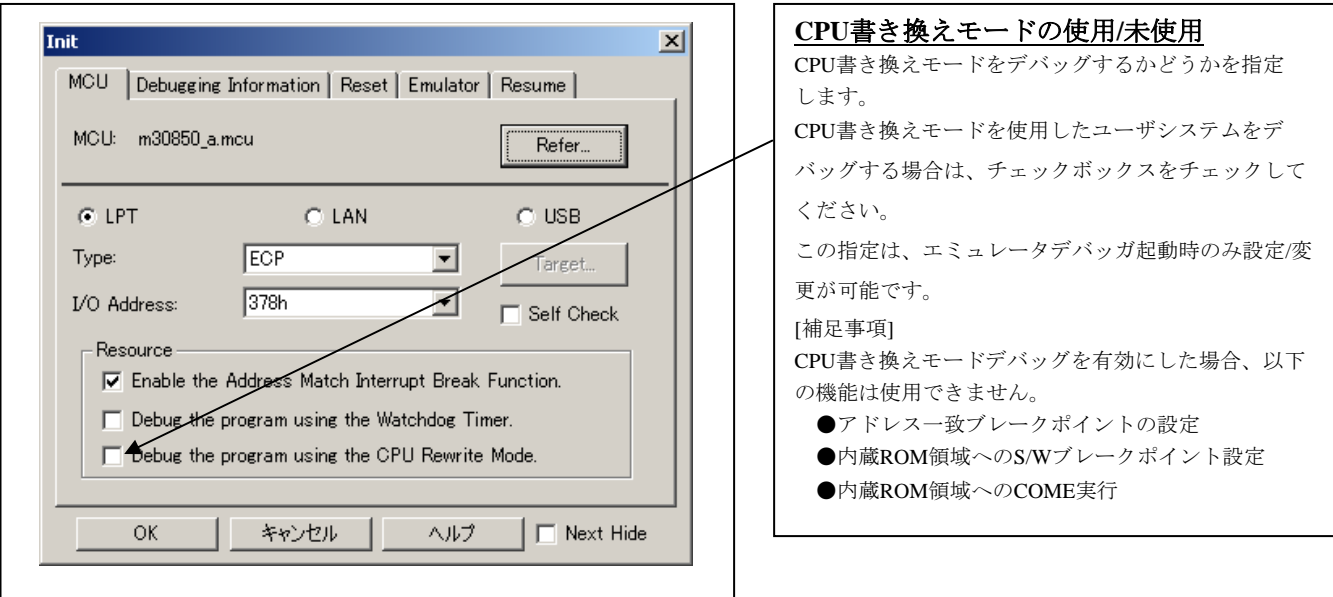

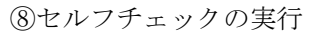

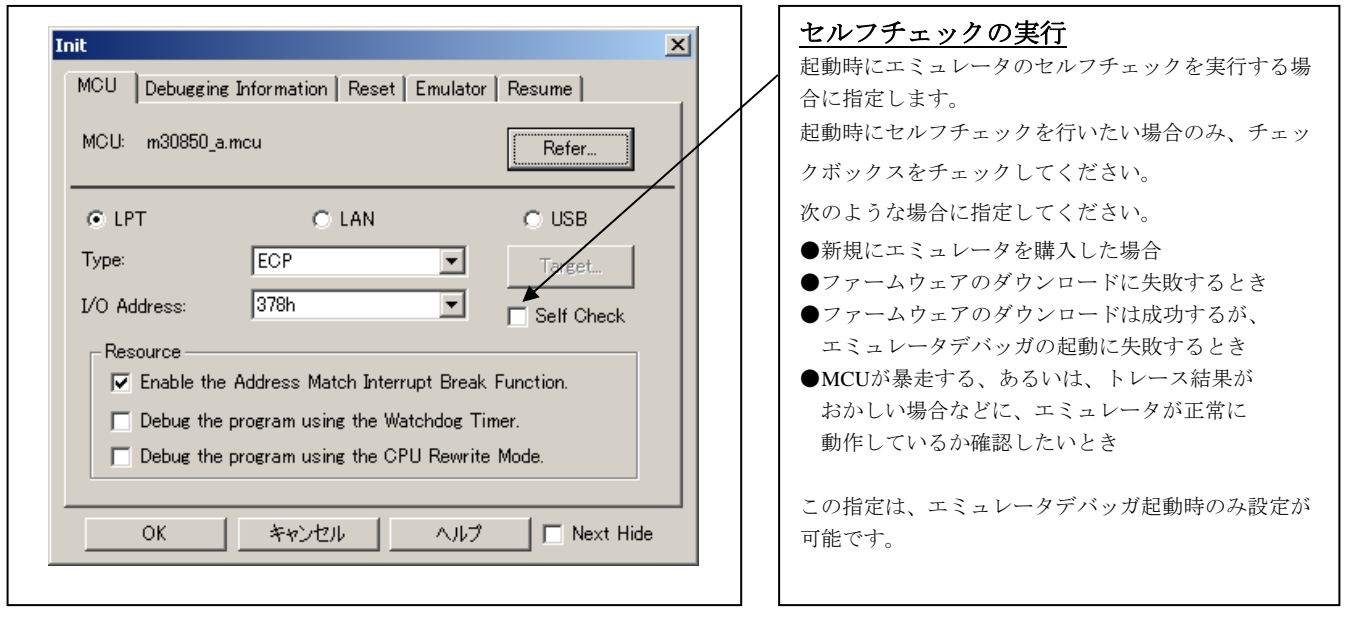

(2)Debugging Informationタブ

# ①使用コンパイラ/オブジェクトフォーマット指定

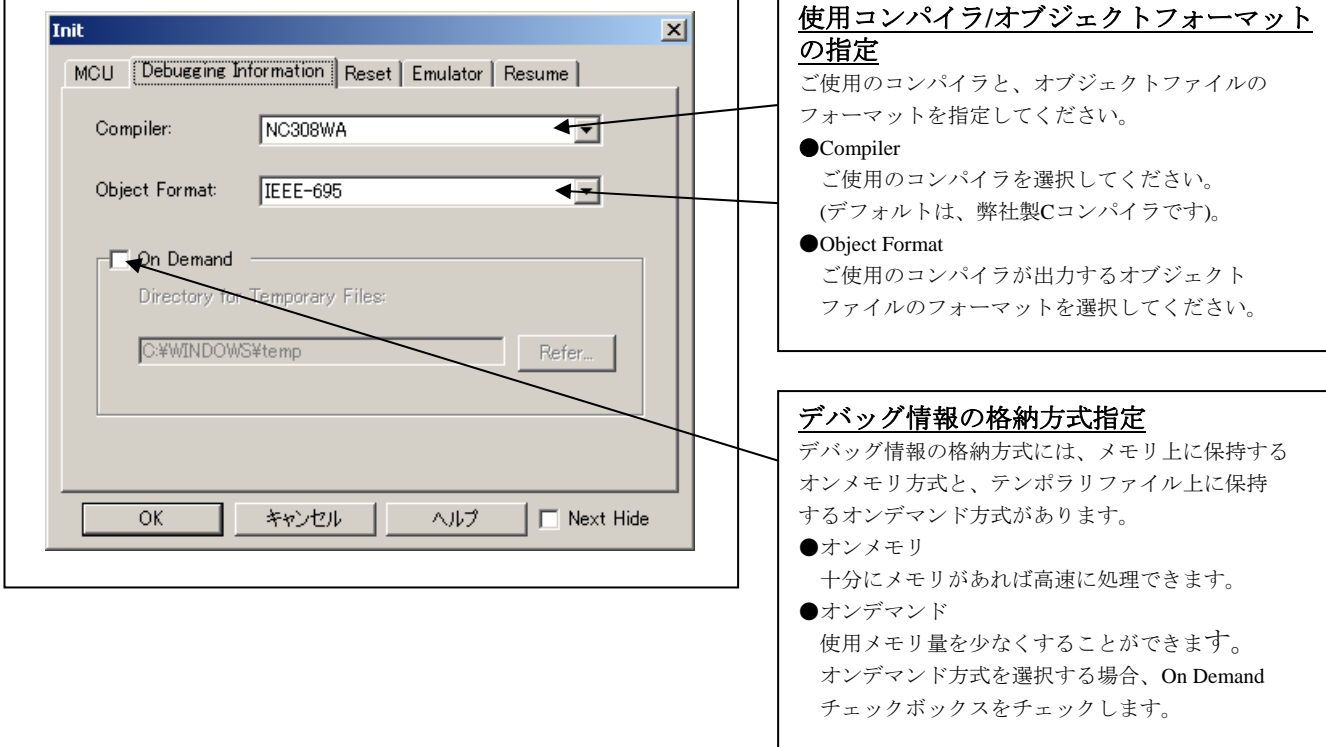

(3)Resetタブ

①ダウンロード後のターゲットリセット

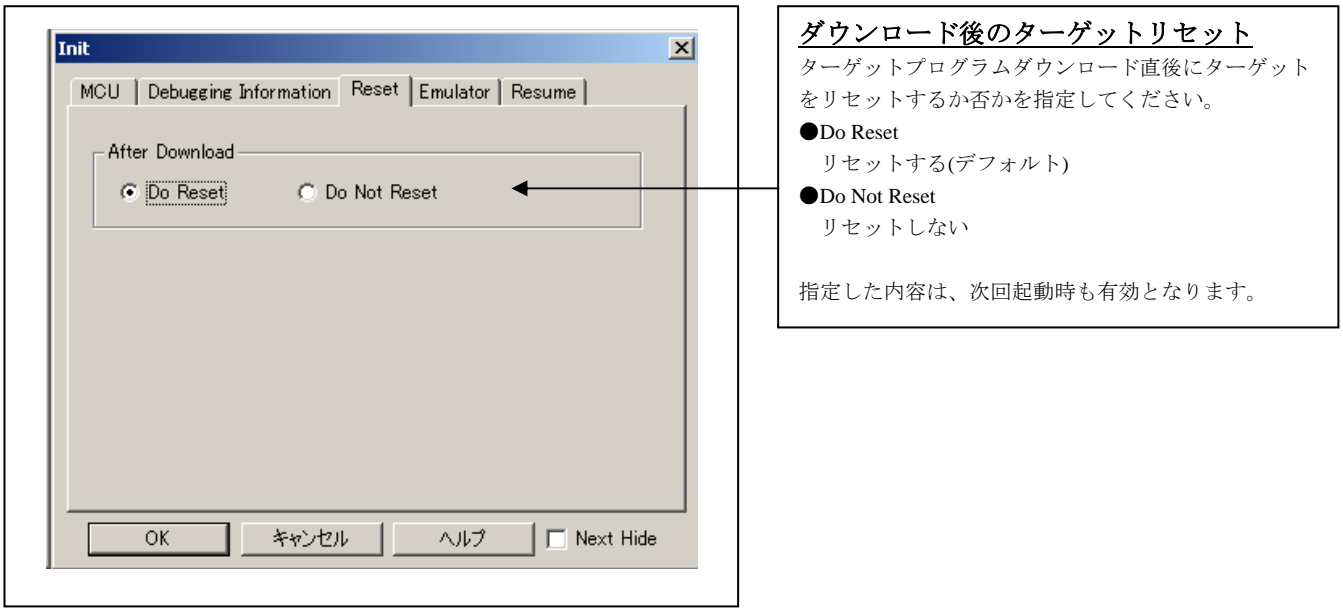

(4)Emulatorタブ

①ターゲットクロックの指定

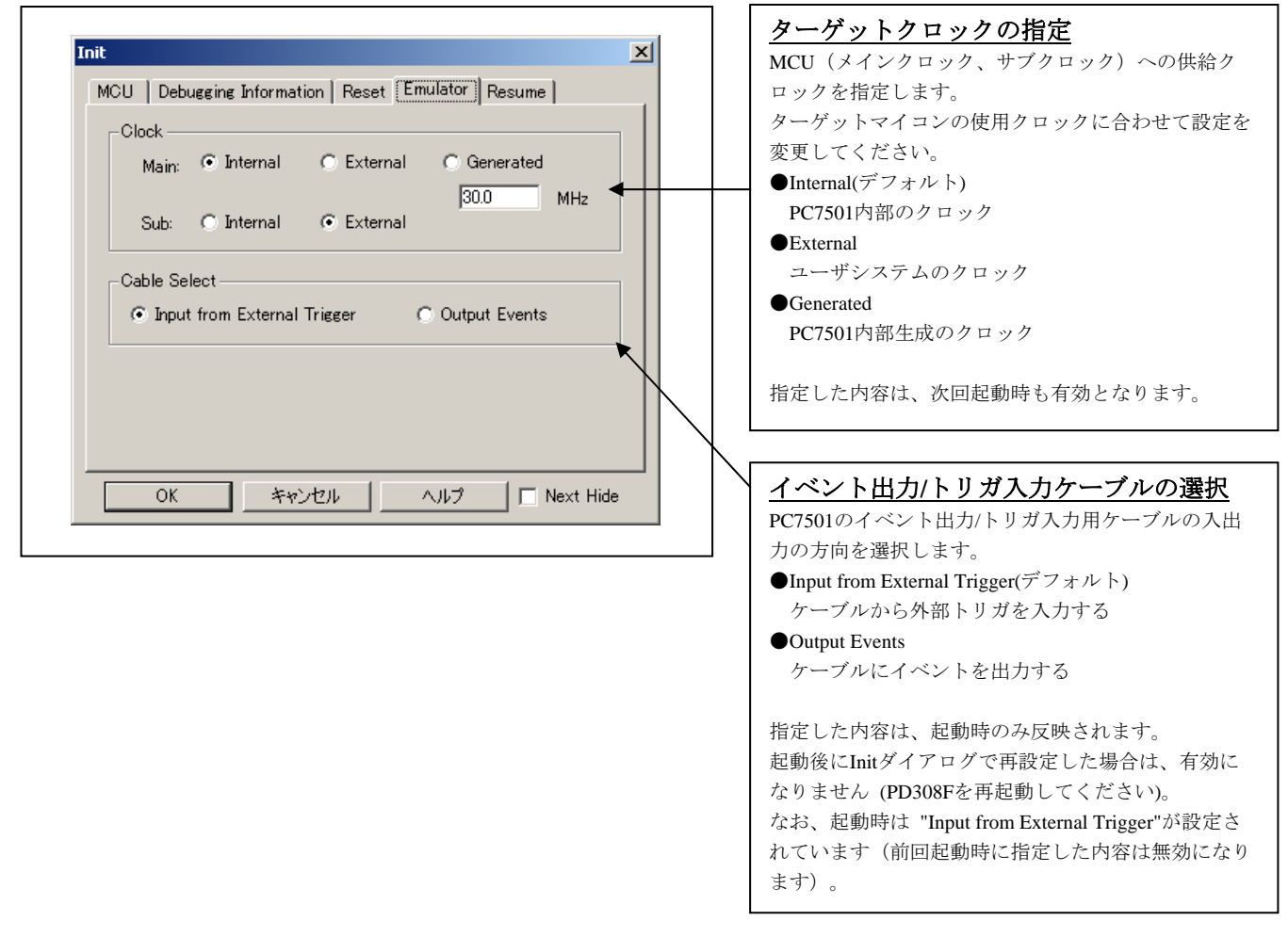

(5)Resumeタブ

①スクリプトコマンドの自動実行

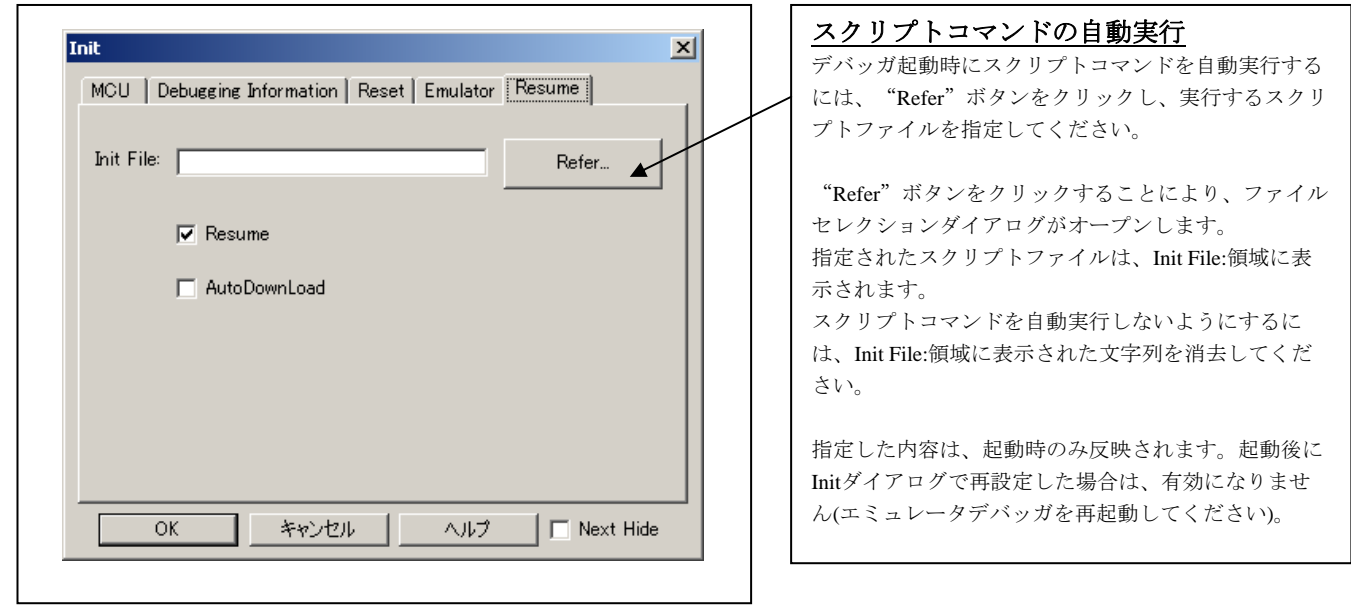

## ②前回終了時のウィンドウ状態復帰

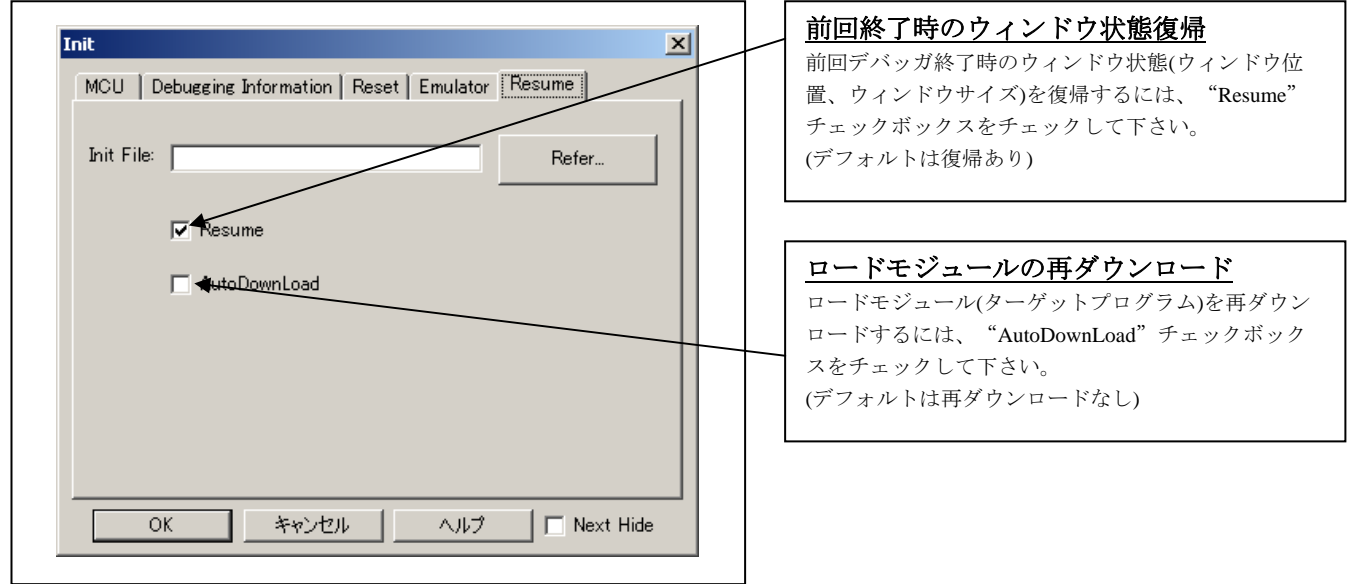

# 3.2 エミュレータデバッガ起動(EMEMダイアログ)

(1)Statusタブ

①プロセッサモードの指定

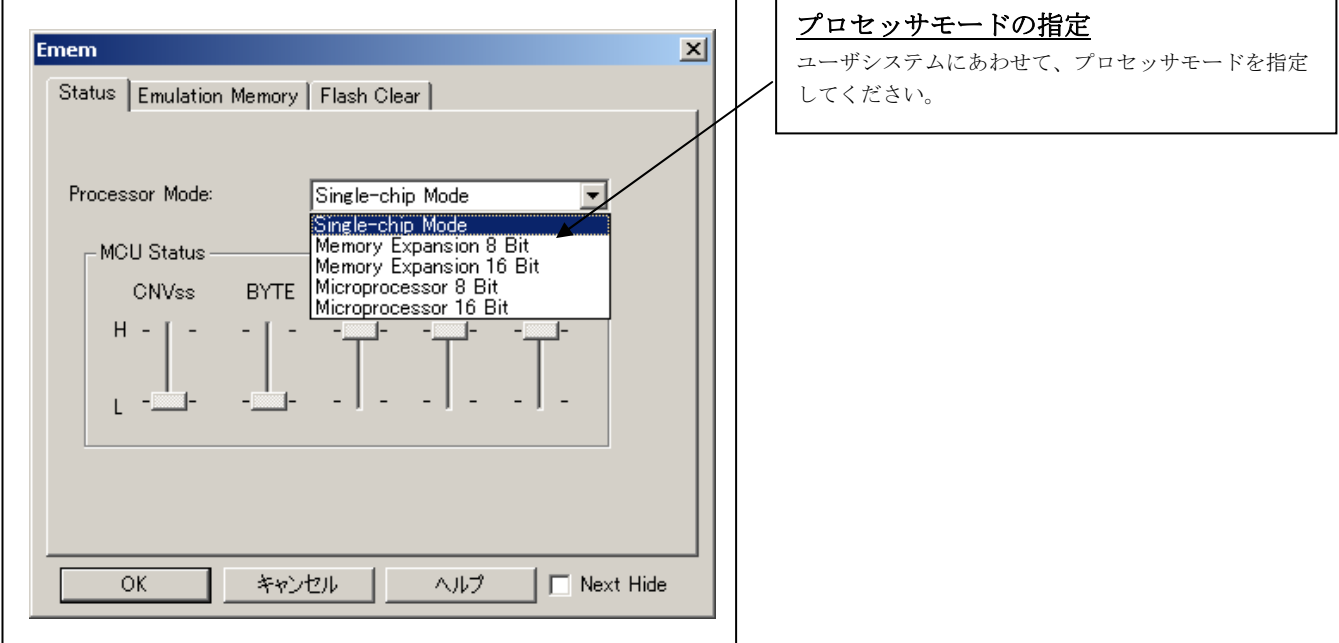

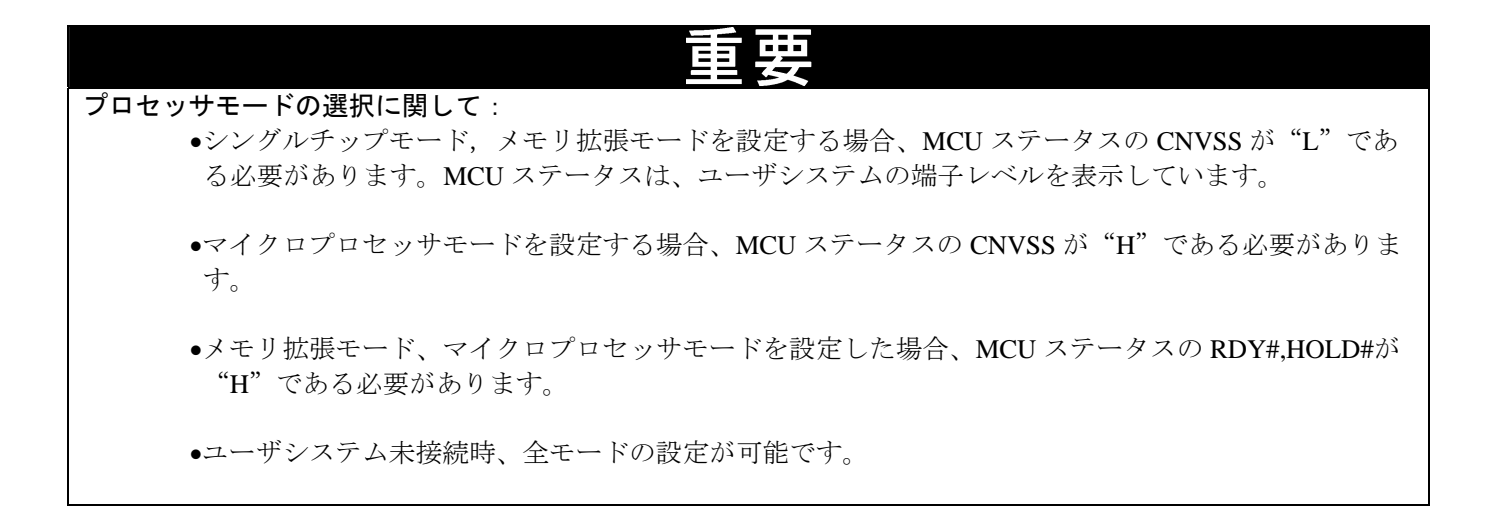

②MCU Statusの参照

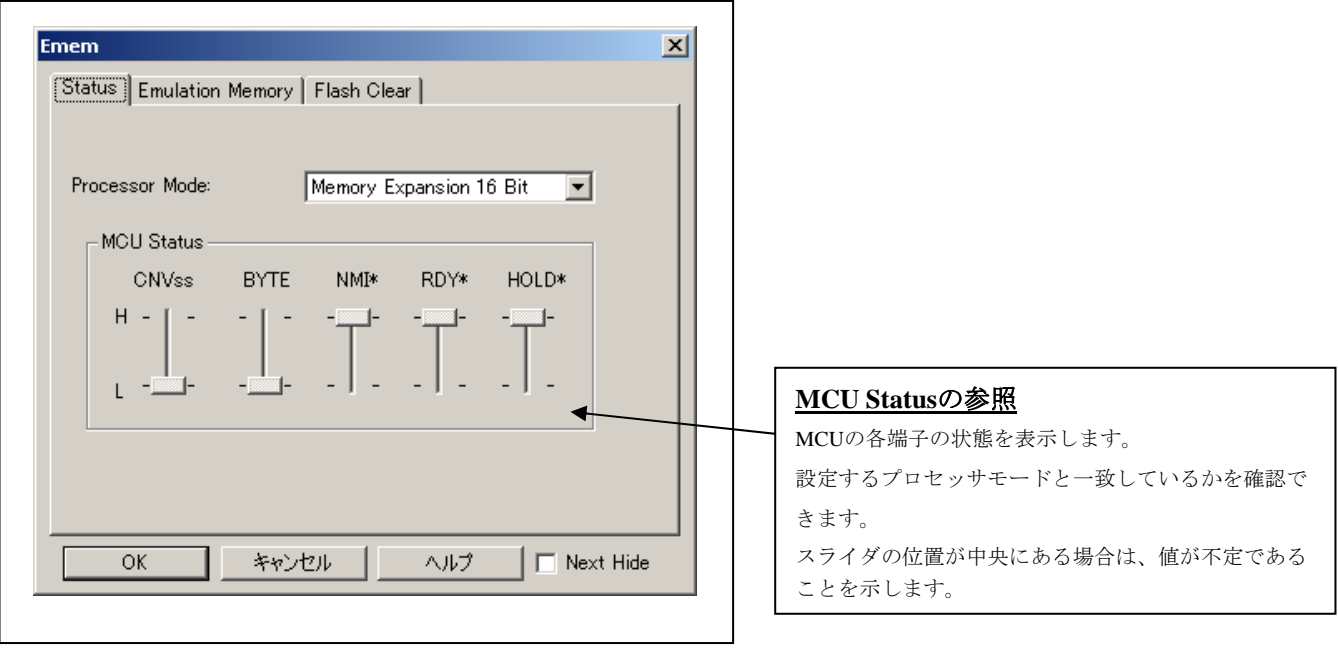

### プロセッサモードの選択に関して:

- ●EMEM ダイアログにある"MCU Status"には、MCU の端子状態が表示されます。 設定するプロセッサモードと一致しているかご確認ください。
- "RDY#", "HOLD#"が "H"となっていることを確認してください。 "L"レベルになっている場 合、MCU 自体が待ち状態のままになり、エミュレータデバッガ側では MCU からの応答がないためエ ラー表示します。

#### (2)Emulation Memoryタブ

①バッグモニタのバンクアドレス設定

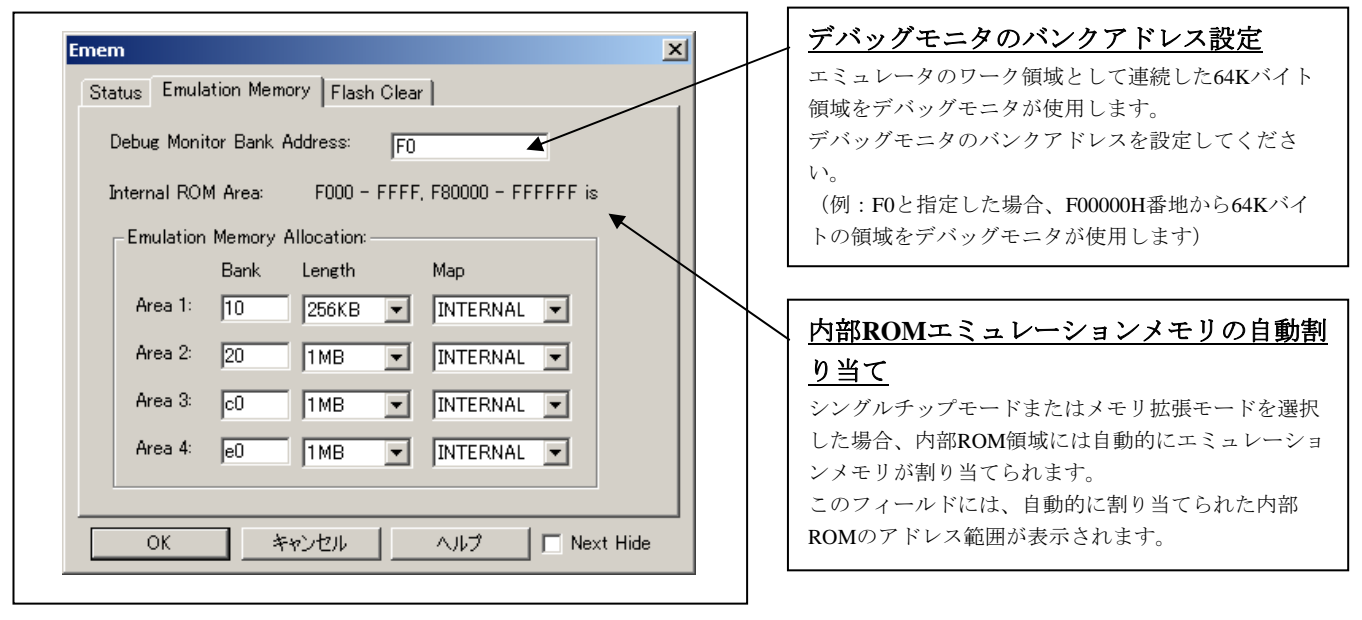

#### デバッグモニタバンクアドレスの設定に関して:

•ここで指定された領域については、内容を参照したり、設定したりすることができません。メモリ ウィンドウや、プログラム/ソースウィンドウの逆アセンブル表示などで、この領域内を表示しても正 しい内容は表示されませんのでご了承ください。

•デバッグモニタは以下のバンクアドレスは設定できませんのでご注意ください。 ①MCU 内部資源(ROM/RAM/SFR 領域) ②マルチプレクス領域 ③割り込みベクタ領域

②拡張領域用エミュレーションメモリの割り当て

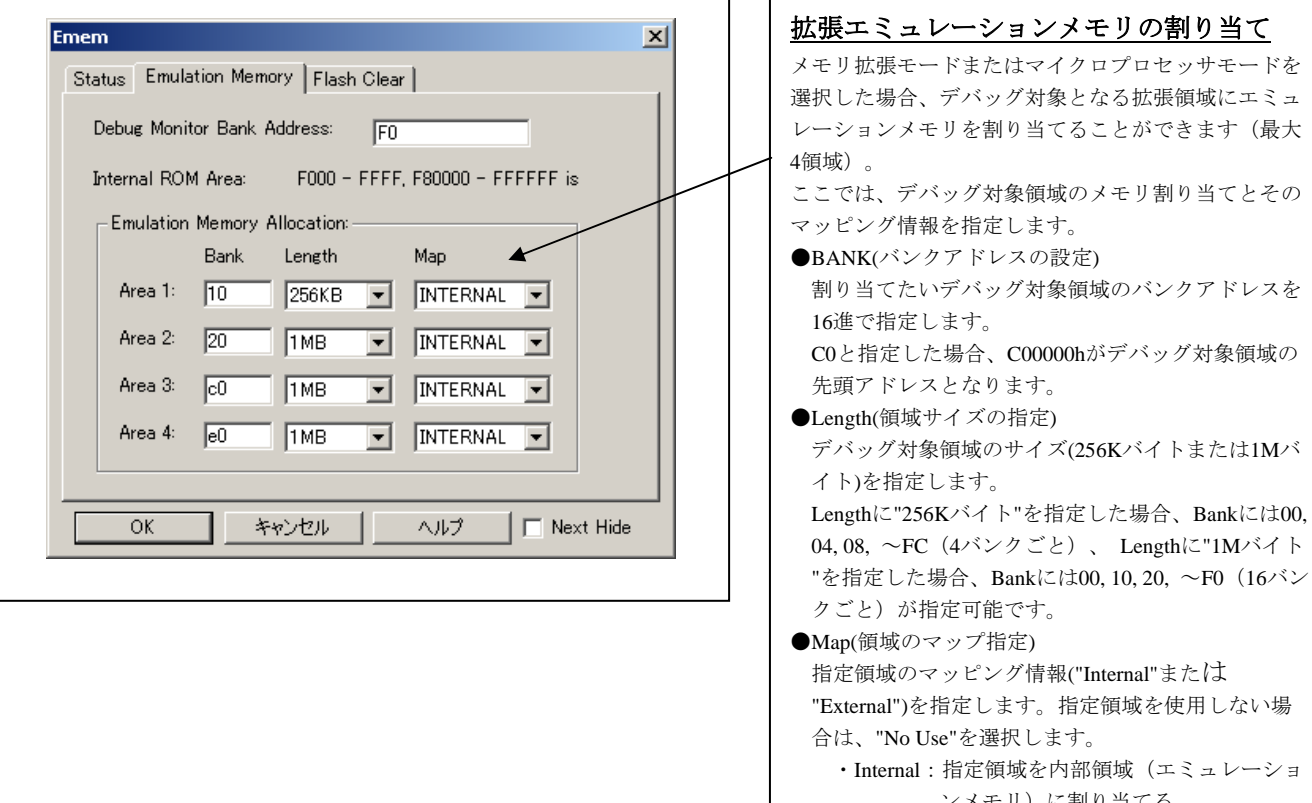

ンメモリ)に割り当てる。 ・External:指定領域を外部領域(ユーザシステ ム上の外部資源)に割り当てる。

指定領域を使用しない場

#### 拡張エミュレーションメモリに関して:

- •プロセッサモード指定にて、シングルチップモード,メモリ拡張モードを設定した場合、自動的に内 部 ROM 領域を内部フラッシュメモリに割り当てます。拡張エミュレーションメモリ指定にて、内部 ROM 領域を割り当てないでください。
- •本製品に実装されている 4MB のメモリを割り当てることが可能です。 4 つの Length 値の合計がエミュレーションメモリサイズ(4MB)を越えないように設定してください。 ただし、メモリ拡張モード時は 3.25MB となりますのでご注意ください。

•指定した領域が重複しないようにご注意ください。

- •MCU のメモリ配置において、以下の領域には設定しないでください。MCU の仕様を確認の上、設定 ください。 ①マルチプレクスバス割り当て領域 ②使用不可領域
- •リセットベクタ領域に関しては、設定に関係なくエミュレータ上のメモリが選択されます。

•設定した領域以外は、SFR,RAM,ROM,内部予約領域を除き、外部領域がアクセスされます。

•SFR,RAM 領域については必ず、MCU の内部資源が有効となります。

•Map で"No Use"を選択した領域及び指定されなかった領域については外部領域に割り当てられます。 "External"と指定したときとの違いはダウンロードの速度のみです。

#### (3) Flash Clearタブ

①MCU内蔵フラッシュROMクリアの設定

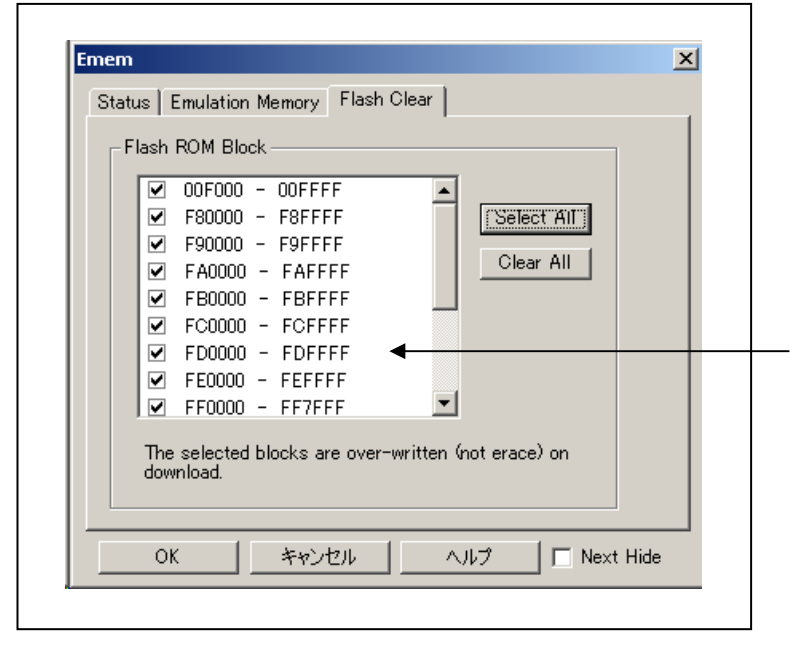

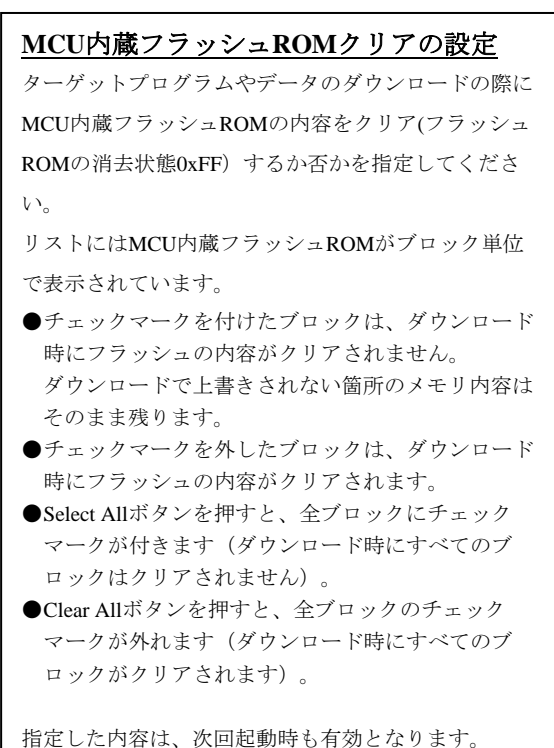

# 3.3 プログラムウィンドウ

(1)プログラムダウンロード

## ①プログラムウィンドウ初期画面

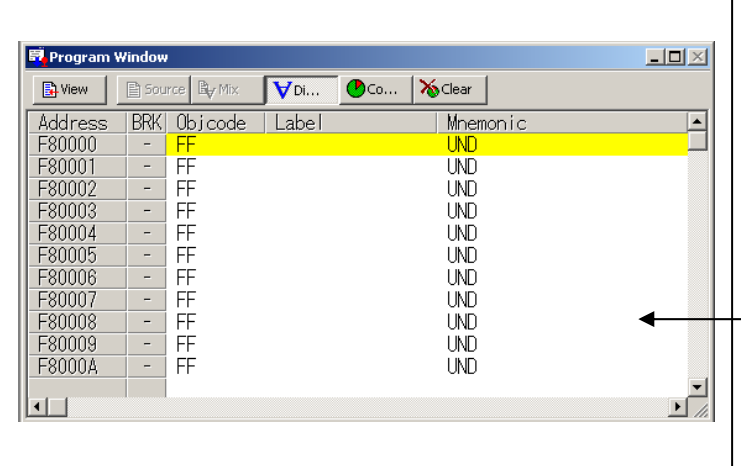

### プログラムウィンドウ初期画面

٦

プログラムウィンドウは、現在のプログラムカウンタ 位置に該当するソースファイルを常に表示するウィン ドウです。起動時に自動的にオープンします。 プログラムカウンタ位置の背景色は黄色になります。 カーソル位置までの実行、ソフトウェアブレークポイ ントの設定/解除、ラインアセンブル等ができます。

本エミュレータではMCU内蔵フラッシュROMを使用 しているため、購入時のROM領域データ初期値は "FFh"となります。

#### ②プログラムダウンロード

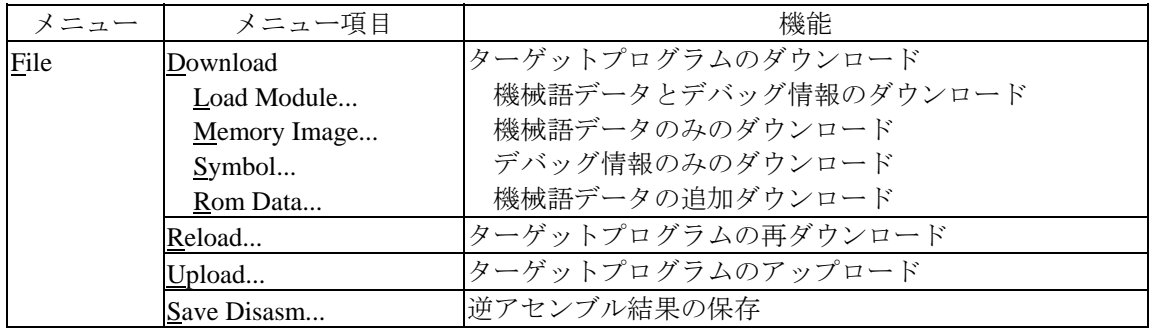

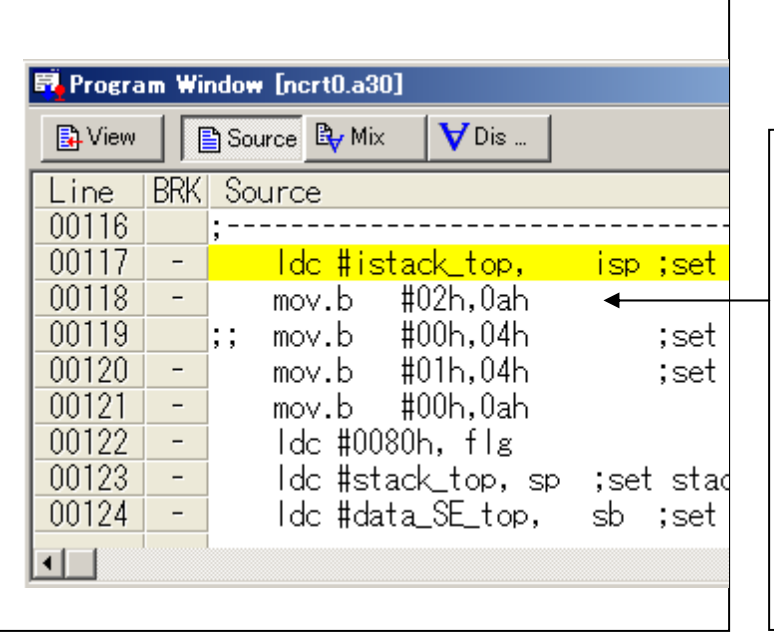

# プログラムダウンロード後の表示 プログラムウィンドウには、以下の3種類の表示モー ドがあります。 ●ソース表示モード ターゲットプログラムのソースファイルを表示しま す。ソースファイルを編集することもできます。 ●逆アセンブル表示モード ターゲットプログラムの逆アセンブル結果を表示し ます。 ●**MIX**表示モード ターゲットプログラムのソースファイルとその部分 の逆アセンブル結果を混合表示します。

(2)プログラム実行

①ターゲットプログラムのリセット

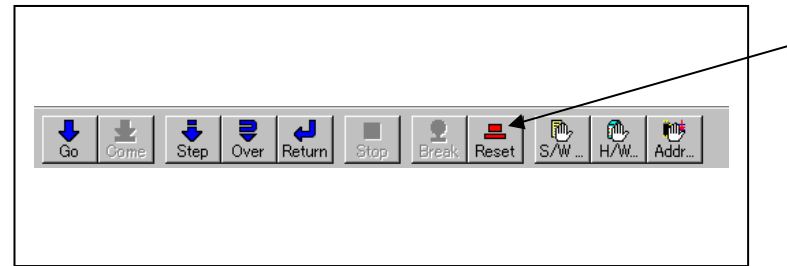

②ターゲットプログラムの実行

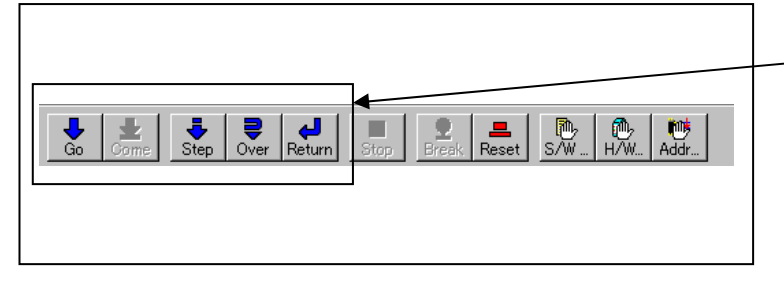

**RESET** プログラムをリセットします。

# **GO**

現PC位置からプログラムを実行します。

### **STEP**

関数(サブルーチン)をステップ実行します。

# **OVER**

関数(サブルーチン)をオーバーステップ実行します。

#### **RETURN**

上位ルーチンまでプログラムを実行します。

③ターゲットプログラムの停止

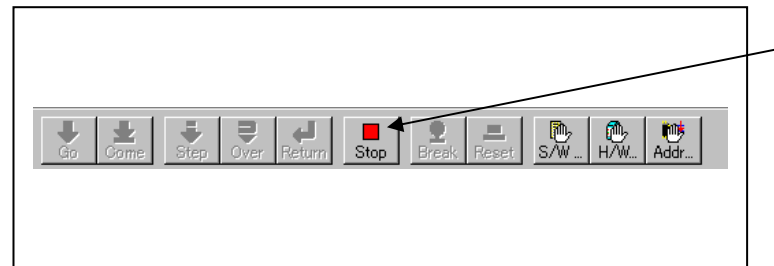

# **STOP** プログラムを停止します。

④ターゲットプログラム停止後のプログラムウィンドウ画面

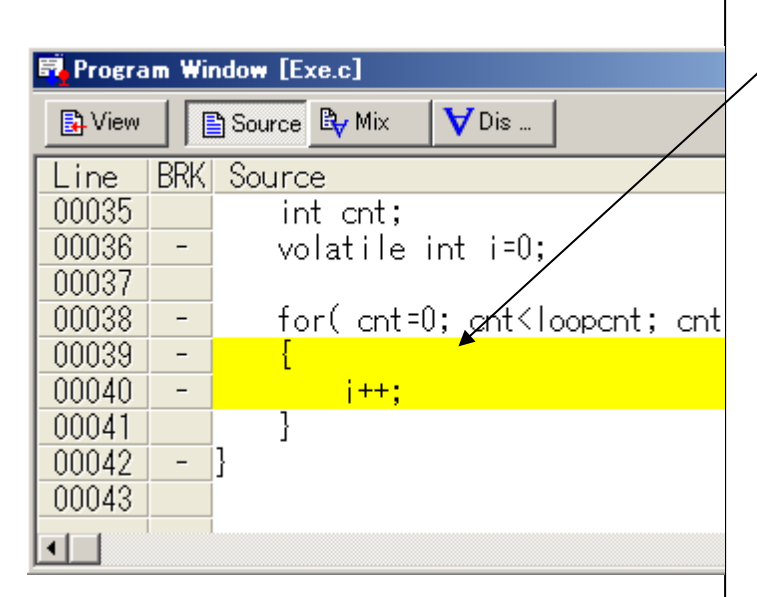

プログラムウィンドウ画面 プログラム停止位置の背景色は黄色になります。

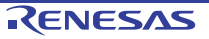

(3)ブレークポイント設定

①ブレークポイント設定後画面

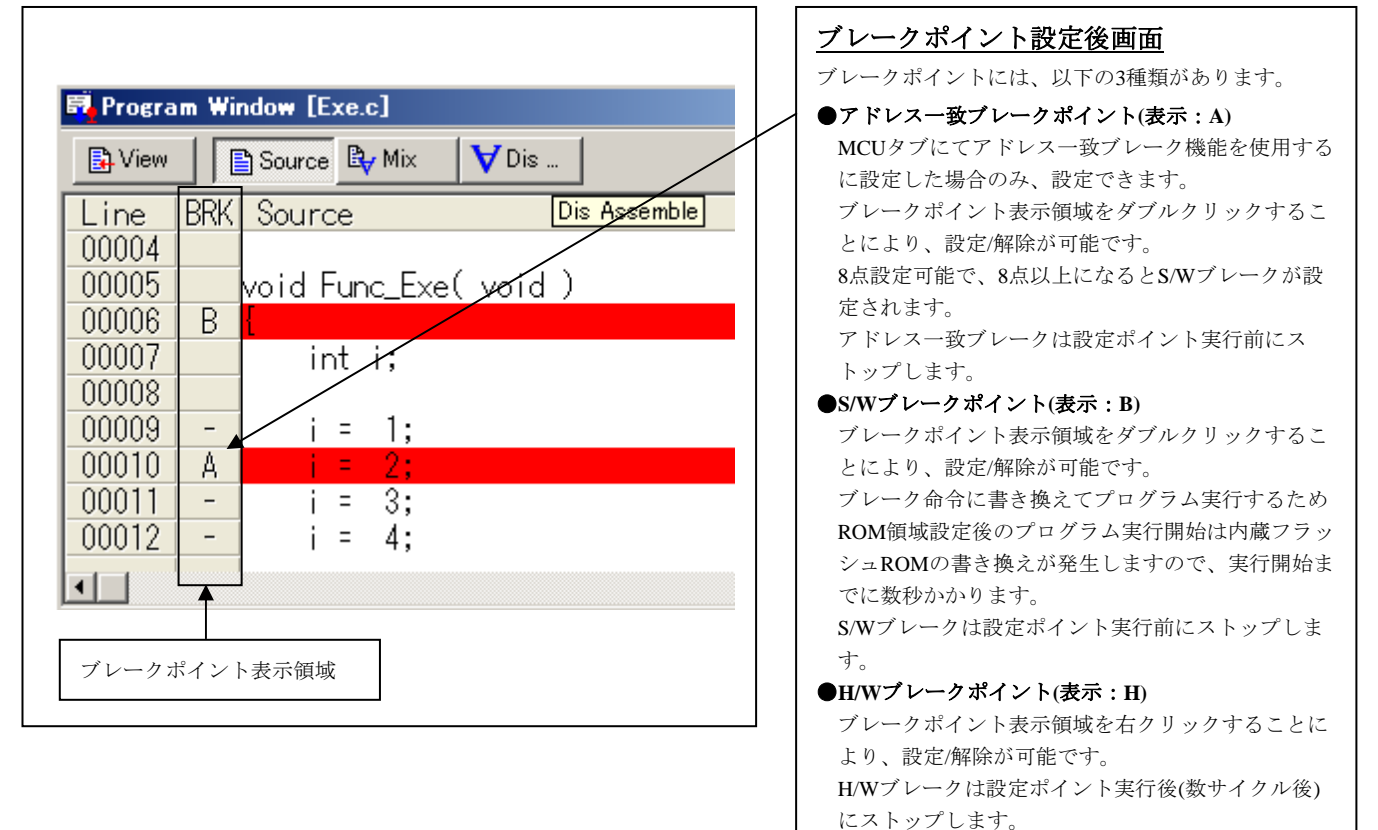

R20UT0208JJ0300 Rev.3.00 Rev.3.00 Rev.3.00 RENESAS R20UT0208JJ0300 Rev.3.00 2010.09.16

(4)カーソル位置まで実行する(カム実行)

①カム実行設定

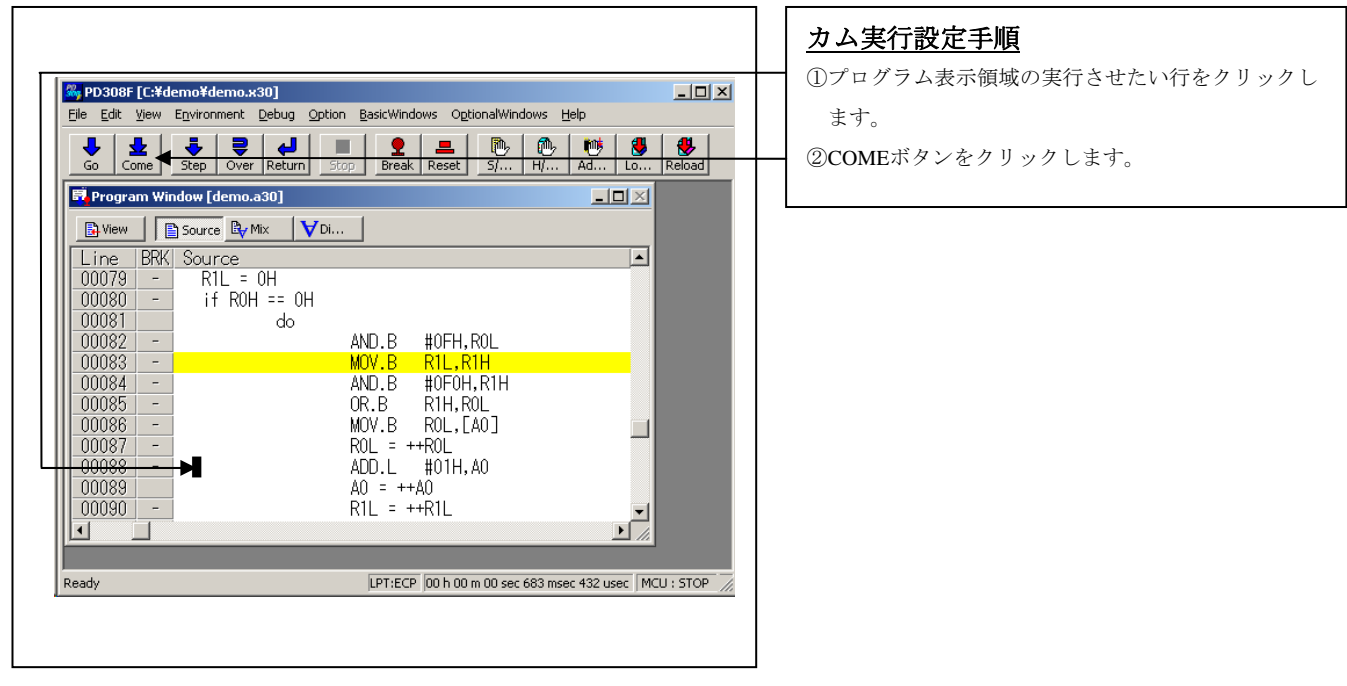

②カム実行終了

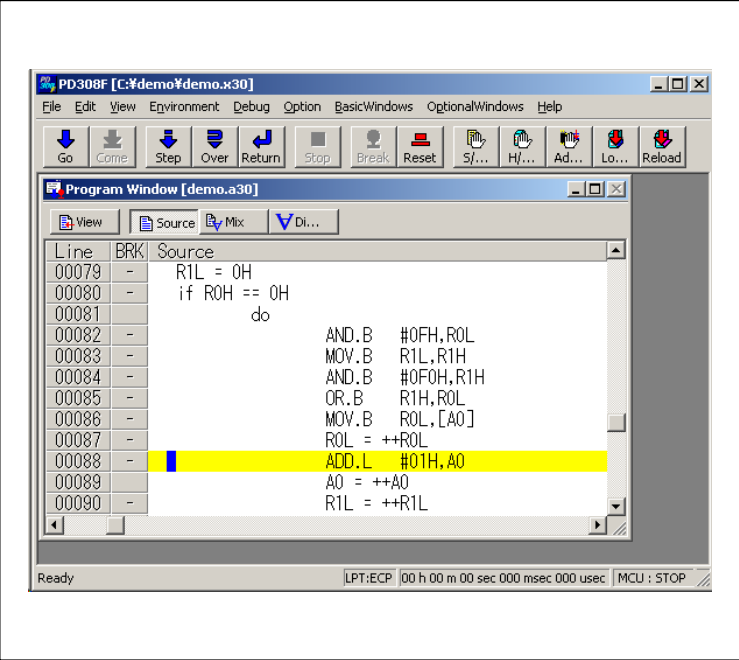

3.4 H/Wブレークポイント設定ウィンドウ

(1)ブレークイベント設定ダイアログ

①H/Wブレークポイント設定ウィンドウのオープン

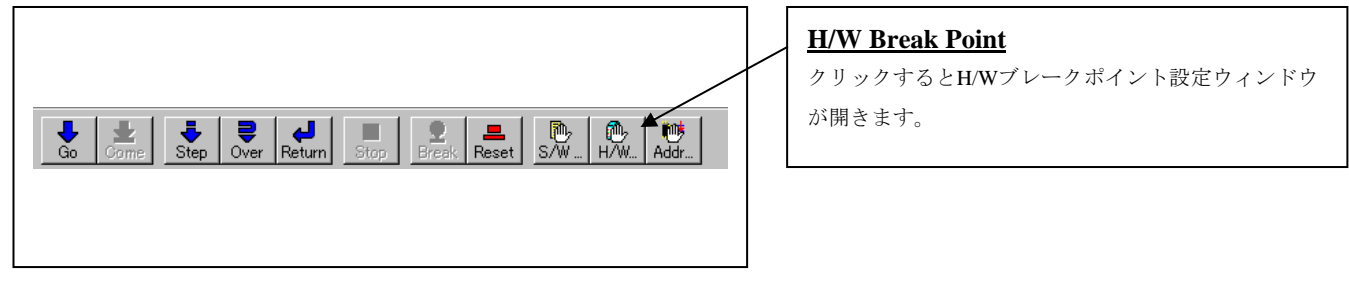

#### ②H/Wブレークポイント設定ウィンドウ初期画面

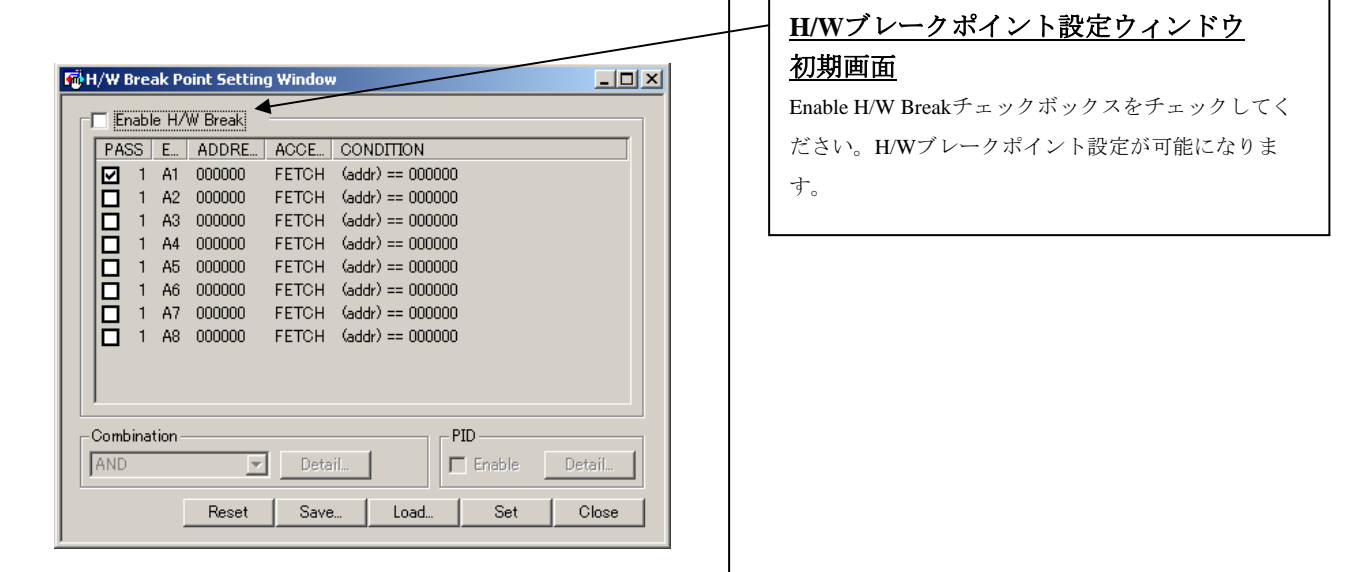

③ブレークイベント設定ダイアログのオープン

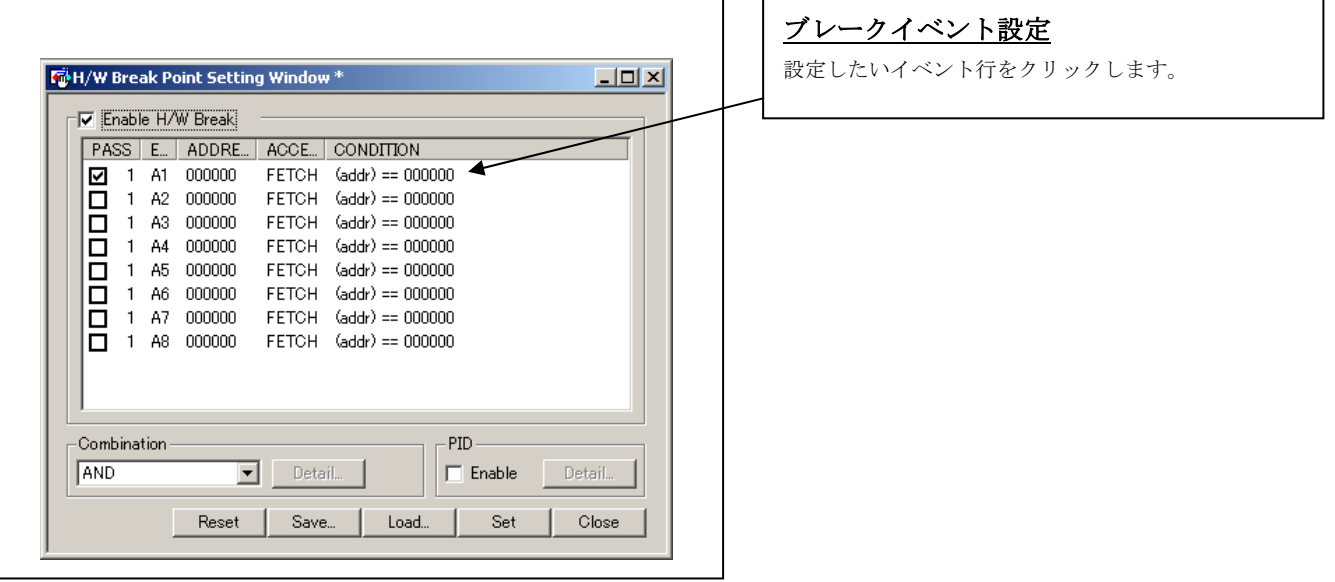

④ブレークイベント設定ダイアログのオープン

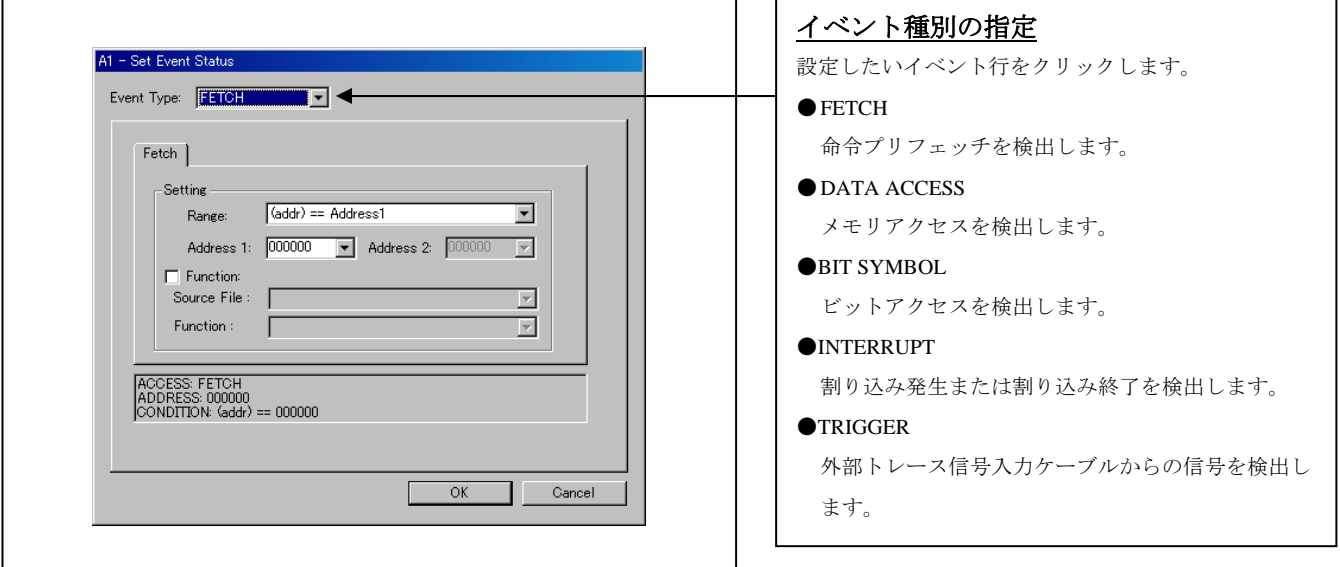

 $\mathbf{r}$ 

(2) FETCHを選択した場合

①アドレス設定画面

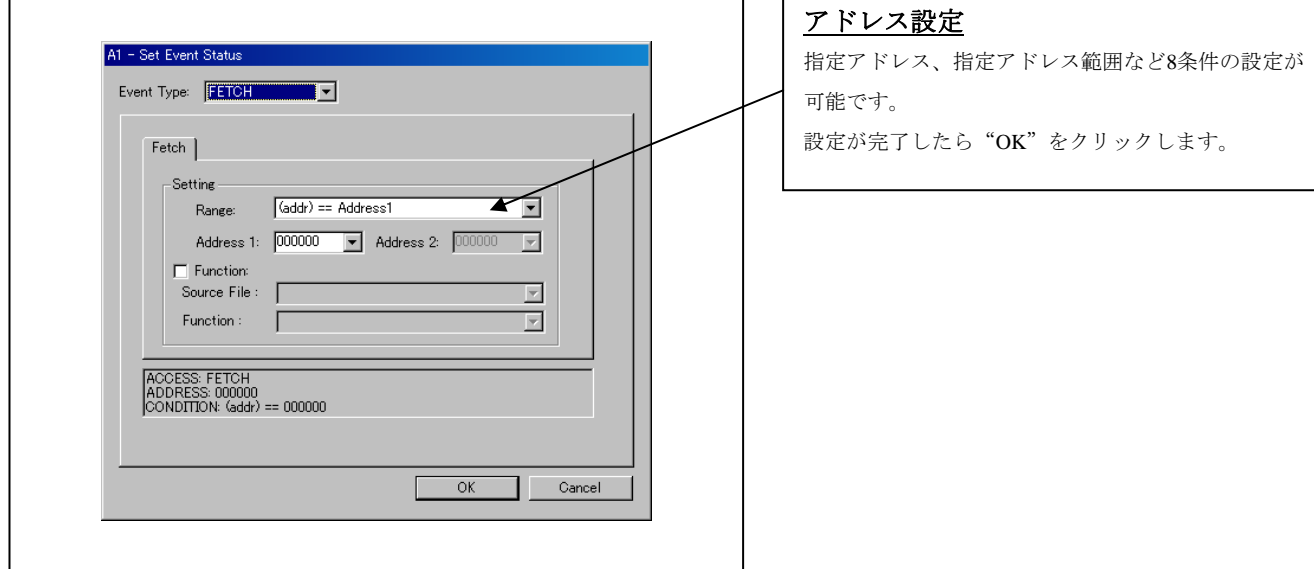

# (3) DATA ACCESSを選択した場合

①アドレス設定画面

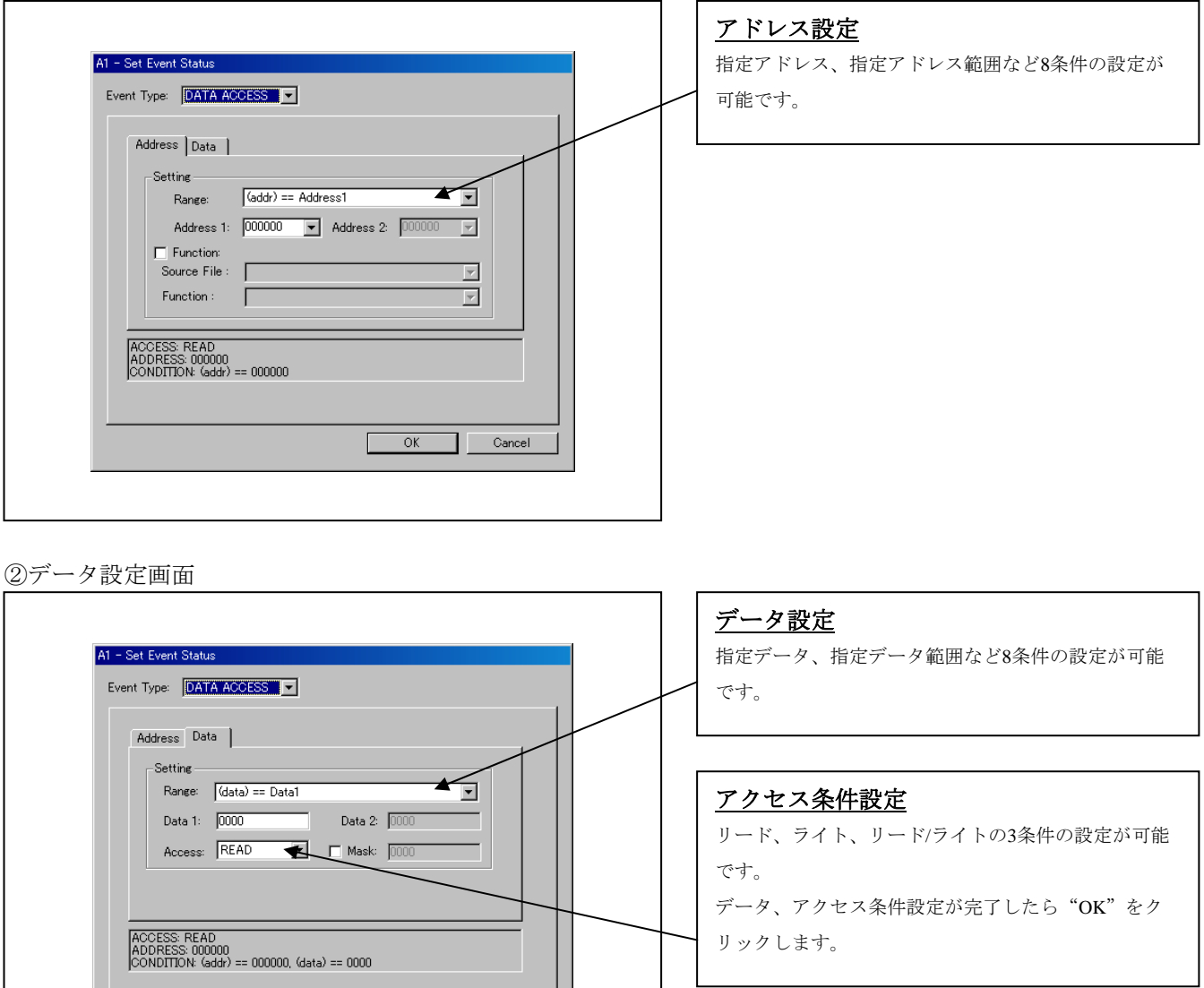

OK Cancel

③データ設定例

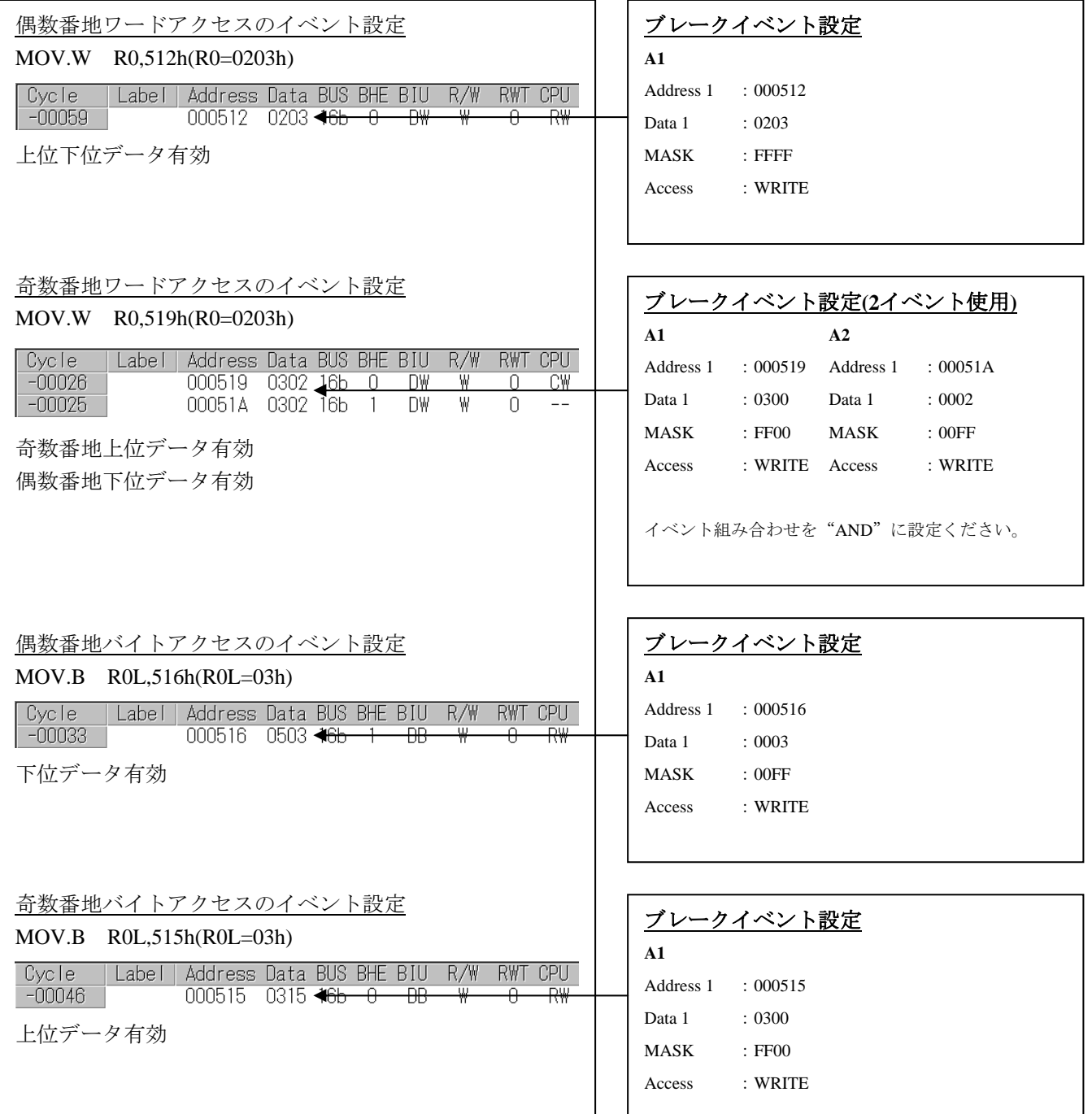

### (4) イベント組み合わせ条件設定

①イベント組み合わせ条件設定画面

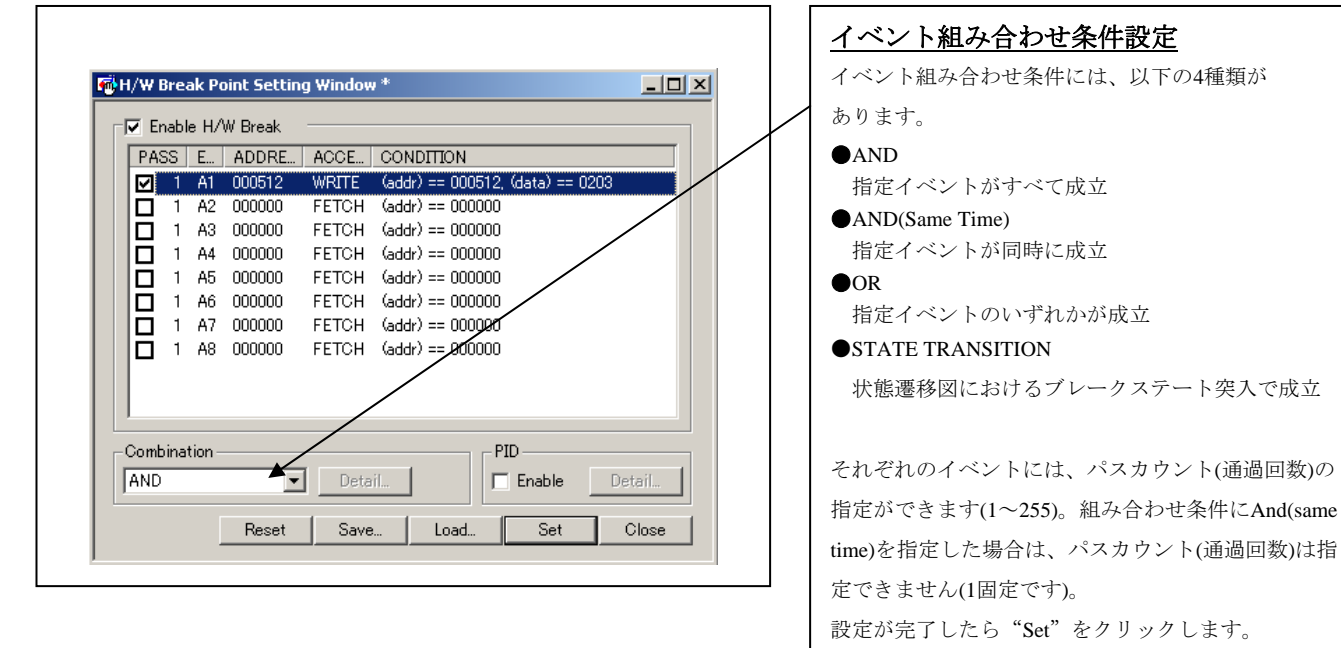

# 3.5 トレースウィンドウ

(1)トレースウィンドウ

①トレースウィンドウ

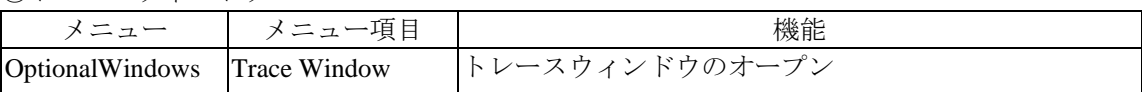

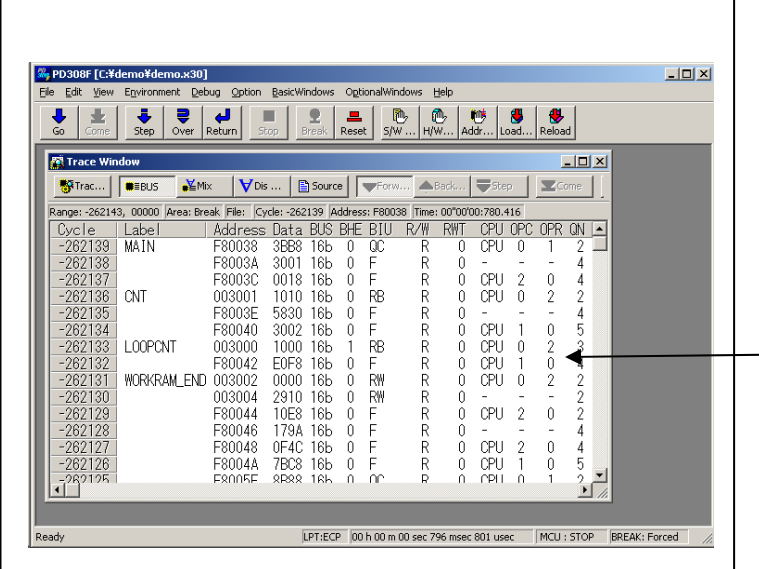

# トレースウィンドウ

トレースウィンドウは、リアルタイムトレース計測結 果を表示するウィンドウです。

トレースウィンドウは、以下の4種類の表示モードが あります。

#### ●バスモード

サイクルごとのバス情報が参照できます。実行経路順 に内容を表示します。

#### ●逆アセンブル+データアクセス混合モード

実行した命令とデータアクセス内容を一緒に参照でき ます。実行経路順に内容を表示します。

#### ●逆アセンブルモード

実行した命令が参照できます。実行経路順に内容を表 示します。

#### ●ソースモード

ソースプログラムの実行経路が参照できます。 ツールバーのボタンを操作し、経路を参照します。 トレースウィンドウは、リアルタイム計測が終了した 時点で計測結果を表示します。リアルタイム計測が終 了していない場合は、トレースウィンドウは空白表示 になります。

トレースウィンドウ**(**バス情報表示**)**

### ②トレースウィンドウ(バス情報表示)

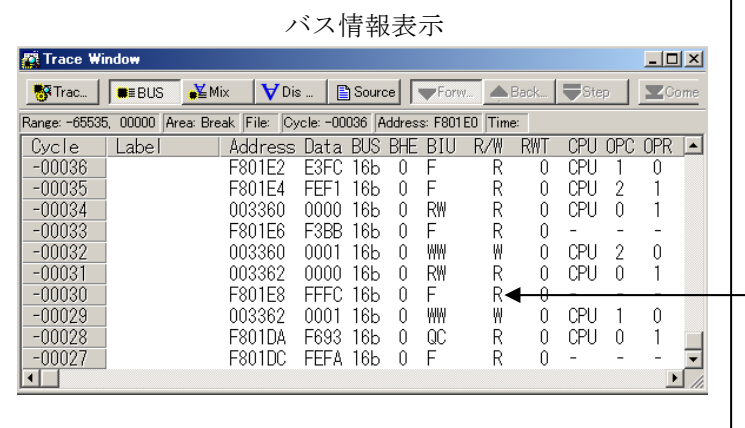

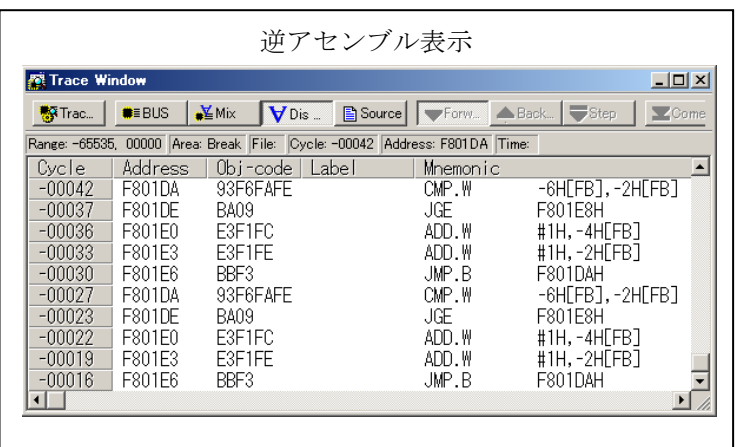

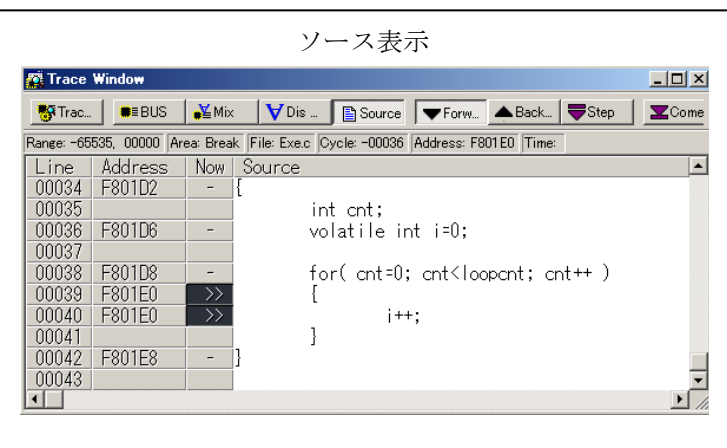

#### 左端より以下の内容を意味します。 ●Address アドレスバスの状態を示します。 ●Data データバスの状態を示します。 ●BUS 外部データバス幅を示します。本エミュレータでは、 16ビット幅"16b"の表示のみです。 ●BHE BHE(Byte High Enable)信号の状態(0 or 1)を示します。 この信号が '0'のときは奇数アドレスのデータが有効 です。  $\bullet$ BIU BIU(バスインタフェース装置)とメモリ・I/O間の状態 を示します。 形式 ステータス :変化なし WAIT :ウェイト命令実行中 RBML :リード(バイト) MLオン F :フェッチ **OC :不連続フェッチ** RWML :リード(ワード) MLオン INT :割り込みアクノリッジサイクル RB :リード(バイト) WB :ライト(バイト) DRB :DMAによるリード(バイト) DWB :DMAによるライト(バイト)  $RW$  : リード(ワード) WW :ライト(ワード) DRW :DMAによるリード(ワード) DWW :DMAによるライト(ワード)  $\bigcirc$ R/W データバスの状態を示します。 Read状態の場合"R"、Write状態の場合"W"、アク セスなしの場合"-"と表示します。 ●RWT バスサイクルの有効位置を示す信号です。有効の場合 "0"を示します。 Address,Data,BIU信号は、本情報が"0"の時に有効と なります。 ●CPU CPUとBIU(バスインタフェース装置)間の状態を示しま す。  $\bullet$ OPC リードしたデータのオペコード部分のサイズを示しま す。 **AOPR** オペコード以外のサイズを示します。  $\bullet$ <sub>ON</sub> 命令キューバッファに蓄えられているバイト数を示し ます。表示範囲は0~8です。  $\bullet$ B-T ブレークイベント用トリガ信号(外部トレース信号入力 ケーブルのEXTIN7ピン、紫色)のレベルを示します。  $\bullet$  O-T トレースイベント用トリガ信号(外部トレース信号入力 ケーブルのEXTIN6ピン、青色)のレベルを示します。 ●76543210 外部トレース信号入力ケーブルのEXTIN0~EXTIN7の レベルを示します。  $\bigcirc$ h" m' s: ms. us.

ターゲットプログラム開始からの経過時間を示しま す。

(2)トレース計測の中断/再開

①トレース計測の中断

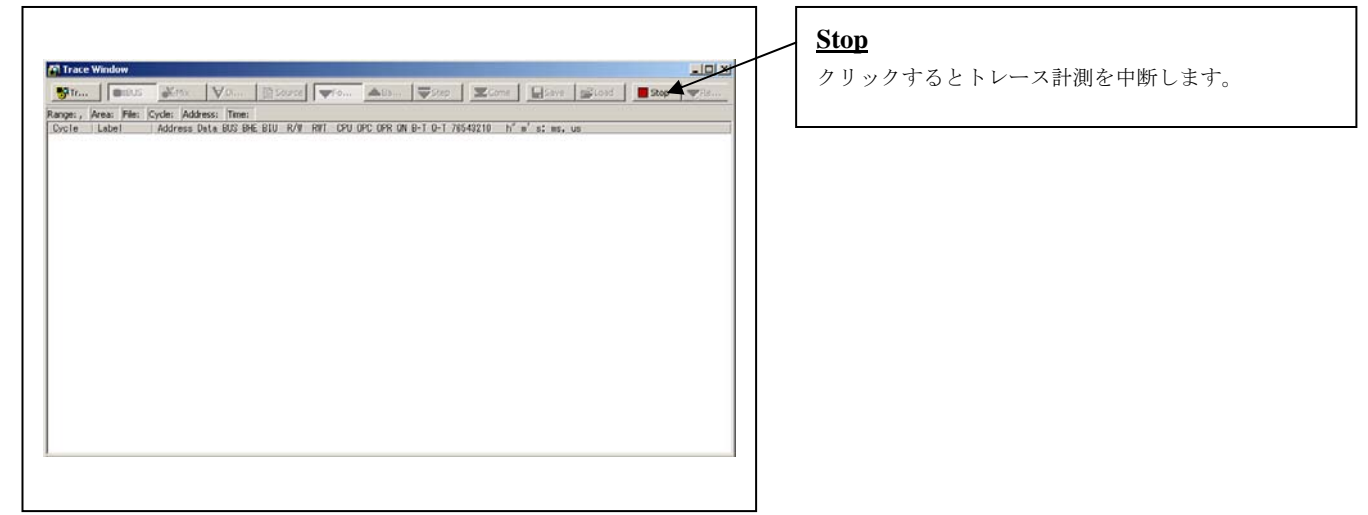

### ②トレース計測の再開

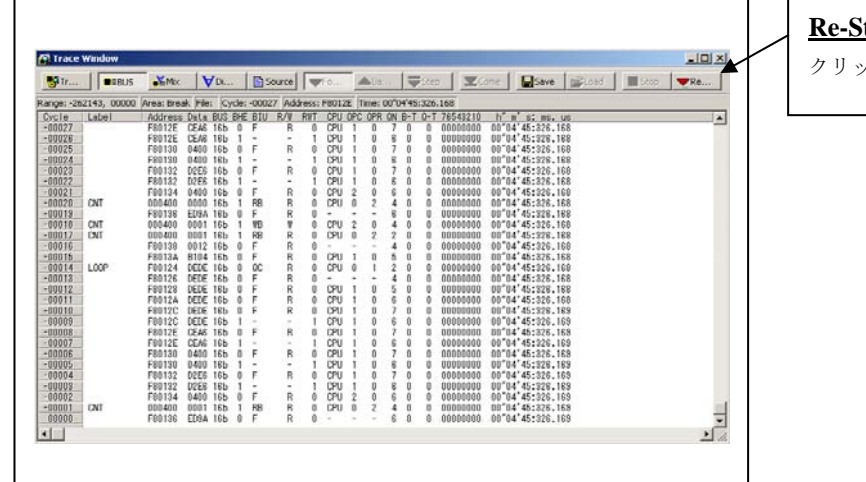

## **<u>tart</u>**

クリックするとトレース計測を再開します。

(3) トレースポイント設定ウィンドウ

①トレースポイント設定ウィンドウのオープン

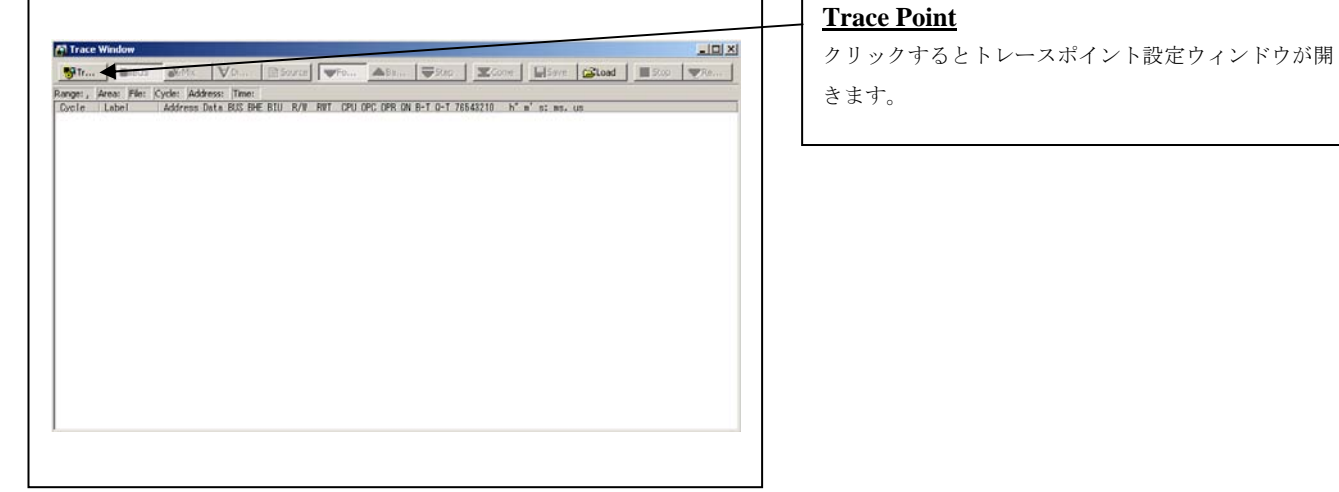

 $\mathsf{L}$ 

 $\mathsf{T} \cup \mathsf{F}$ 

# ②トレースポイント設定ウィンドウ初期画面

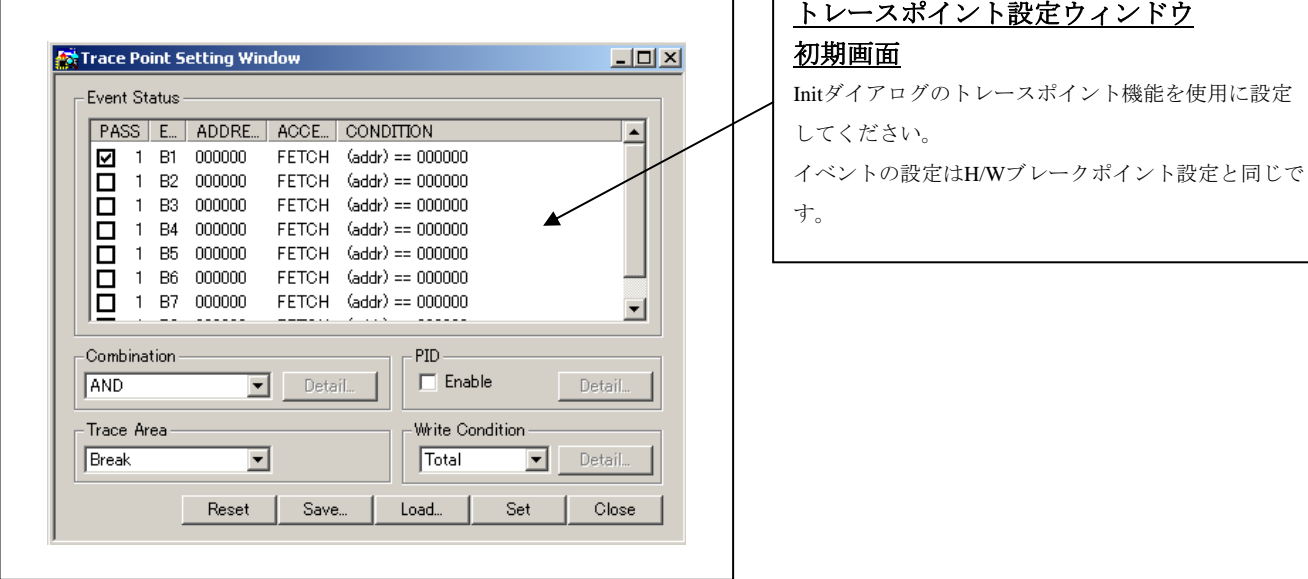

#### ③トレース範囲指定

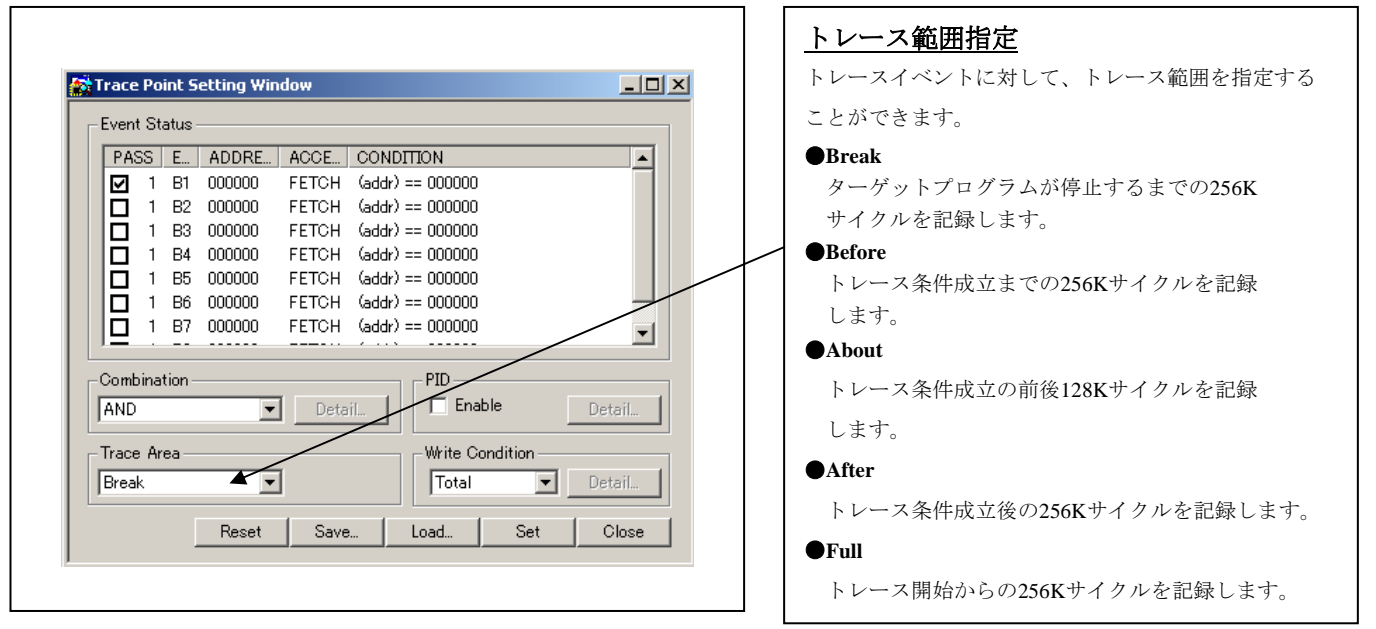

④トレース書き込み条件設定

Event Status

П

 $\Box$ 

 $\Box$ 

 $\Box$ 10

AND

Combination

Trace Area Break

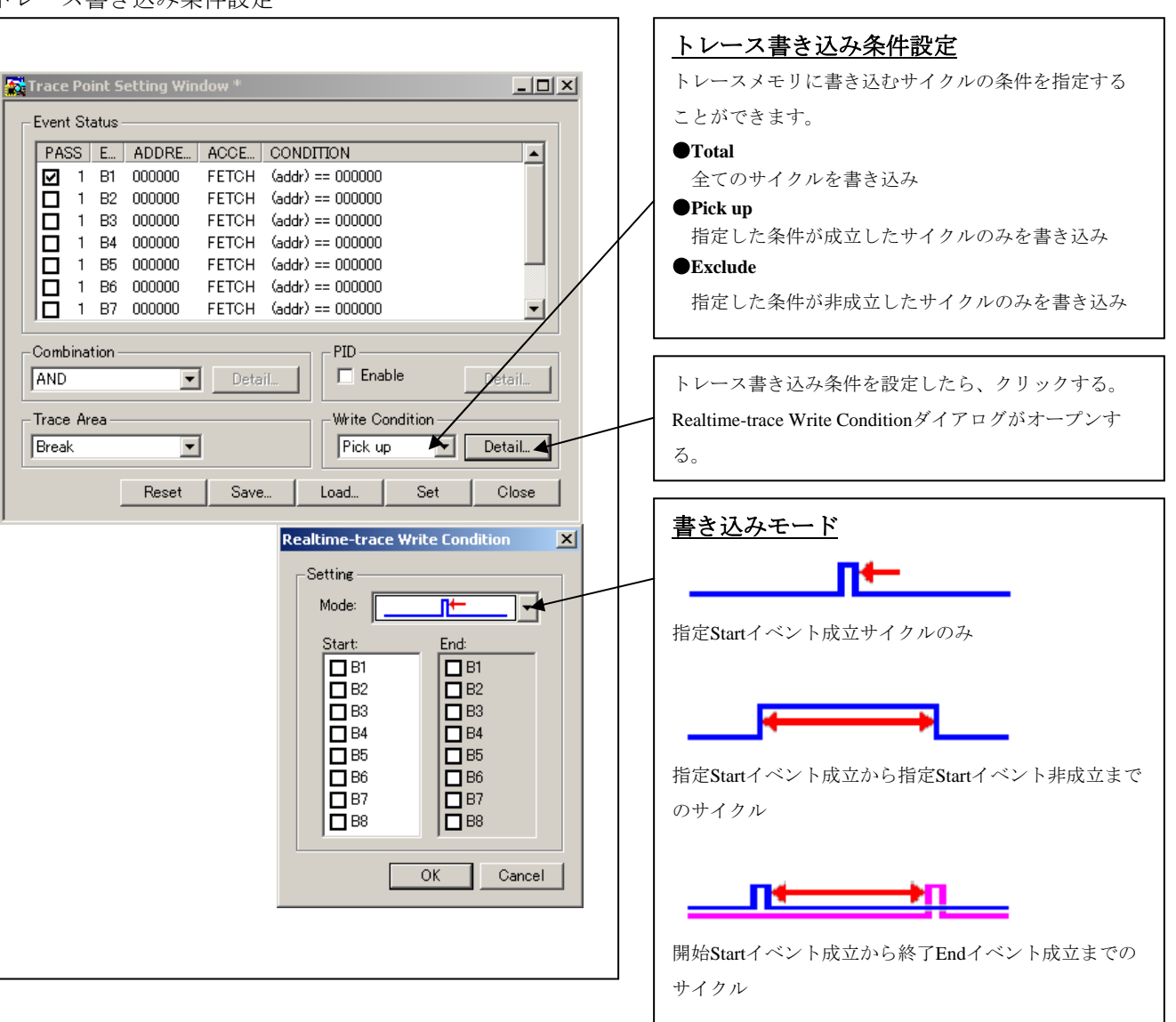
## 3.6 RAMモニタウィンドウ

(1)RAMモニタウィンドウ

```
①トレースウィンドウ
```
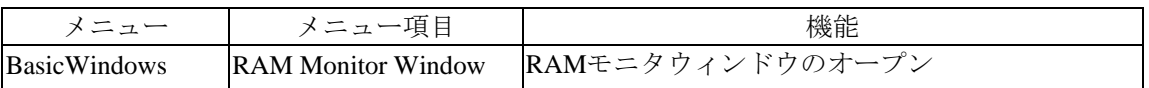

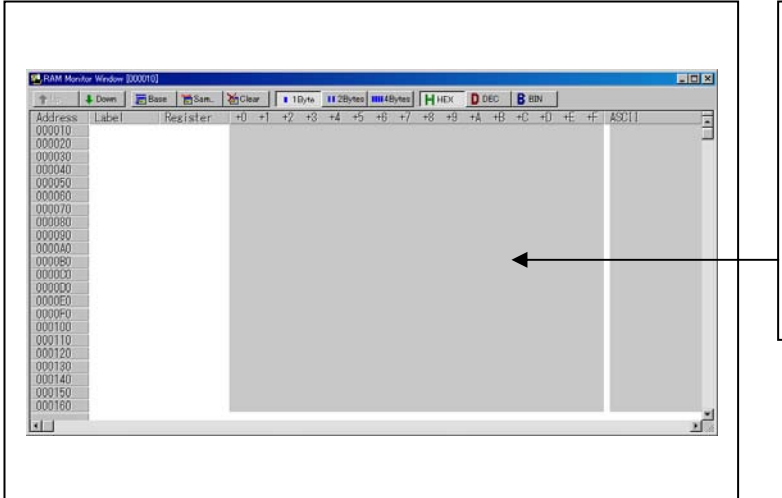

## **RAM**モニタウィンドウ

RAMモニタウィンドウは、ターゲットプログラム実行 中のメモリの変化を表示するウィンドウです。 リアルタイムRAMモニタ機能を使用し、RAMモニタ 領域に該当するメモリ内容をダンプ形式で表示しま す。表示内容は、ターゲットプログラム実行中に一定 間隔(デフォルトは100msec)で更新されます。

(2) RAMモニタ領域設定ウィンドウ

Г

①RAMモニタ領域設定ウィンドウのオープン

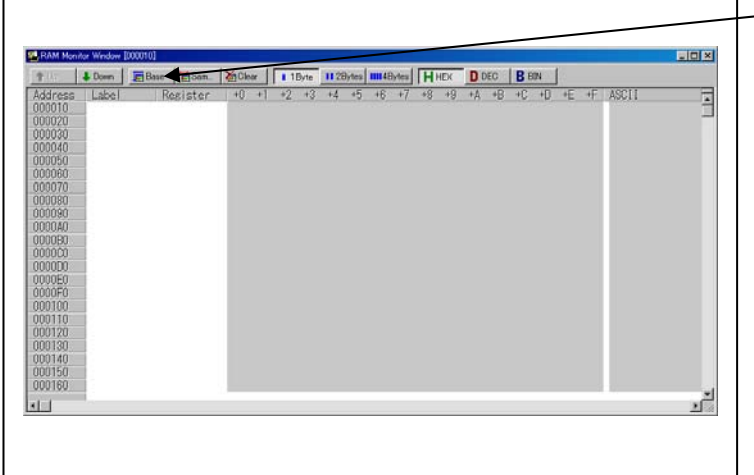

**Base**

٦

クリックするとRAMモニタ領域設定ウィンドウが開き ます。

②RAMモニタ領域設定ウィンドウ初期画面

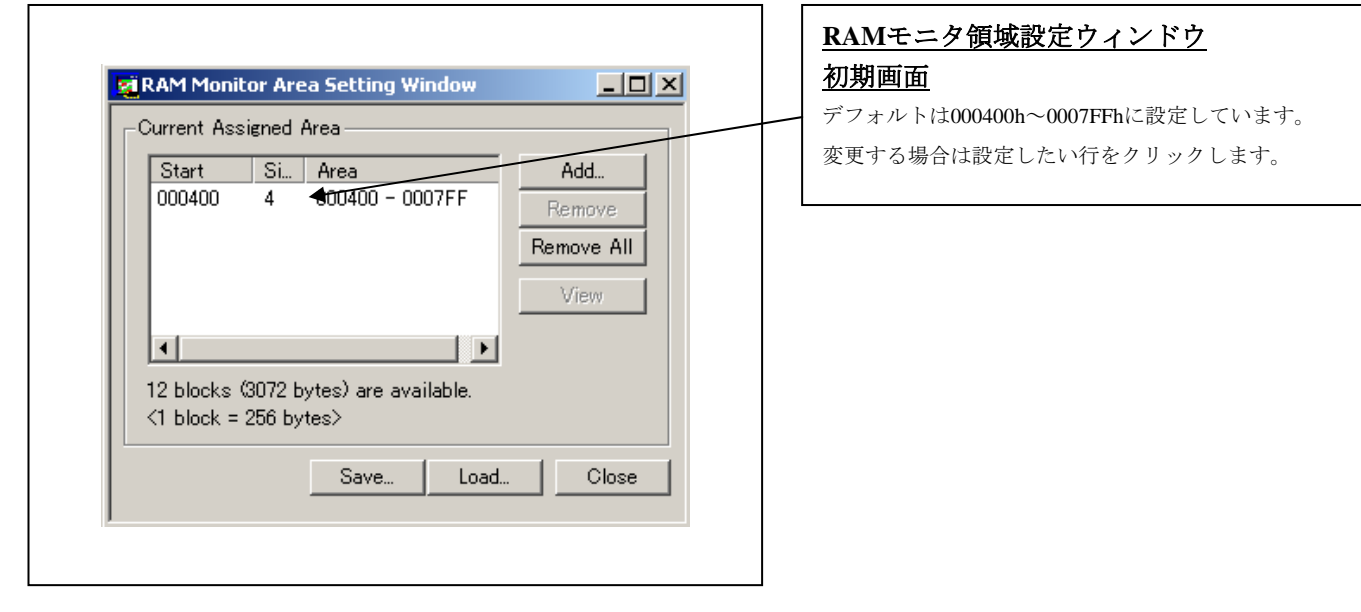

③RAMモニタ領域設定ダイアログ

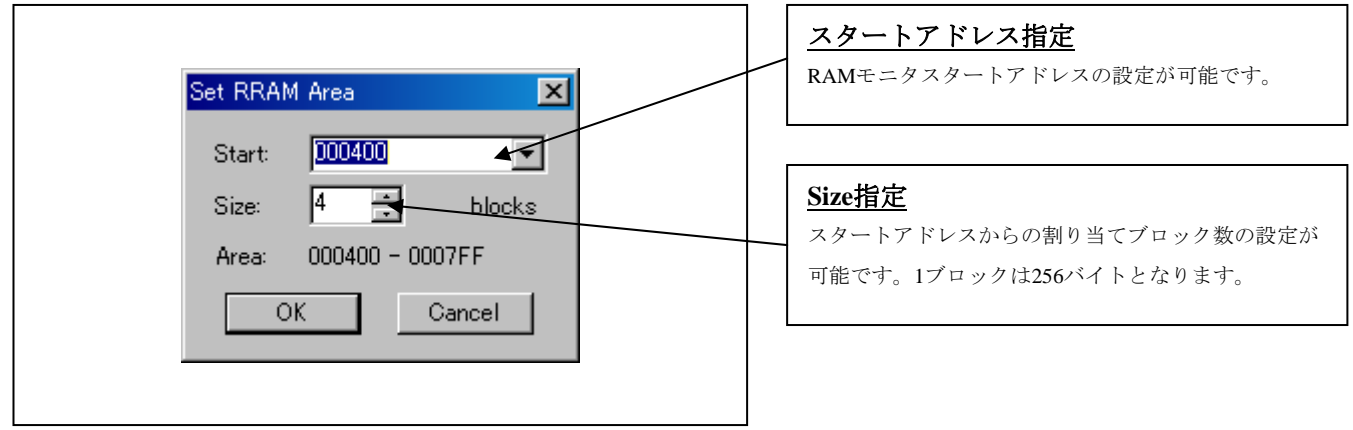

#### ④RAMモニタ領域を400hから1ブロックに変更したRAMモニタ領域設定ウィンドウ

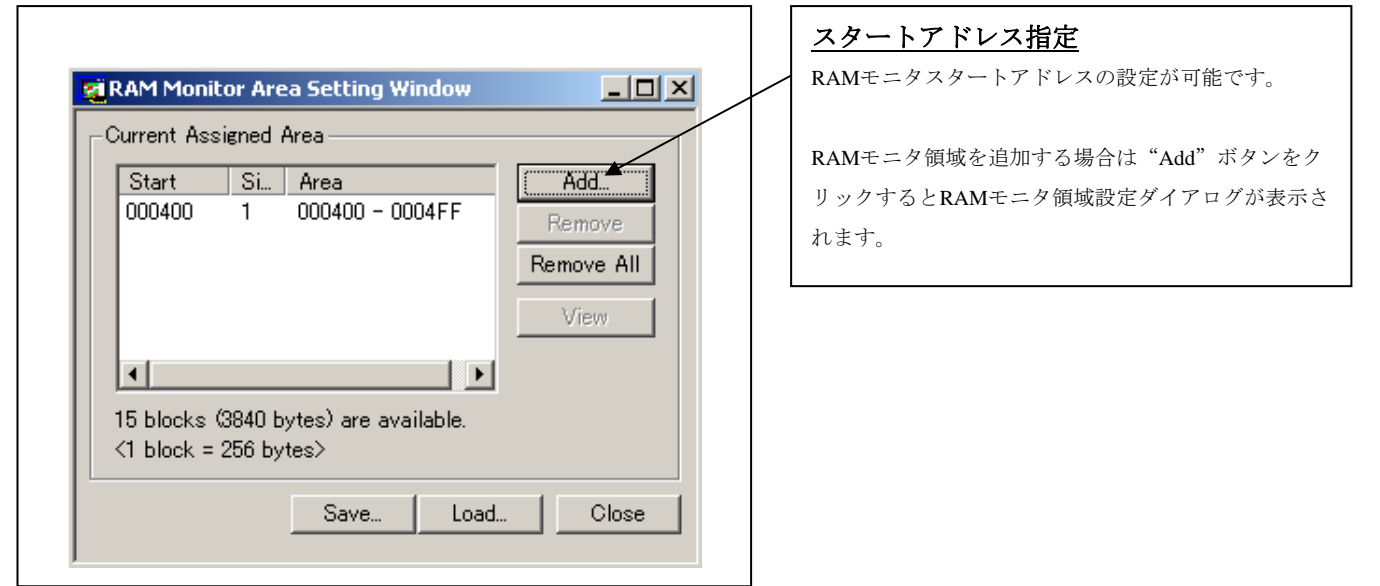

⑤RAMモニタ領域設定ダイアログ

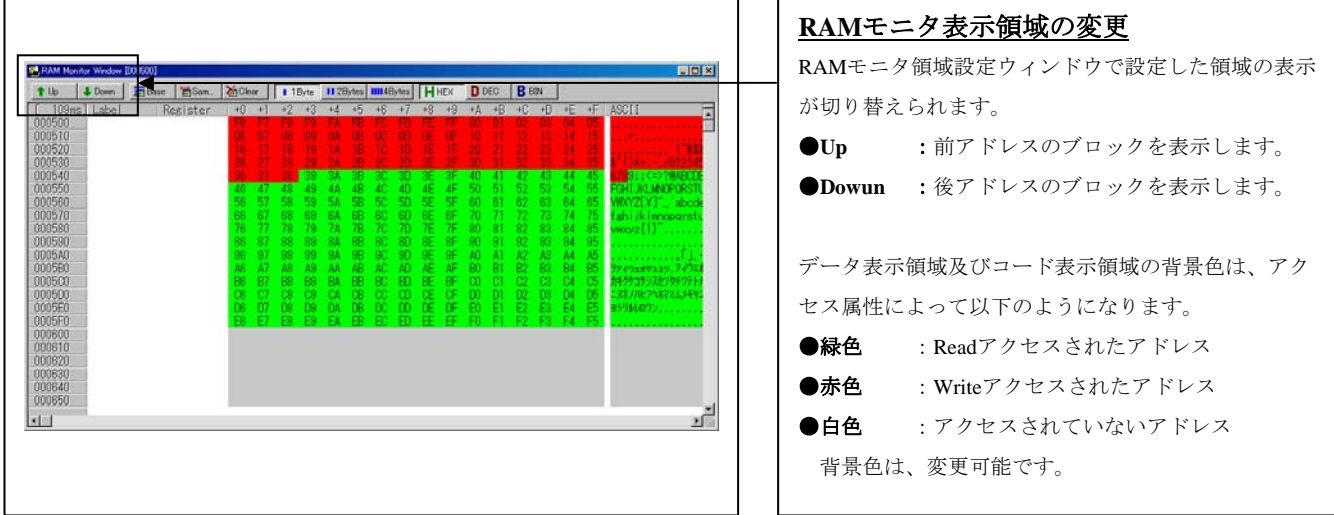

## 4. ハードウェア仕様

この章では、本製品の仕様について説明しています。

## 4.1 ターゲットMCU仕様

表 [4.1](#page-75-0)に、本エミュレータにおいてデバッグ可能なターゲットMCU仕様を示します。

<span id="page-75-0"></span>表 4.1 M30850T2-EPBのターゲットMCU仕様

| 項目            | 内 容                                                               |
|---------------|-------------------------------------------------------------------|
| エミュレーション可能MCU | M32C/80, 84, 85, 86, 8Aグループ                                       |
| 対応MCUモード      | シングルチップモード、メモリ拡張モード、マイクロプロセッサモード                                  |
| 対応最大ROM/RAM容量 | ①MCU内蔵フラッシュROM: 512KB+4KB                                         |
|               | $0F000h \sim 0$ FFFFh, F80000h $\sim$ FFFFFFh                     |
|               | ②MCU内蔵RAM: 24KB                                                   |
|               | $00400h \sim 063$ FFh                                             |
| 対応動作電圧/周波数※   | $VCC1=VCC2=4.2 \sim 5.5V$ : 32MHz                                 |
|               | $VCC1=VCC2=3.0 \sim 5.5V$ : 24MHz                                 |
|               | 2電源仕様(4.8V≦VCC1≦5.2Vかつ3.3V≦VCC2 <vcc1): 32mhz<="" td=""></vcc1):> |

※VCC1>VCC2で使用する場合、ユーザシステムのVCC2は3.3V以上の電圧で使用してください。

## 4.2 ターゲットMCUとの相違点

ターゲット MCU との相違点を以下に示します。本製品を使用し、デバッグする際にはご注意願います。

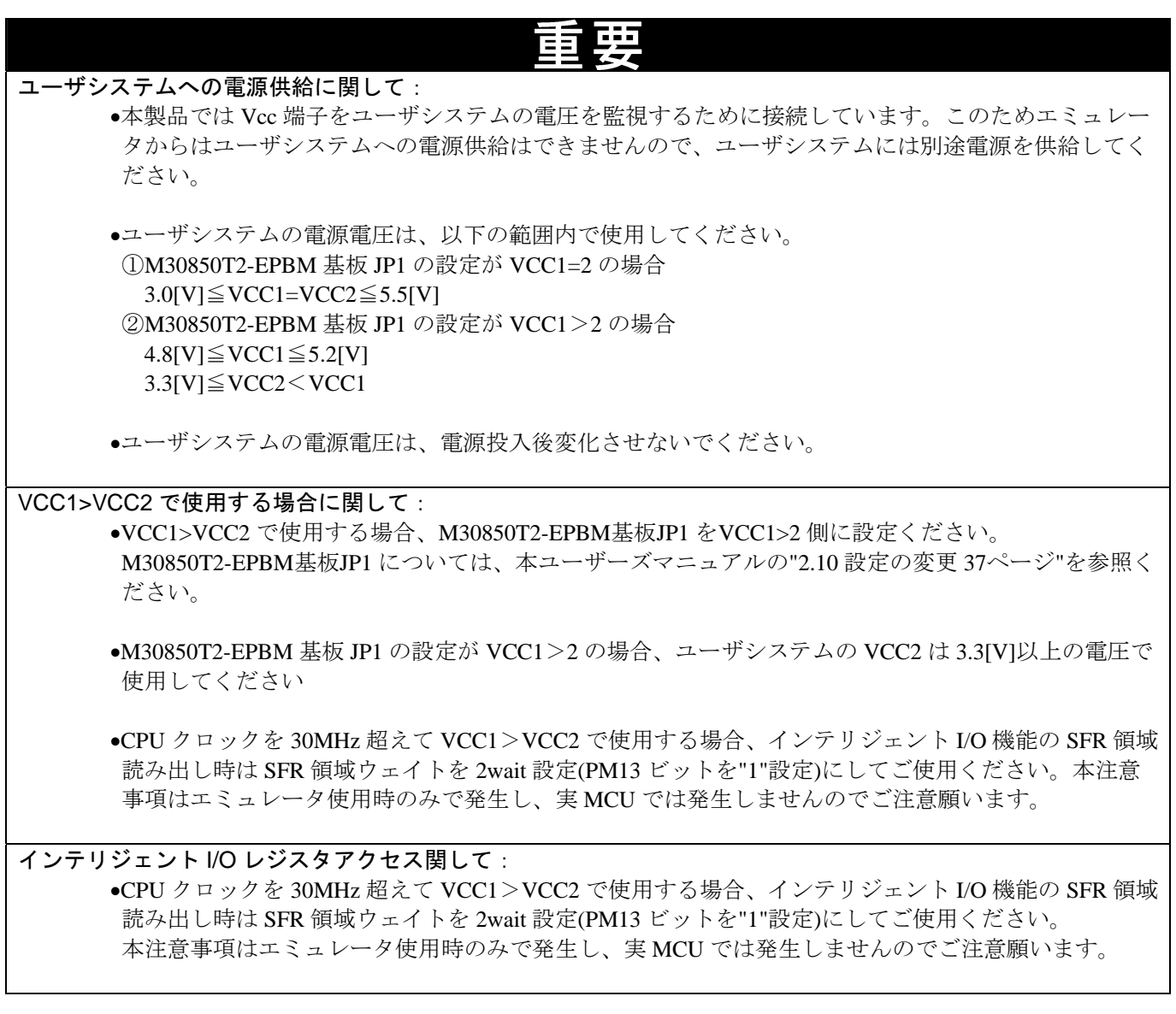

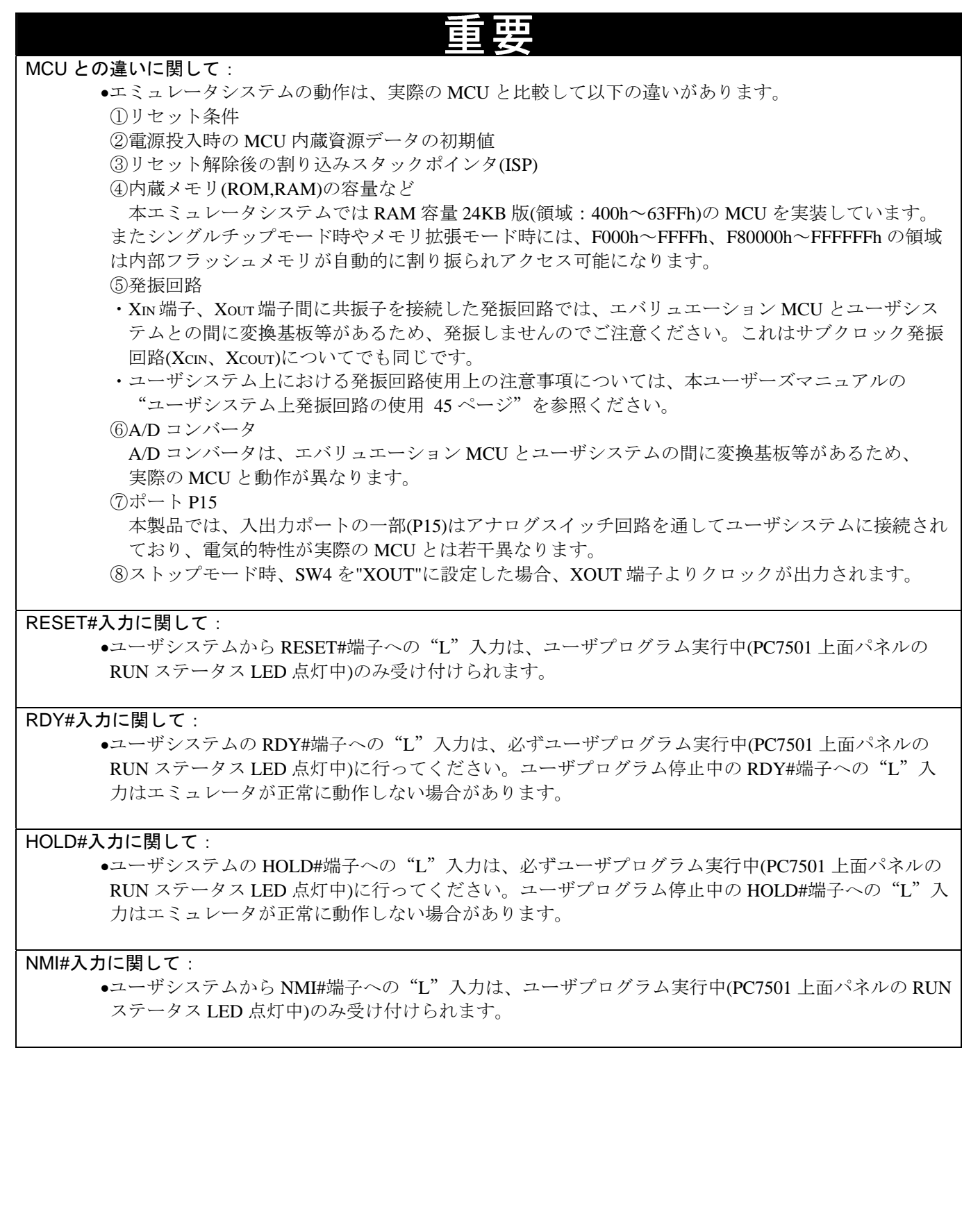

#### リセットベクタ領域に関して:

- ●リセットベクタ領域に関しては、"EMEM ダイアログ"の設定に関わらずエミュレータ上のメモリが 選択されます。従ってマイクロプロセッサモード設定時において、リセットベクタ領域を含む領域に ユーザシステム上の ROM 等を使用する場合、メモリウィンドウ等でのリセットベクタ設定が必要で す。
- •リセットベクタ領域の変更は、ユーザプログラム停止中のみ可能です。

#### スタック領域に関して:

- •本製品は、ワークエリアとしてユーザスタックを最大 20 バイト消費します。ユーザスタック領域とし て、ユーザプログラムで使用する最大容量+20 バイトを確保してください。 ユーザスタック領域に余裕がない場合、スタックとして使用できない領域(SFR 領域、データを格納し ている RAM 領域、ROM 領域)をワークエリアとして使用し、ユーザプログラムの破壊やエミュレー タ制御不能の原因となります。
- •本製品は、リセット解除後に割り込みスタックポインタ(ISP)を 00500h に設定し、リセット解除時の スタック領域として使用します。

#### マスカブル割り込みに関して:

•ユーザプログラム停止中(ランタイムデバッグ中を含む)であっても、エバリュエーション MCU はデ バッグ制御用プログラムを実行しているため、タイマなどの機能も動作しています。ユーザプログラ ム停止中(ランタイムデバッグ中を含む)は、周辺 I/O の割り込み要求が受け付けられませんのでご注 意ください。

#### アクセス禁止領域に関して:

- •SFR 内のエミュレータ制御レジスタ(000020h~00003Fh)は、リード,ライト禁止です。本レジスタを アクセスした場合、エミュレータは制御不能になります。
- •本製品では、FFFFFFh 番地は正常にリード,ライトできません。

#### DMA 転送に関して:

•本製品は、ユーザプログラムの停止状態を特定アドレスのループプログラムにて実現しています。 ユーザプログラム停止の状態で DMA 要求が発生した場合、DMA 転送処理は実行されますが正常な データを転送出来ません。また、これによりユーザプログラムの停止状態でも以下のレジスタ値が変 化します。 ①DMA0 転送カウントレジスタ :DCT0

DMA1 転送カウントレジスタ :DCT1 DMA0 メモリアドレスレジスタ:DMA0 DMA1 メモリアドレスレジスタ:DMA1 DMA2 転送カウントレジスタ :DCT2(R0) DMA3 転送カウントレジスタ :DCT3(R1) DMA2 メモリアドレスレジスタ:DMA2(A0) DMA3 メモリアドレスレジスタ:DMA3(A1)

#### DMACⅡ転送完了割り込みに関して:

•DMACⅡ転送完了割り込みは、プログラム実行中のみ使用可能です。プログラム実行以外の機能を使 用する場合は、DMACⅡ転送完了割り込みを発生させないでください。

#### 最終評価に関して:

•最終評価は、評価用 MCU での実装評価を必ず実施してください。また、量産マスク投入前には CS (Commercial Sample) MCU での実装評価を必ず実施してください。

#### 4.3 接続図

図 [4.1](#page-79-0)、図 [4.2](#page-80-0)に、M30850T2-EPBの接続図を示します。本接続図は、ユーザシステムに接続する回路を中心に記 載しています。図 [4.1](#page-79-0)、図 [4.2](#page-80-0)に示す信号以外は、エバリュエーションMCUと直接ユーザシステムに接続していま す。図 [4.1](#page-79-0)、図 [4.2](#page-80-0)内でエミュレータの制御系など直接ユーザシステムに接続されない回路などは、省略していま す。

表 [4.2](#page-80-1)にユーザインタフェースに使用していますICの電気的特性を示しますので、エミュレータ使用時の参考にし てください。

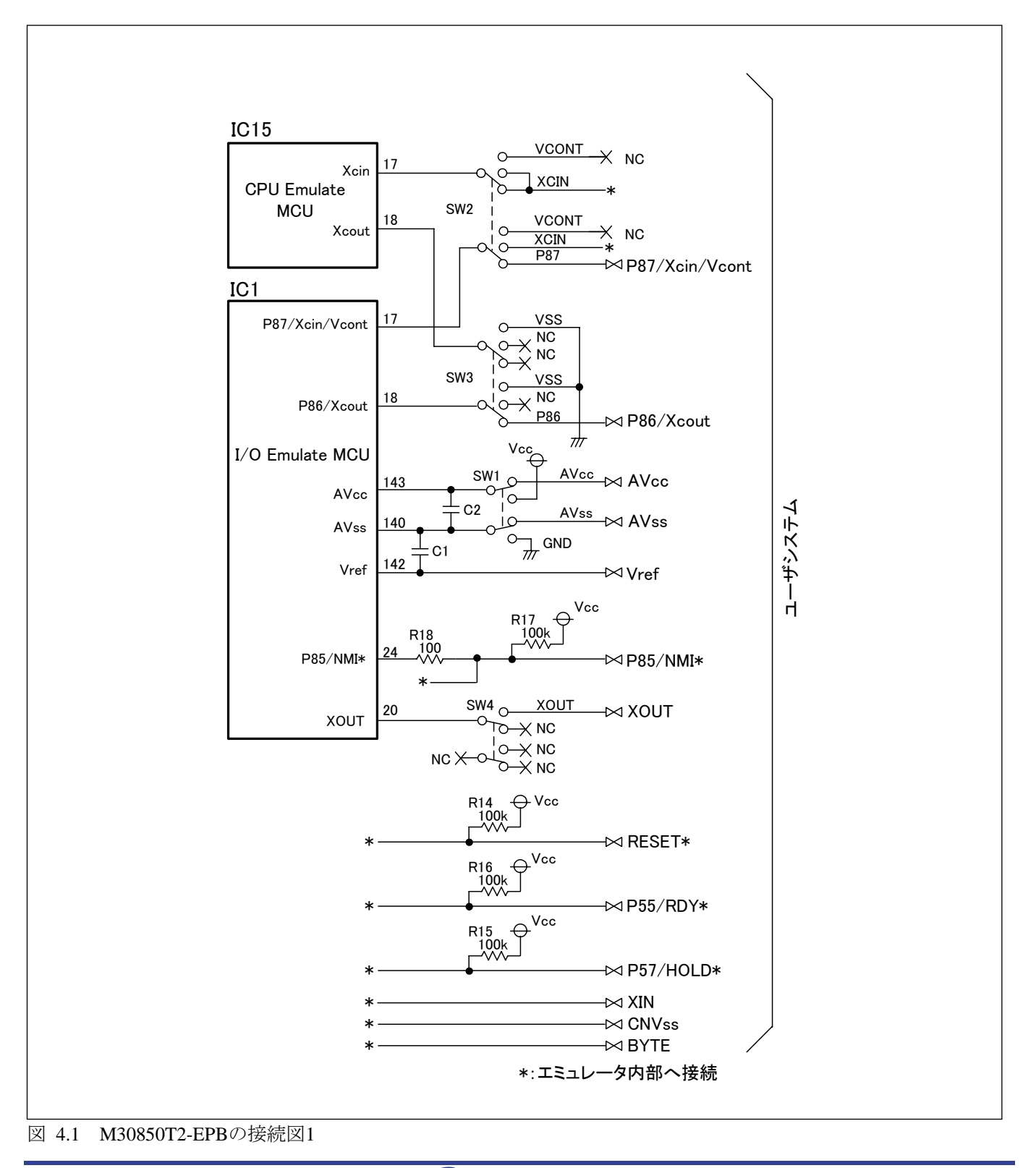

<span id="page-79-0"></span>

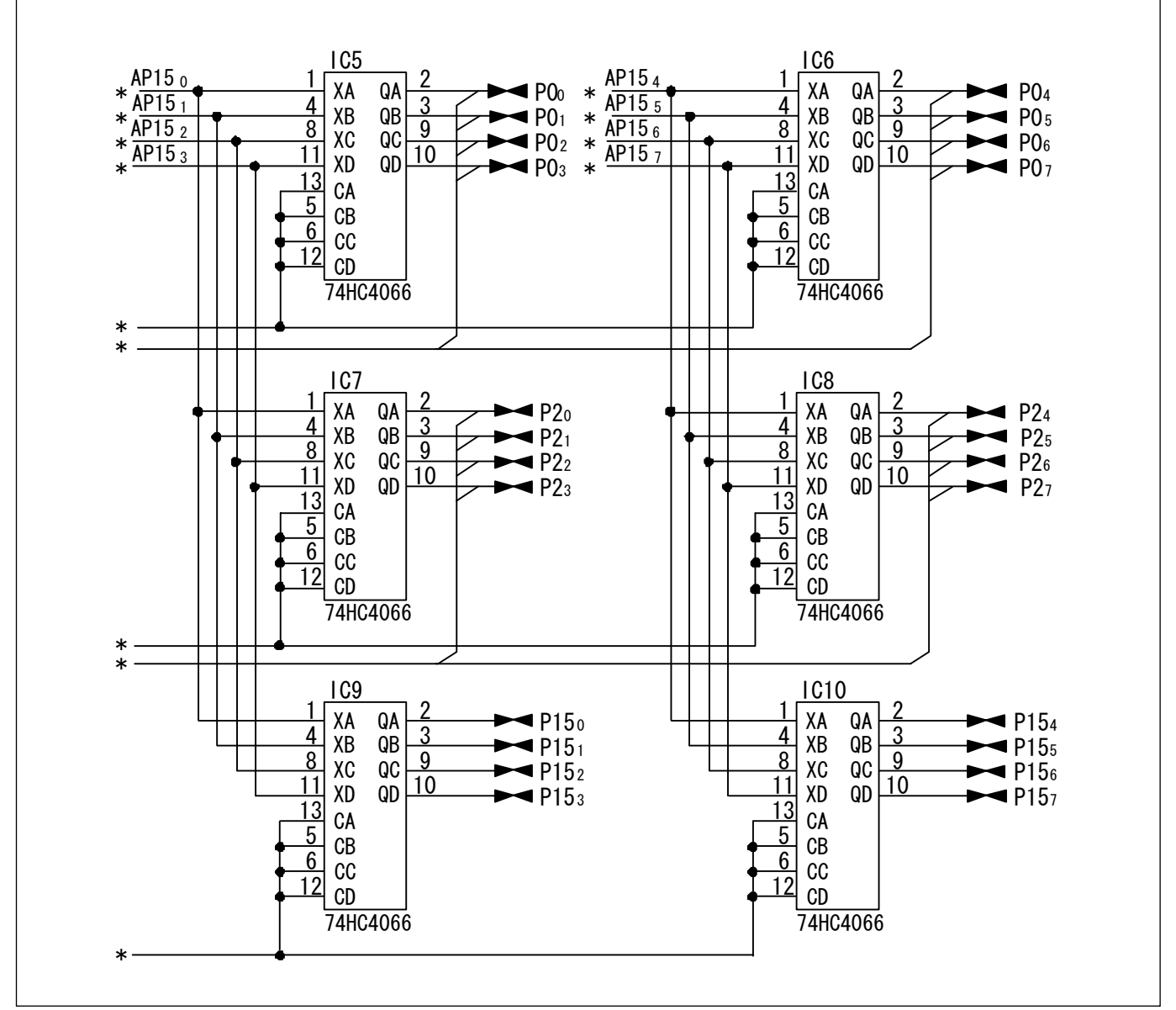

<span id="page-80-0"></span>図 4.2 M30850T2-EPBの接続図2

#### <span id="page-80-1"></span>表 4.2 74HC4066の電気的特性

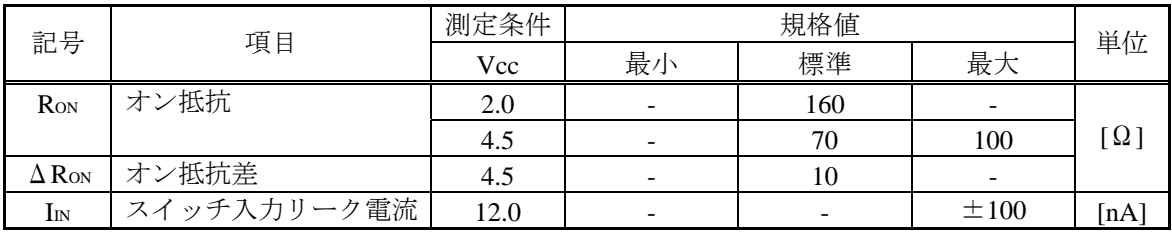

## 4.4 寸法図

4.4.1 エミュレーションプローブ全体寸法図

図 [4.3](#page-81-0)に、M30850T2-EPB、M30800T-PTC、LCCソケットを接続した状態の寸法図(全体寸法図)を示します。

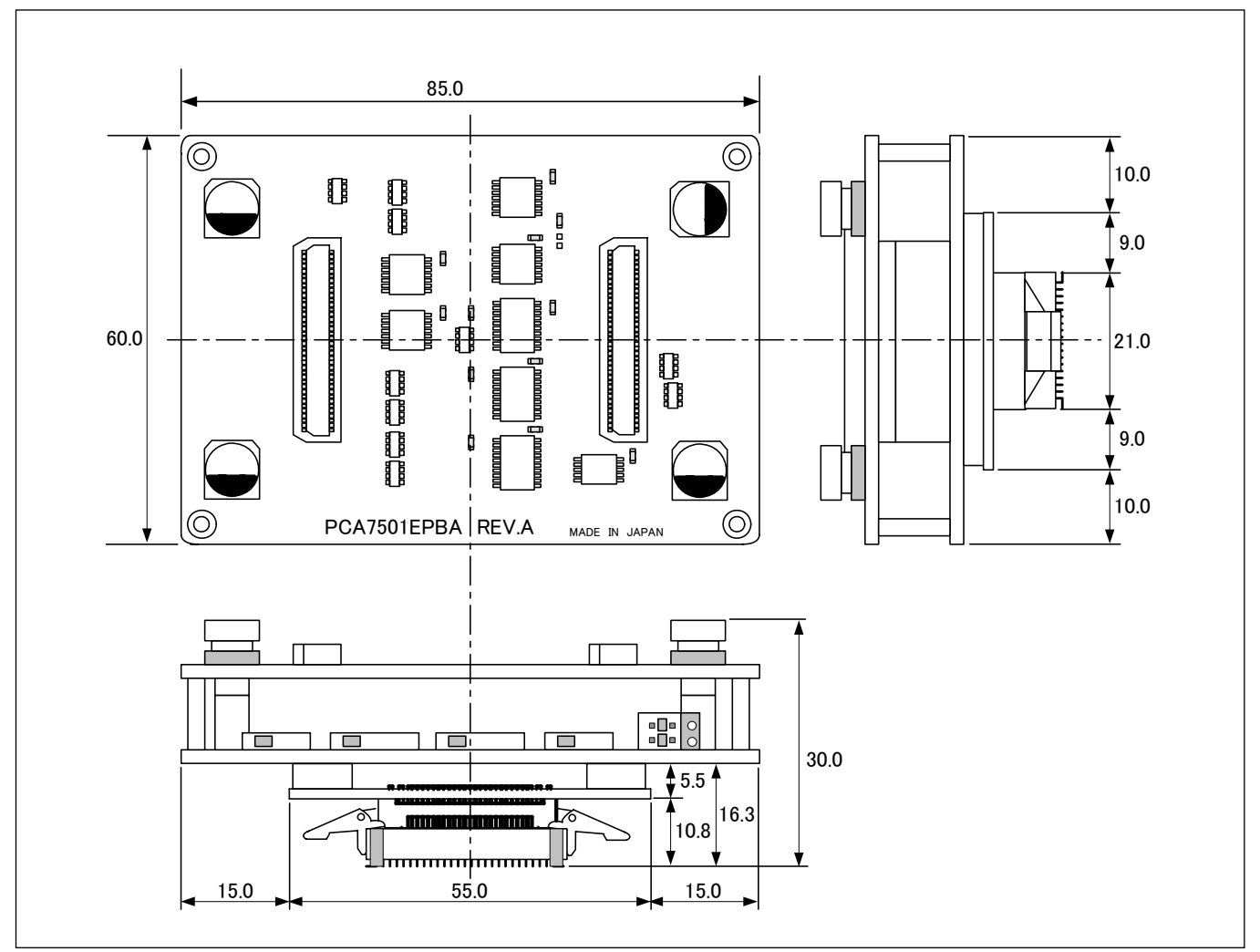

<span id="page-81-0"></span>図 4.3 エミュレーションプローブ全体寸法図

## 4.4.2 M30800T-PTC 寸法図

図 [4.4](#page-82-0)に、100 ピンLCC用ピッチ変換基板M30800T-PTC寸法図を示します。

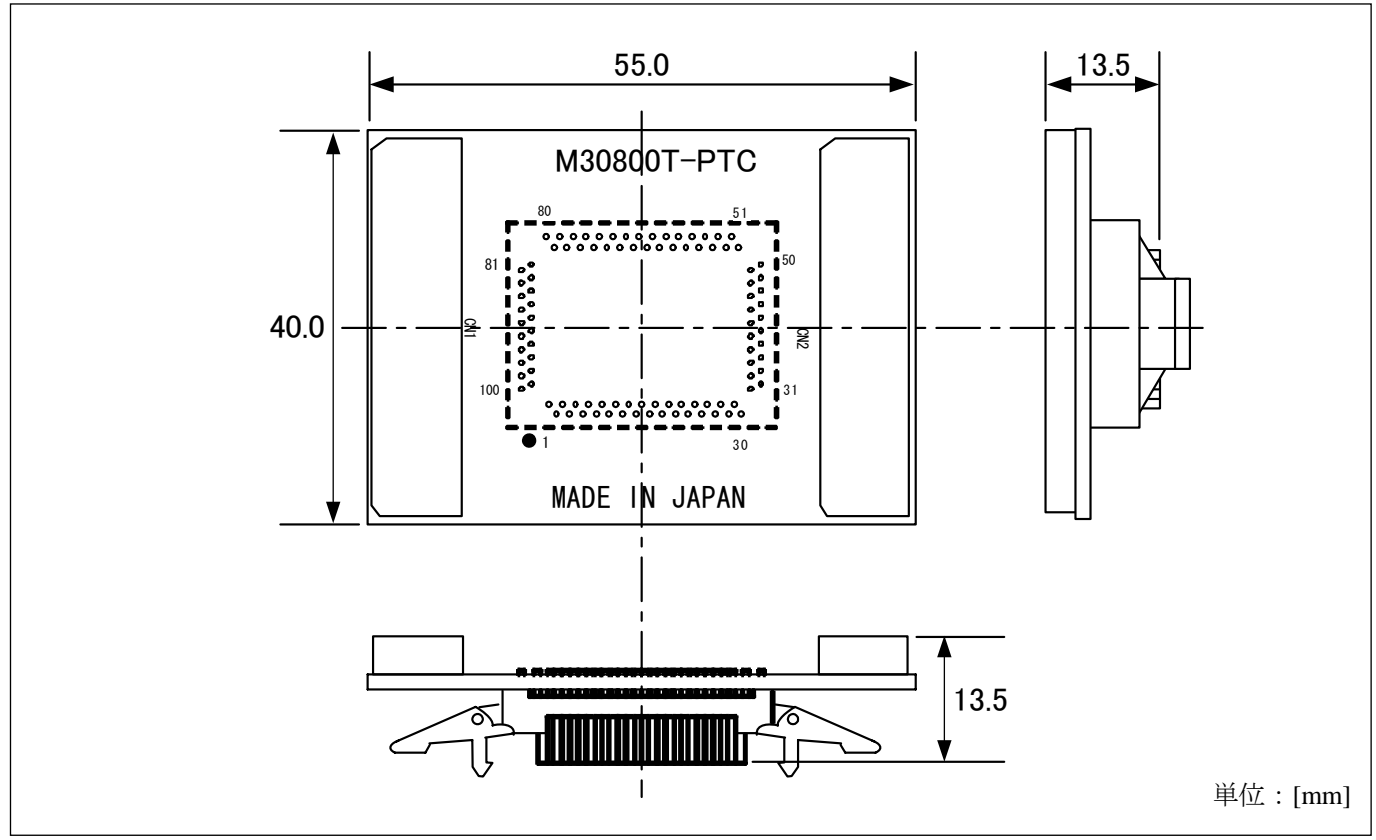

<span id="page-82-0"></span>図 4.4 M30800T-PTC寸法図

## 4.4.3 M3T-F160-100NRB 寸法図

図 [4.5](#page-82-1)に、100 ピンQFP(PRQP0100JB-A)用パッケージ変換基板M3T-F160-100NRBの寸法図を示します。

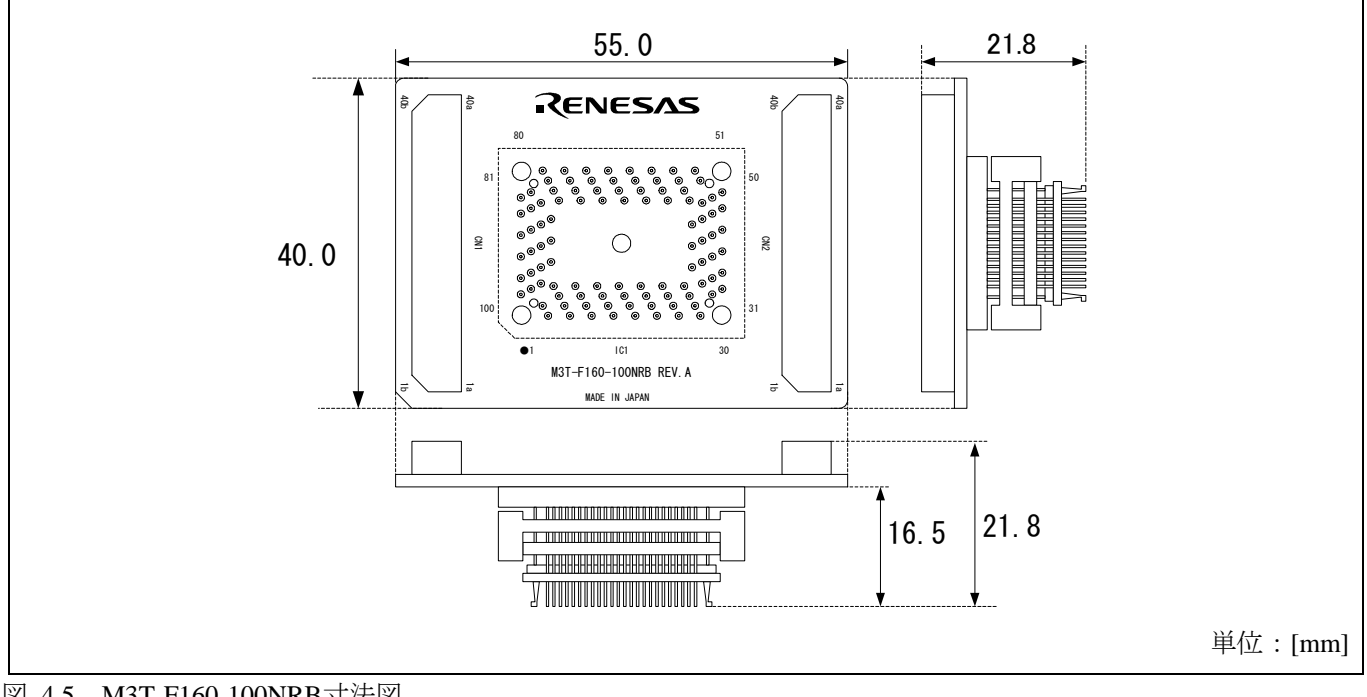

<span id="page-82-1"></span>図 4.5 M3T-F160-100NRB寸法図

## 4.4.4 M3T-F160-100NSD 寸法図

図 [4.6](#page-83-0)に、100 ピンLQFP(PLQP0100KB-A)用ピッチ変換基板M3T-F160-100NSD寸法図を示します。

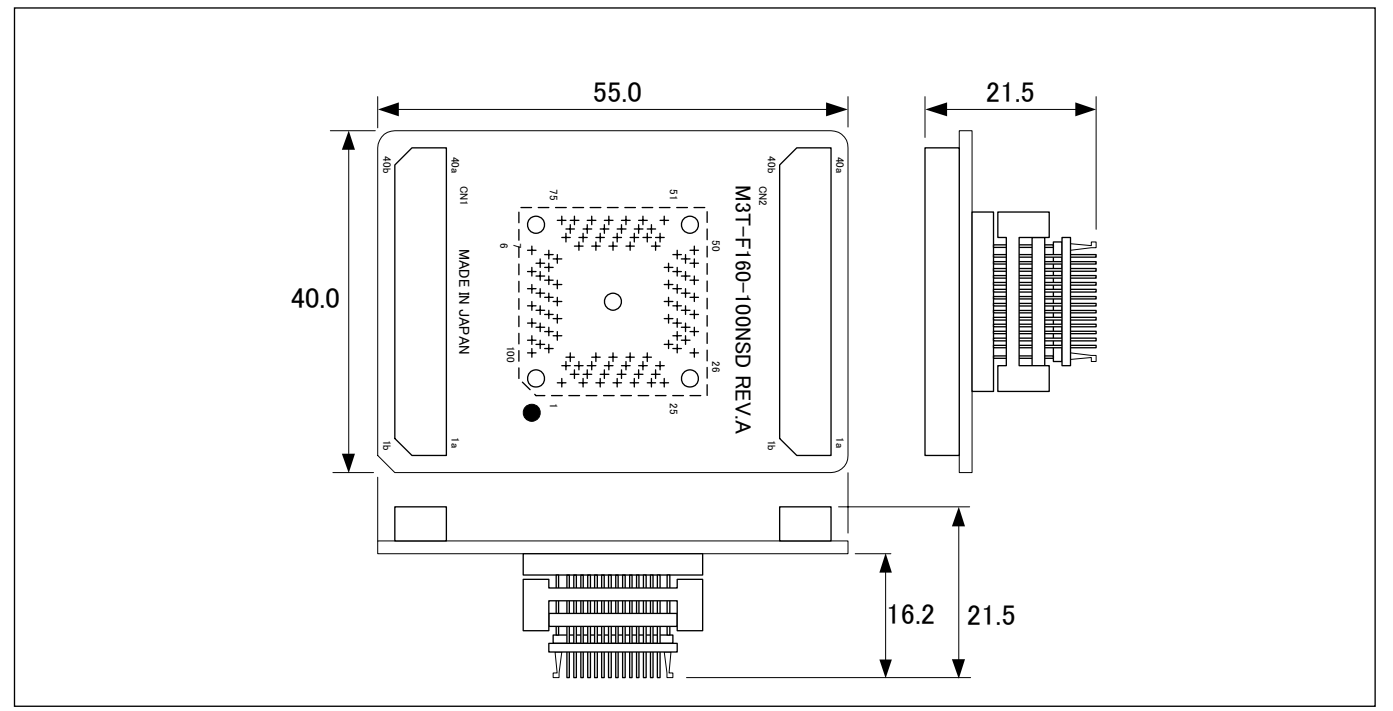

<span id="page-83-0"></span>図 4.6 M3T-F160-100NSD寸法図

## 4.4.5 M3T-FLX-144NSD 寸法図

図 [4.7](#page-83-1)に、144 ピンLQFP(PLQP0144KA-A)用ピッチ変換基板M3T-FLX-144NSD寸法図を示します。

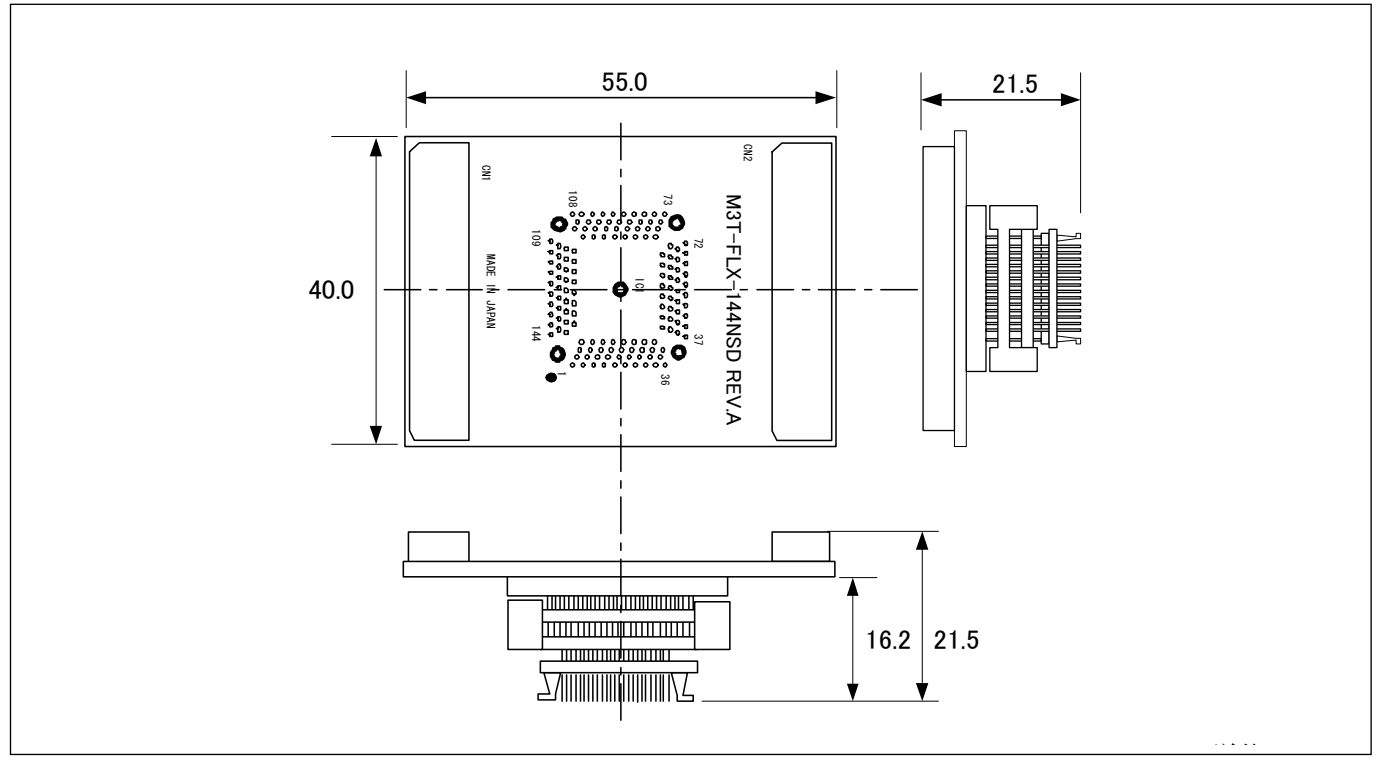

<span id="page-83-1"></span>単位 <sup>図</sup> 4.7 M3T-FLX-144NSD寸法図

## 4.5 使用上の注意事項

本エミュレータを使用する上での注意事項を以下に示します。本エミュレータを使用し、デバッグする際には ご注意願います。

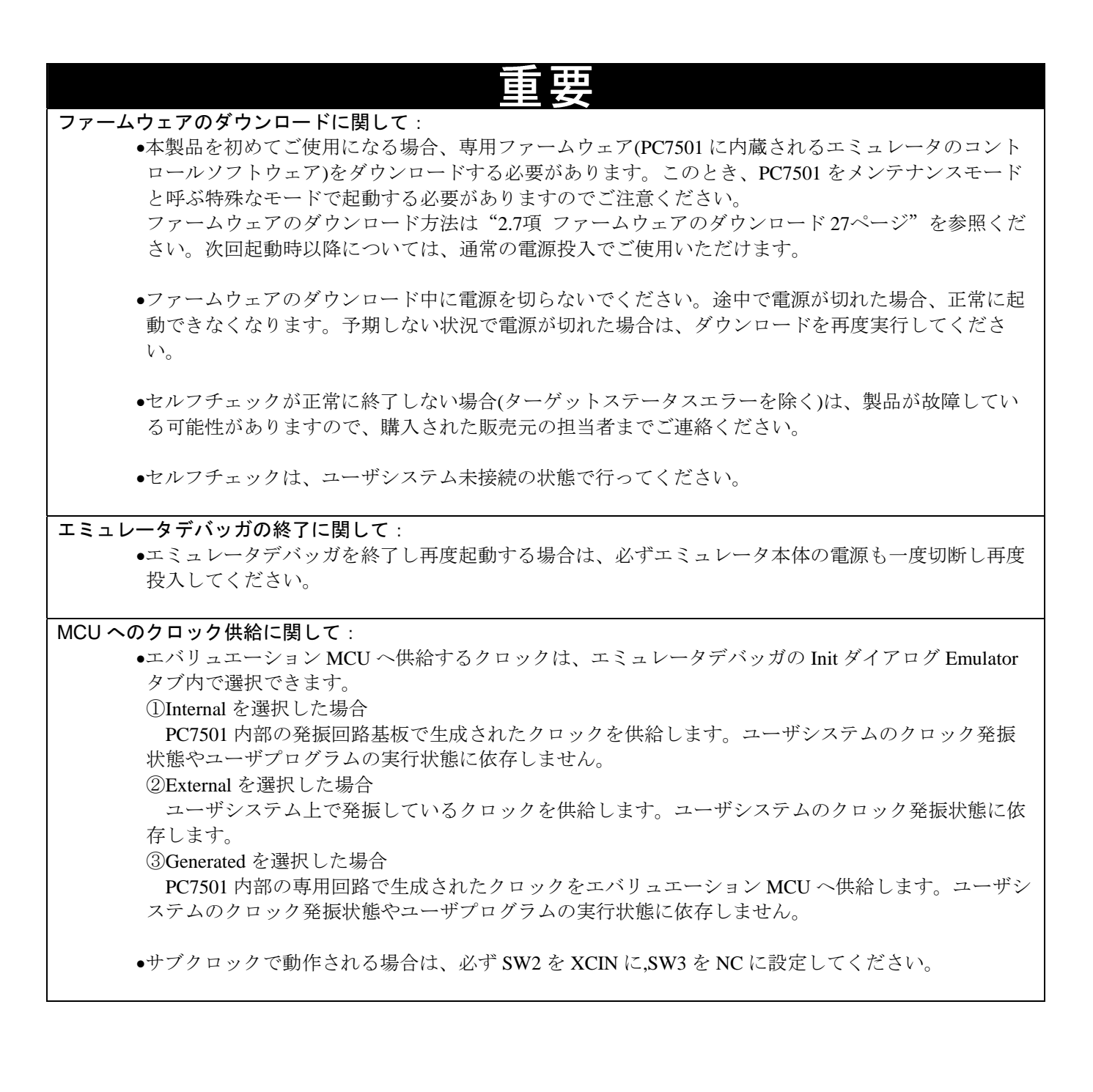

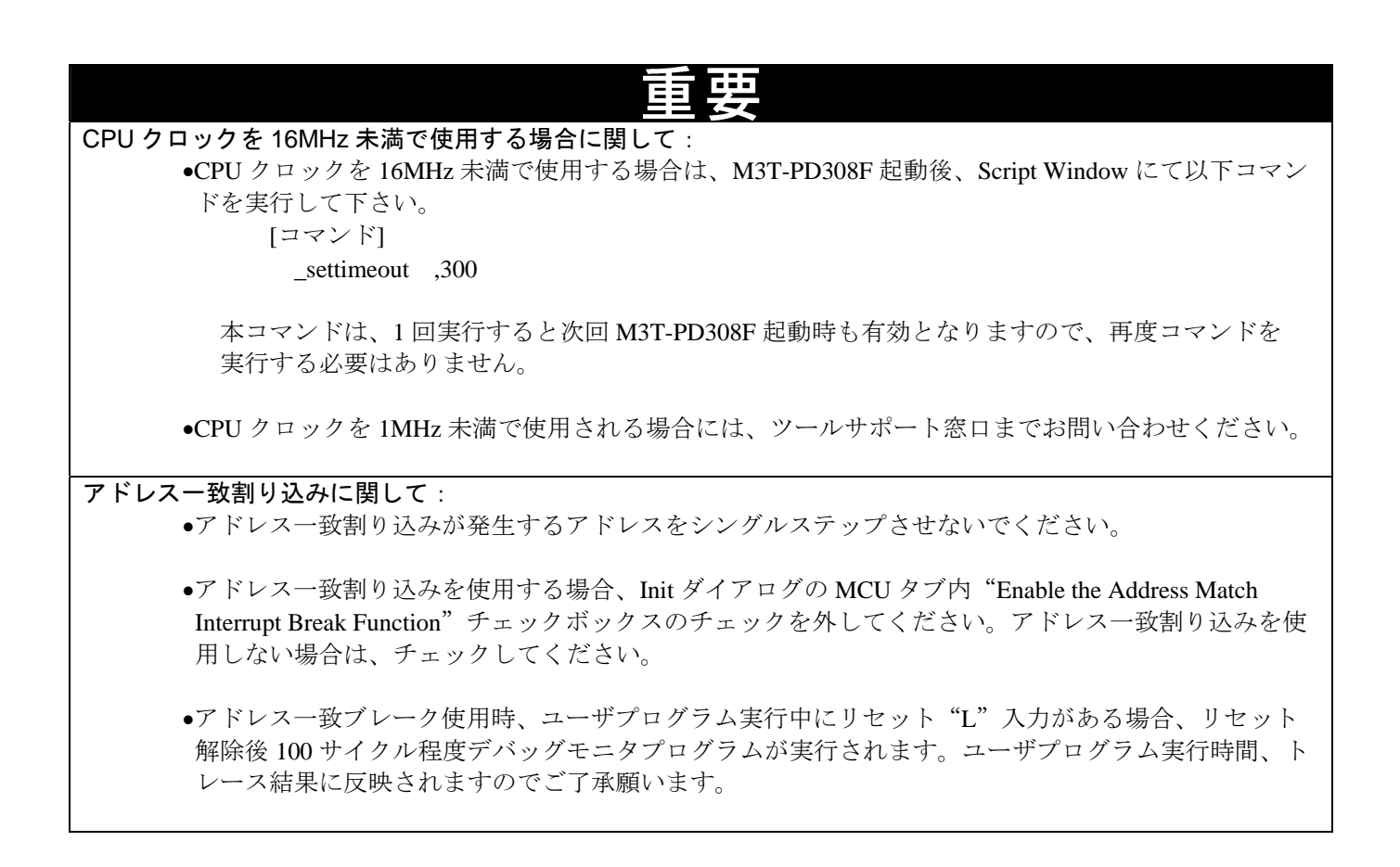

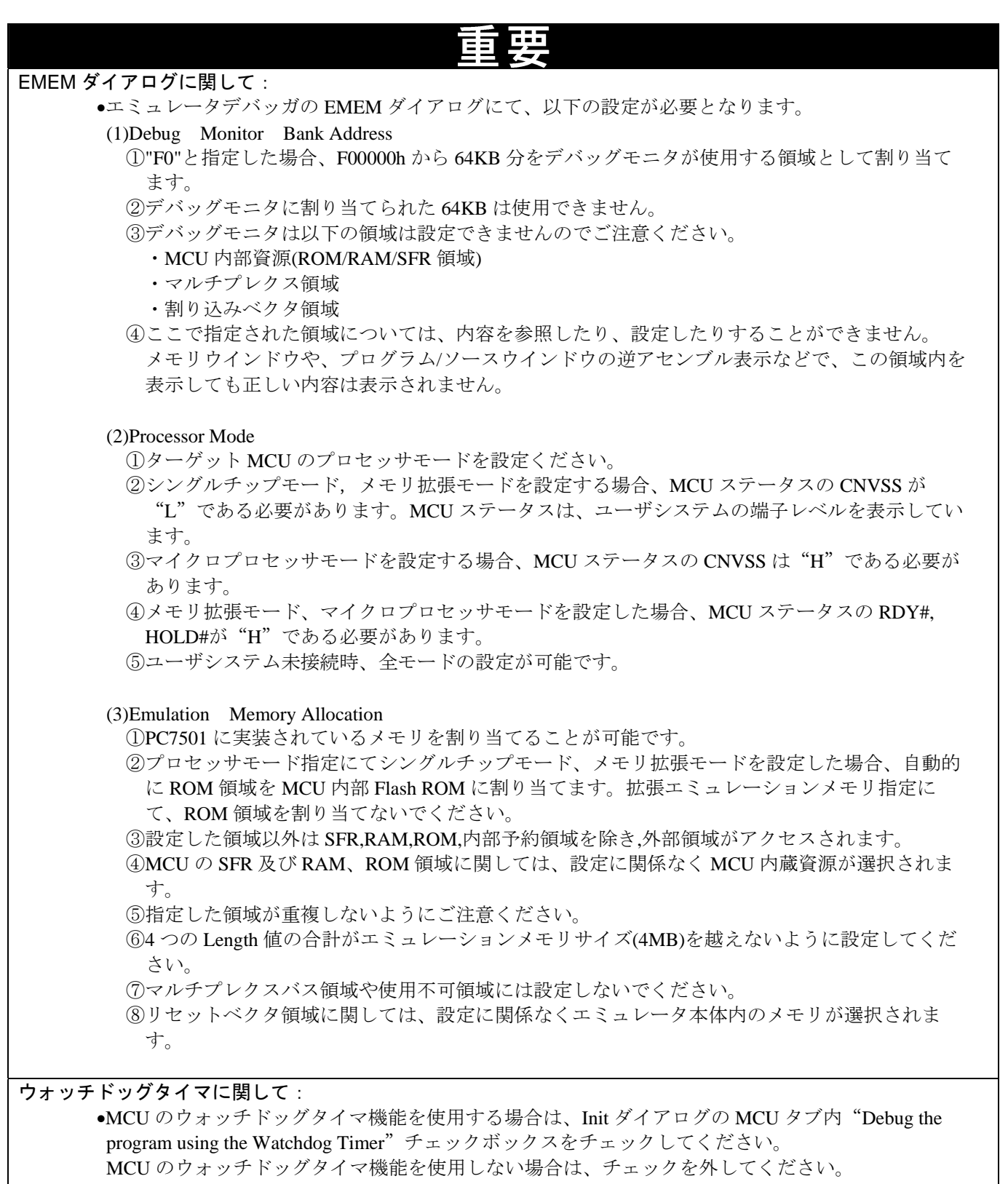

•ユーザシステムのリセット回路にウォッチドッグタイマ機能がある場合、エミュレータ使用時は ウォッチドッグタイマ機能を禁止してください。

# CPU 書き換えモードのデバッグに関して: ●CPU 書き換えモードをデバッグする場合は、Init ダイアログの MCU タブ内 "Debug the program using the CPU Rewrite Mode"チェックボックスをチェックしてください。 CPU 書き換えモードをデバッグしない場合は、チェックを外してください。 •CPU 書き換えモードデバッグにおいて、ブロック 0 領域(FFF000h 番地~FFFFFFh 番地)は、フラッ シュ書き換えをしないでください。書き換えた場合、エミュレータが制御できなくなります。 •CPU 書き換えモードデバッグを有効にした場合、以下の機能が使用できません。 ①アドレス一致ブレークポイントの設定 ②内部 ROM 領域への S/W ブレークポイント設定 ③内部 ROM 領域への COME 実行 •書き換え制御プログラム領域(CPU 書き換えモード選択ビット設定から解除まで)には、以下の機能を 使用しないでください。使用した場合、CPU 書き換えモードに移行できない、ROM の内容を正常に 読み出せない等の現象が発生する場合があります。 ①シングルステップ ②S/W ブレークポイント設定 ③H/W ブレークポイント設定 ④COME 実行 •CPU 書き換えプログラムを拡張エミュレーションメモリに配置した場合、プログラムが暴走すること があります。CPU 書き換えプログラムは内蔵 RAM 領域またはターゲットシステム上の外部資源をご 使用ください。本制限事項はエミュレータ使用時のみで発生し、実 MCU では発生しません。 ソフトウェアブレークに関して: ●ソフトウェアブレークは、命令コードの代わりにツール専用 BRK 命令"08h"を強制的に挿入して BRK 割り込みを発生させます。トレース結果をバス表示で参照する場合、ソフトウェアブレークを設 定したアドレスの命令フェッチでは"08h"が表示されますのでご了承ください。 MCU 内蔵フラッシュの寿命に関して: •M30850T2-EPB では、シングルチップモード、メモリ拡張モードのデバッグ時、MCU 内蔵フラッシュ ROM へプログラムをダウンロードします。この MCU 内蔵フラッシュ ROM は、書き込み/消去回数が 有限であるため、寿命による交換が必要となりますのでご注意ください。 •プログラムのダウンロード時に以下のエラーが頻繁に発生する場合は、別売の MCU 基板をご購入く ださい。 ①フラッシュ ROM 消去エラーが発生しました。ERROR(16258) ②フラッシュ ROM ベリファイエラーが発生しました。ERROR(16259) ご購入または修理依頼については、最寄りのルネサス エレクトロニクス株式会社、株式会社ルネサ ス ソリューションズ、ルネサス エレクトロニクス販売株式会社または特約店へお問い合わせくださ い

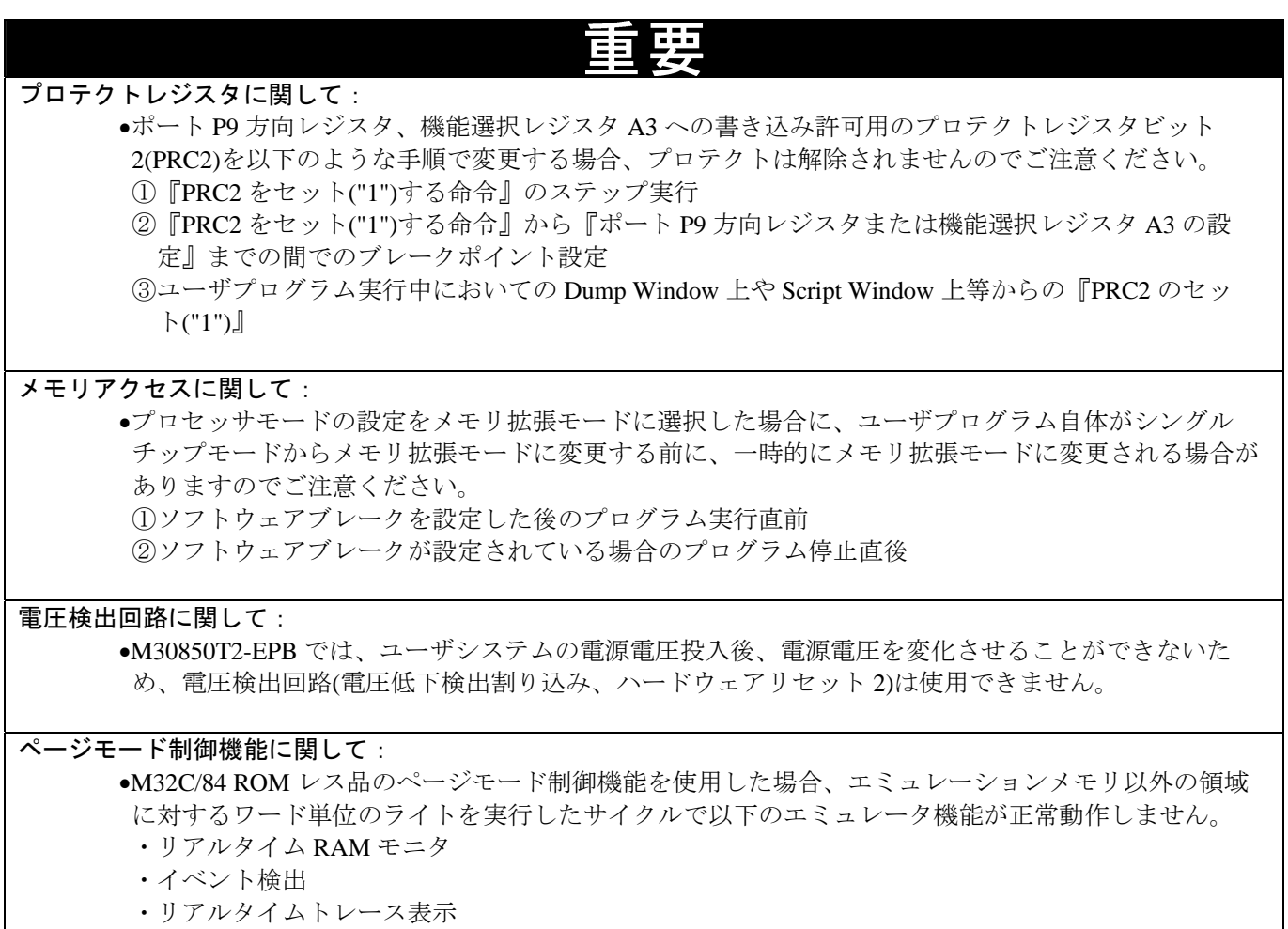

本注意事項はエミュレータ使用時のみで発生し、実 MCU では発生しませんのでご注意願います。

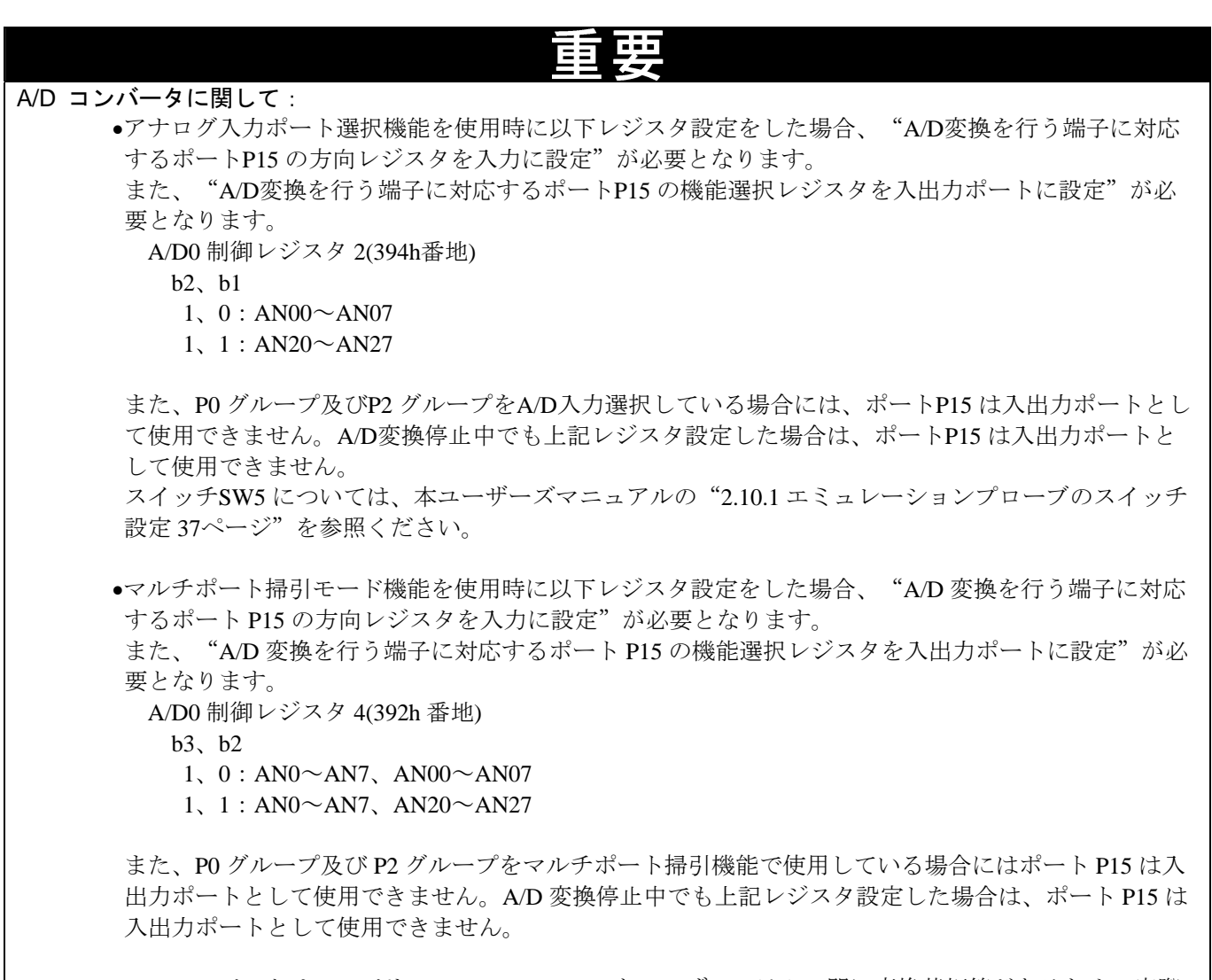

•A/D コンバータは、エバリュエーション MCU とユーザシステムの間に変換基板等があるため、実際 の MCU と動作が異なります。A/D コンバータの最終評価は、実際の MCU にて実装評価をお願いし ます。

# <span id="page-90-1"></span>5. トラブルシューティング

この章では、本製品が正常に動作しない場合の対処方法を説明しています。

## 5.1 トラブル時の解決フロー

図 [5.1](#page-90-0)に、エミュレータシステムの電源投入から、エミュレータデバッガ起動までに問題が発生した場合の、解決 フローを示します。ユーザシステムは外した状態で確認してください。また最新の情報については、以下のホーム ページを参照してください。

[ホームページアドレス] <http://japan.renesas.com/tools>

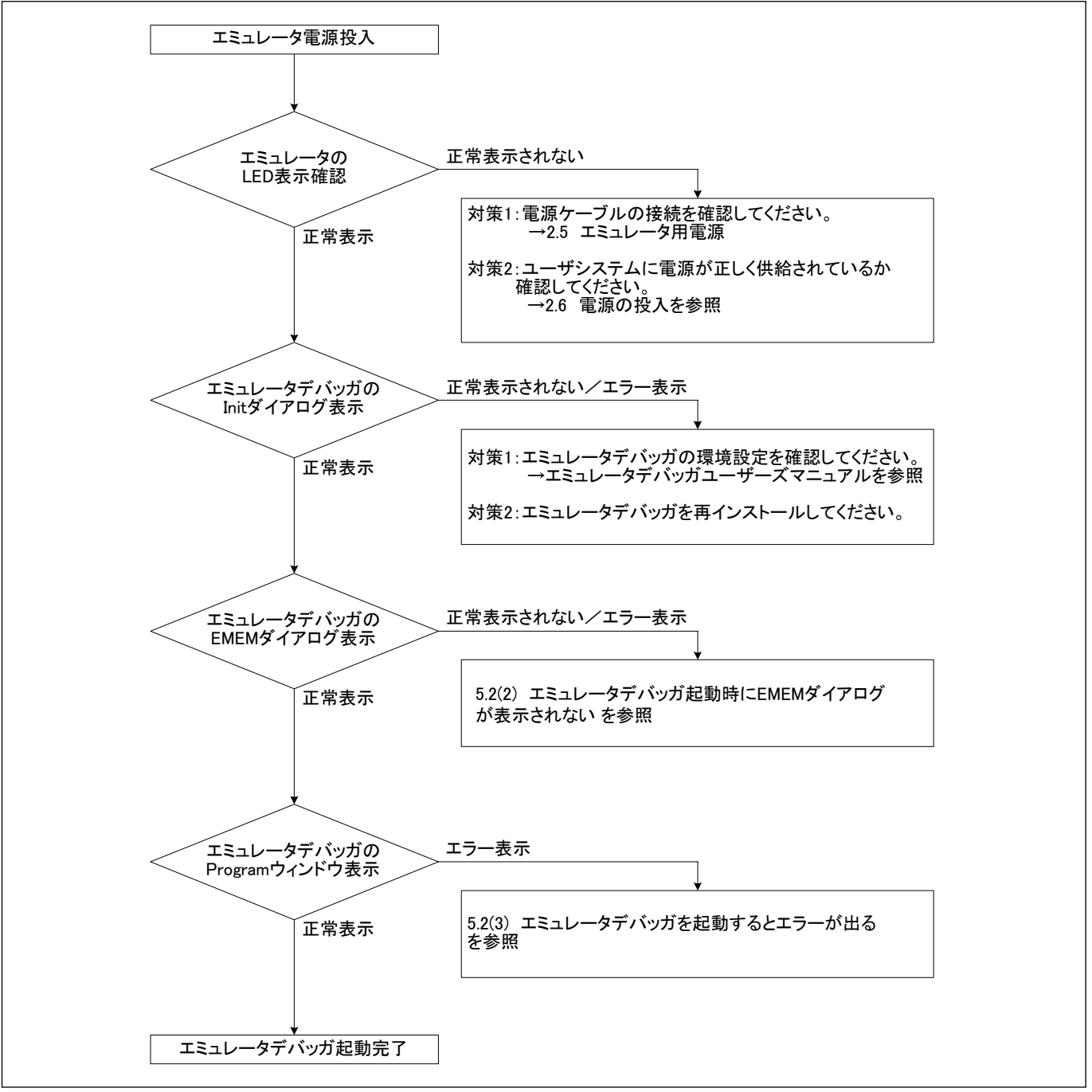

<span id="page-90-0"></span>図 5.1 トラブル時の解決フロー

## 5.2 エミュレータデバッガが起動しない

(1)PC7501のLEDが正常表示されない

#### 表 5.1 エミュレータのLED表示異常時の確認事項

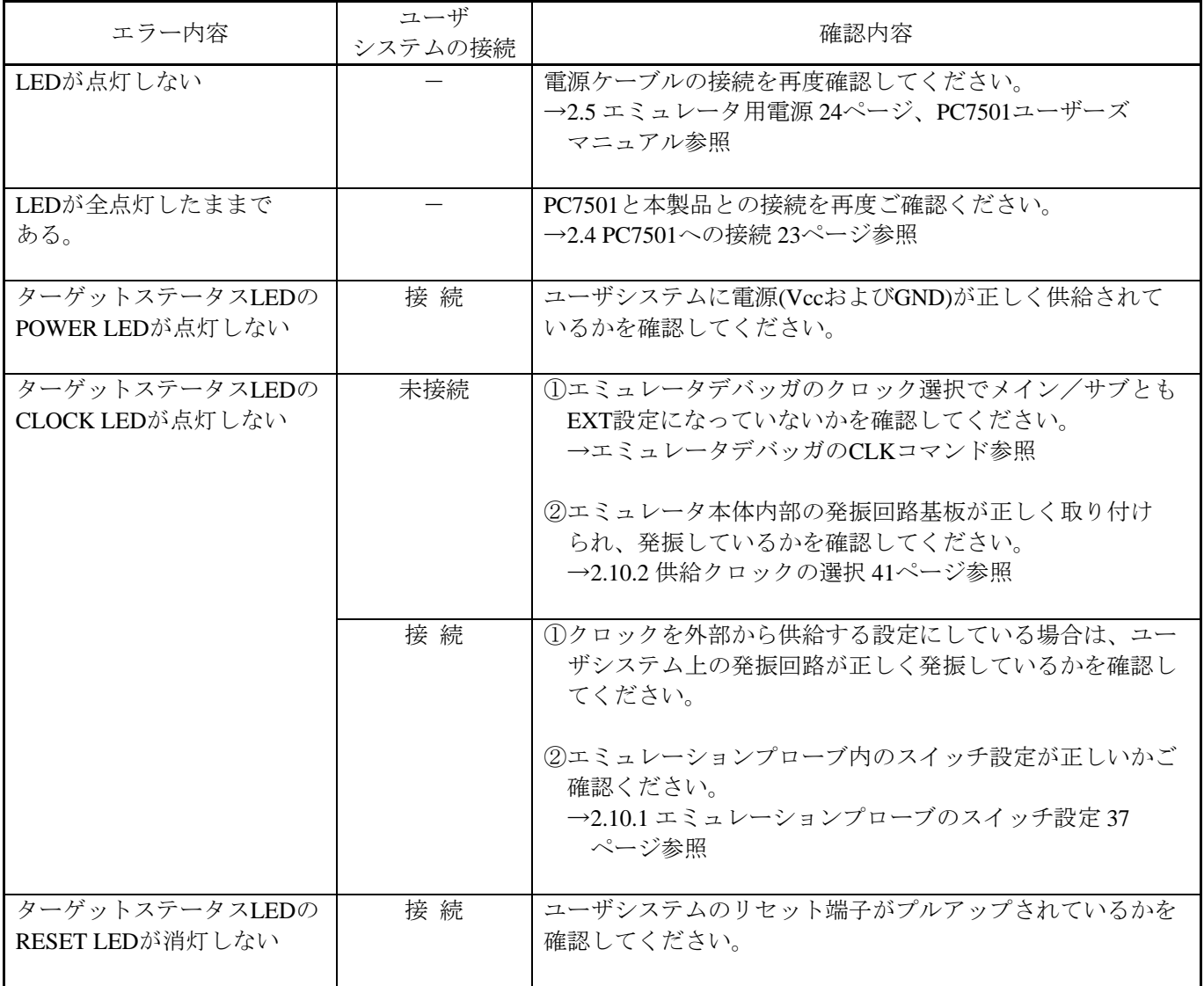

(2)エミュレータデバッガ起動時にEMEMダイアログが表示されない

表 5.2 エミュレータデバッガ起動時エラー確認事項

| エラー内容                                                        | 確認内容                                                                                                    |
|--------------------------------------------------------------|----------------------------------------------------------------------------------------------------|
| 通信エラーが発生しました。<br>ターゲットにデータが転送できません。                          | エミュレータデバッガの設定、インタフェースケーブルの接続、<br>PC7501の背面スイッチ設定が全て一致しているかご確認くださ<br>$V_{\alpha}$<br>→PC7501ユーザーズマニュアル及びエミュレータデバッガのユー<br>ザーズマニュアル参照                                                                                                    |
| ターゲットシステムが正しく構成されてい<br>ません。                                  | ①r しいファームウエアをダウンロードしてください。<br>→2.7 ファームウェアのダウンロード27ページ参照<br>②PC7501と本製品との接続を再度ご確認ください。<br>→2.4 PC7501への接続 23ページ参照                                                                                                    |
| M3T-PD308Fのバージョンとターゲットに<br>搭載しているファームウエアのバージョン<br>が対応していません。 | 正しいファームウエアをダウンロードしてください。<br>→2.7 ファームウェアのダウンロード 27ページ参照                                                                                                    |
| 現在ターゲットMCUはリセット状態です。                                         | 1)ユーザシステムのリセット端子がプルアップされているかを<br>確認してください。<br>2ユーザシステム上のリセット端子が"L"→"H"に変化して<br>いるかを確認してください。                                                                                                    |
| 現在ターゲットMCUはリセット不可状態で<br>す。                                   | ①NMI#端子のレベルが"H"であることを確認してください。<br>②メモリ拡張モード時において、RDY#端子やHOLD#端子が<br>"H"のレベルであることをご確認ください。<br>3ユーザシステム上でウォッチドッグタイマ機能付きのリセット<br>回路を使用している場合は、ウォッチドッグタイマ機能を禁止<br>してください。<br>4ユーザシステム上に電源、GNDが正しく供給されている<br>かを確認してください。<br>⑤メモリが配置されていない箇所にてプログラムが暴走している<br>可能性があります。マップ設定を再度ご確認ください。 |
| 現在ターゲットはHOLD状態です。                                            | 1)MCUがストップモードまたはウエイトモードになっています。<br>MCUをリセットするか割り込みにより解除してください。<br>→MCUの仕様書参照<br>②メモリが配置されていない箇所にてプログラムが暴走している<br>可能性があります。マップ設定を再度ご確認ください。                                                                                                    |
| 現在ターゲットクロックが停止状態です。                                          | 1クロックを外部から供給する設定にしている場合は、ユーザシ<br>ステム上の発振回路が正しく発振しているかを確認してくださ<br>$V_{\alpha}$<br>②エミュレーションプローブ内のスイッチ設定が正しいかどうか<br>ご確認ください。<br>→2.10.1 エミュレーションプローブのスイッチ設定 37ページ<br>参照                                                                                                    |
| 現在ターゲットMCUは電源未供給状態で<br>す。                                    | ユーザシステム上に電源、GNDが正しく供給されているかを確認<br>してください。                                                                                                    |

(3)エミュレータデバッガを起動させるとエラーが出る

表 5.3 エミュレータデバッガ起動時エラー確認事項

| エラー内容            | 確認内容                             |
|------------------|----------------------------------|
| ターゲットMCUが暴走しました。 | ①ユーザシステム上に実装されているNQPACK等が、正しく半田付 |
|                  | けされていることを確認してください。               |
|                  | ②ユーザシステムとの接続コネクタが、正しく嵌合されていること   |
|                  | を確認してください。                       |
|                  | 3NMI#端子のレベルが"H"であることをご確認ください。    |
|                  | 4)メモリ拡張モードやマイクロプロセッサモード時において、    |
|                  | RDY#端子やHOLD#端子が"H"のレベルであることをご確認く |
|                  | ださい。                             |
|                  | 5メモリが配置されていない箇所にてプログラムが暴走している可   |
|                  | 能性があります。マップ設定を再度ご確認ください。         |
|                  |                                  |

## 5.3 サポート依頼方法

「[トラブルシューティング」](#page-90-1)確認後、製品のサポートを依頼される場合は、以下URLの「技術サポート連絡書」 フォームに従い必要事項を記入の上、ルネサス エレクトロニクス株式会社 コンタクトセンタcsc@renesas.comま で送信ください。

[技術サポート連絡書] http://tool-support.renesas.com/jpn/toolnews/registration/support.txt

サポートを依頼される場合には、以下情報の追記をお願いします。

- ① 動作環境
	- ・動作電圧 : [V]
	- ・動作周波数 : [MHz]
	- ·MCUへのクロック供給源 :エミュレータ内蔵回路使用/ユーザシステム上の発振回路使用
- ② 発生状況
	- ・エミュレータデバッガは起動する/しない
	- ・セルフチェック時にエラーが発生する/しない
	- 発生頻度 常時/頻度 ( )
- ③ サポート依頼内容

## 6. 保守と保証

この章では、本製品の保守方法と保証内容、修理規定と修理の依頼方法を説明しています。

## 6.1 ユーザ登録

ご購入頂いた際には、必ずユーザ登録をお願い致します。ユーザ登録については、本ユーザーズマニュアルの 「[ユーザ登録」](#page-11-0)([12](#page-11-0)ページ)を参照ください。

## 6.2 保守

- (1) 本製品に埃や汚れが付着した場合は、乾いた柔らかい布で拭いてください。 シンナーなどの溶剤を使用しないでください。塗料が剥げ剥げるおそれがあります。
- (2) 本製品を長期間使用しないときは、電源やホストマシン、ユーザシステムとの接続を取り外して、 保管してください。

## 6.3 保証内容

本書の「重要事項」、「安全事項」を守った正常な使用状態のもとで、購入後 1 年以内に故障した場合は、 無償修理または、無償交換いたします。

ただし、次の項目による故障の場合は、ご購入から 1 年以内でも有償修理または、有償交換といたします。

- ・製品の誤用、濫用または、その他異常な条件下での使用
- ・弊社以外による改造、修理、保守または、その他の行為
- ・ユーザシステムの不備または、誤使用
- ・火災、地震、落雷、風水害などの災害および事故

修理を依頼される際は、購入された販売元の担当者へご連絡ください。 なお、レンタル中の製品は、レンタル会社または、貸し主とご相談ください。

#### 6.4 修理規定

#### 有償修理

ご購入後 1 年を超えて修理依頼される場合は、有償修理となります。

#### 修理をお断りする場合

次の項目に該当する場合は、修理ではなく、ユニット交換または、新規購入いただく場合があります。 機構部分の故障、破損 塗装、メッキ部分の傷、剥がれ、錆 樹脂部分の傷、割れなど 使用上の誤り、不当な修理、改造による故障、破損 電源ショートや過電圧、過電流のため電気回路が大きく破損した場合 プリント基板の割れ、パターン焼失 修理費用より交換の費用が安くなる場合 不良箇所が特定できない場合

#### 修理期間の終了

製品生産中止後、1 年を経過した場合は修理不可能な場合があります。

#### 修理依頼時の輸送料など

修理依頼時の輸送料などの費用は、お客様でご負担願います。

#### 6.5 修理依頼方法

製品の故障と診断された場合には、修理依頼方法のサイトから修理依頼書をダウンロードしていただき、 必要事項をご記入のうえ、修理依頼書と故障製品を販売元まで送付してください。 修理依頼書は、迅速な修理を行うためにも詳しくご記入願います。

[ツール製品の修理依頼方法のご紹介] <http://japan.renesas.com/repair>

#### 製品の輸送方法に関して:

修理のために本製品を輸送される場合、本製品の梱包箱、クッション材を用いて精密機器扱いで発送し てください。製品の梱包が不十分な場合、輸送中に損傷する恐れがあります。やむをえず他の手段で輸 送する場合、精密機器として厳重に梱包してください。また製品を梱包する場合、必ず製品添付の導電 性ポリ袋(通常青色の袋)をご使用ください。他の袋を使用した場合、静電気の発生などにより製品に別 の故障を引き起こす恐れがあります。

## M30850T2-EPB ユーザーズマニュアル

- 発行年月日 2010 年 09 月 16 日 Rev.3.00
- 発行 アンネサス エレクトロニクス株式会社<br>〒211-8668 神奈川県川崎市中原区下沼部 1753
- 株式会社ルネサス ソリューションズ 編集 ツール開発第二部

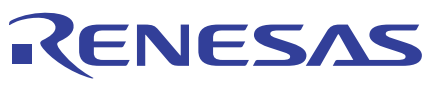

## ルネサスエレクトロニクス株式会社

#### ■営業お問合せ窓口

http://www.renesas.com

※営業お問合せ窓口の住所・電話番号は変更になることがあります。最新情報につきましては、弊社ホームページをご覧ください。 ルネサス エレクトロニクス販売株式会社 〒100-0004 千代田区大手町2-6-2(日本ビル) インディング インディング (03)5201-5307

■技術的なお問合せおよび資料のご請求は下記へどうぞ。<br>- 総合お問合せ窓口:http://japan.renesas.com/inquiry

© 2010 Renesas Electronics Corporation and Renesas Solutions Corp. All rights reserved.

# M30850T2-EPB ユーザーズマニュアル

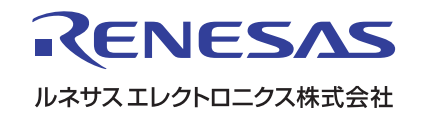

R20UT0208JJ0300 (旧番号:RJJ10J1355-0200)